# **Sistema Atena**

Pesquisador Colaborador

2021

# **ÍNDICE**

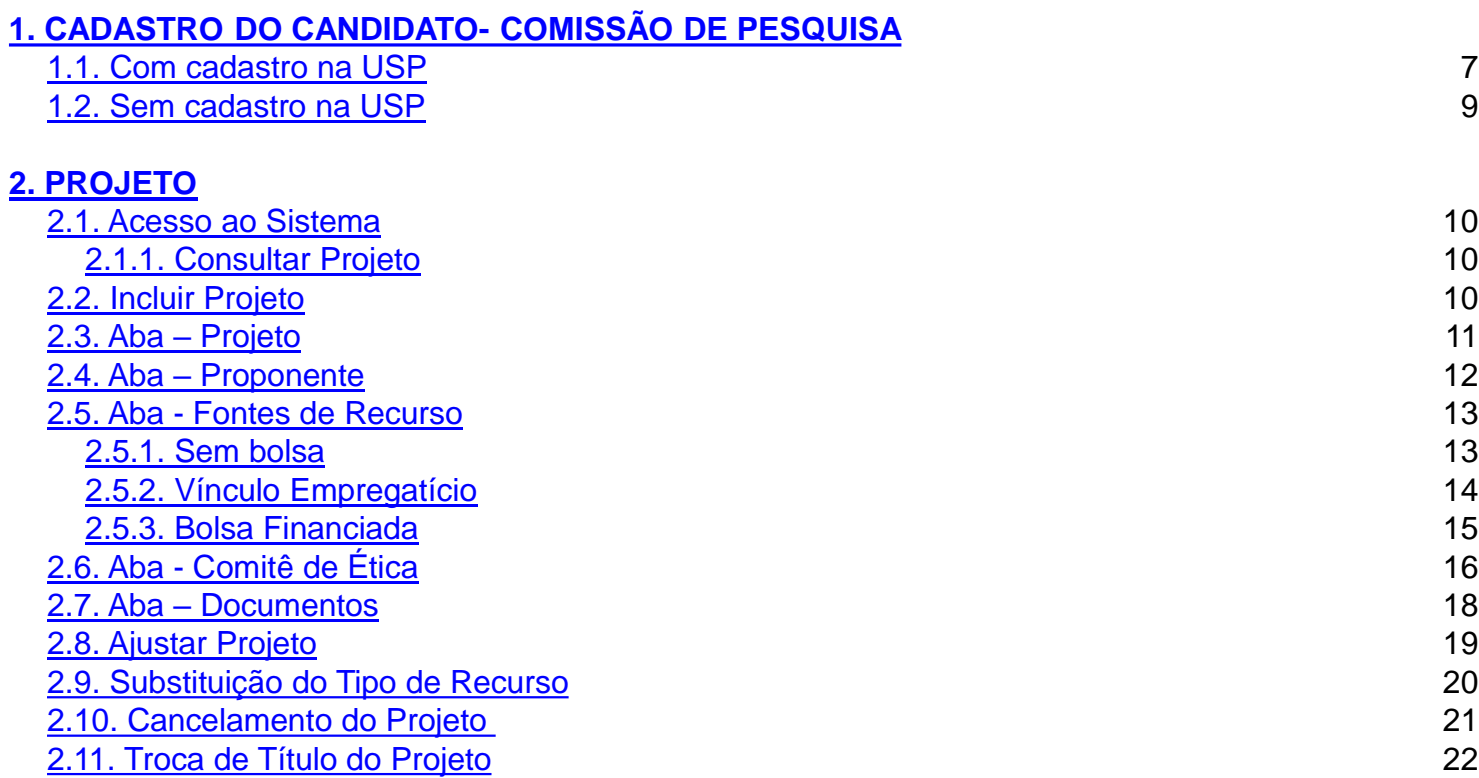

#### **[3. REQUERIMENTO](#page-22-0)**

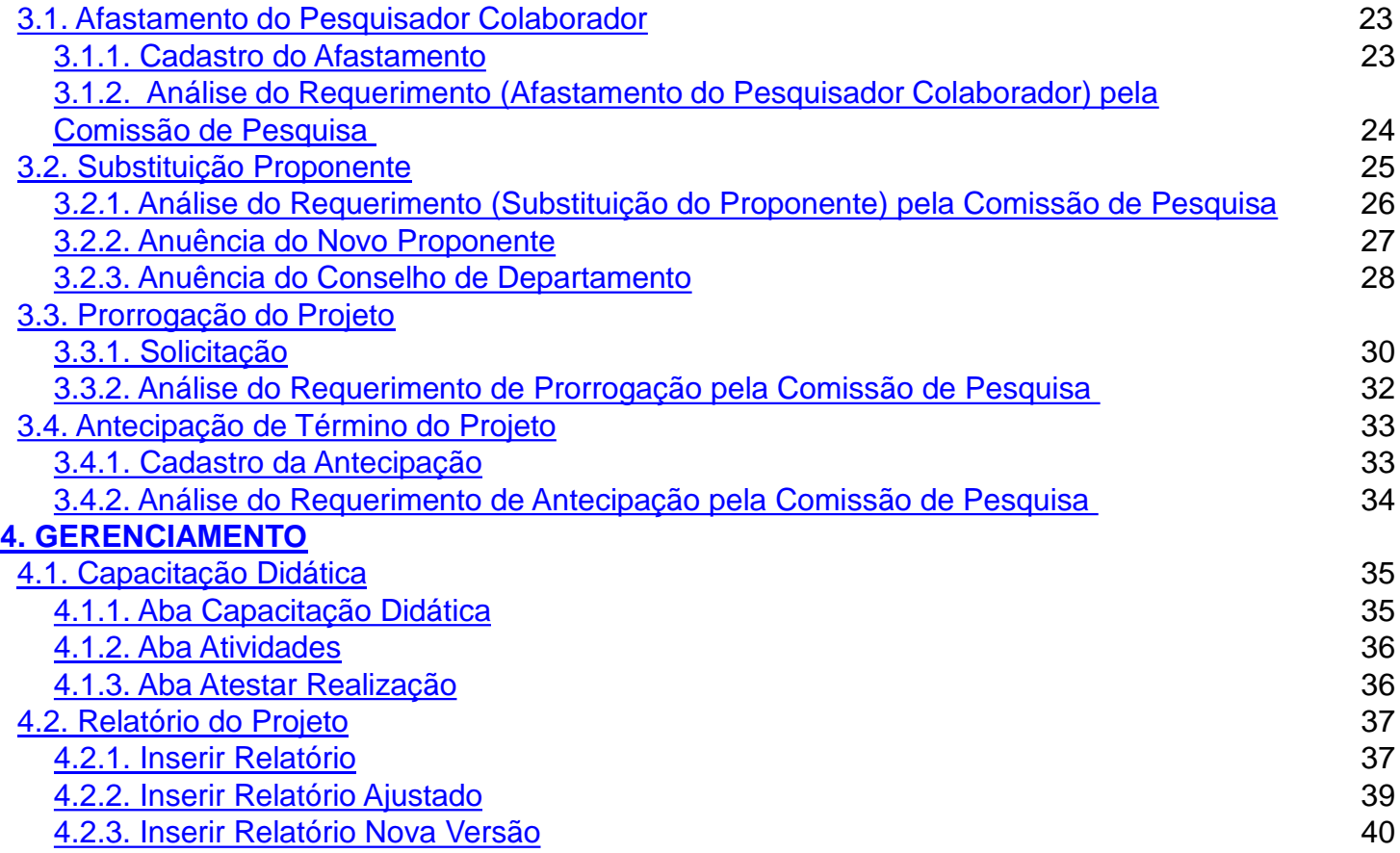

# **[5. AVALIAÇÃO](#page-41-0)**

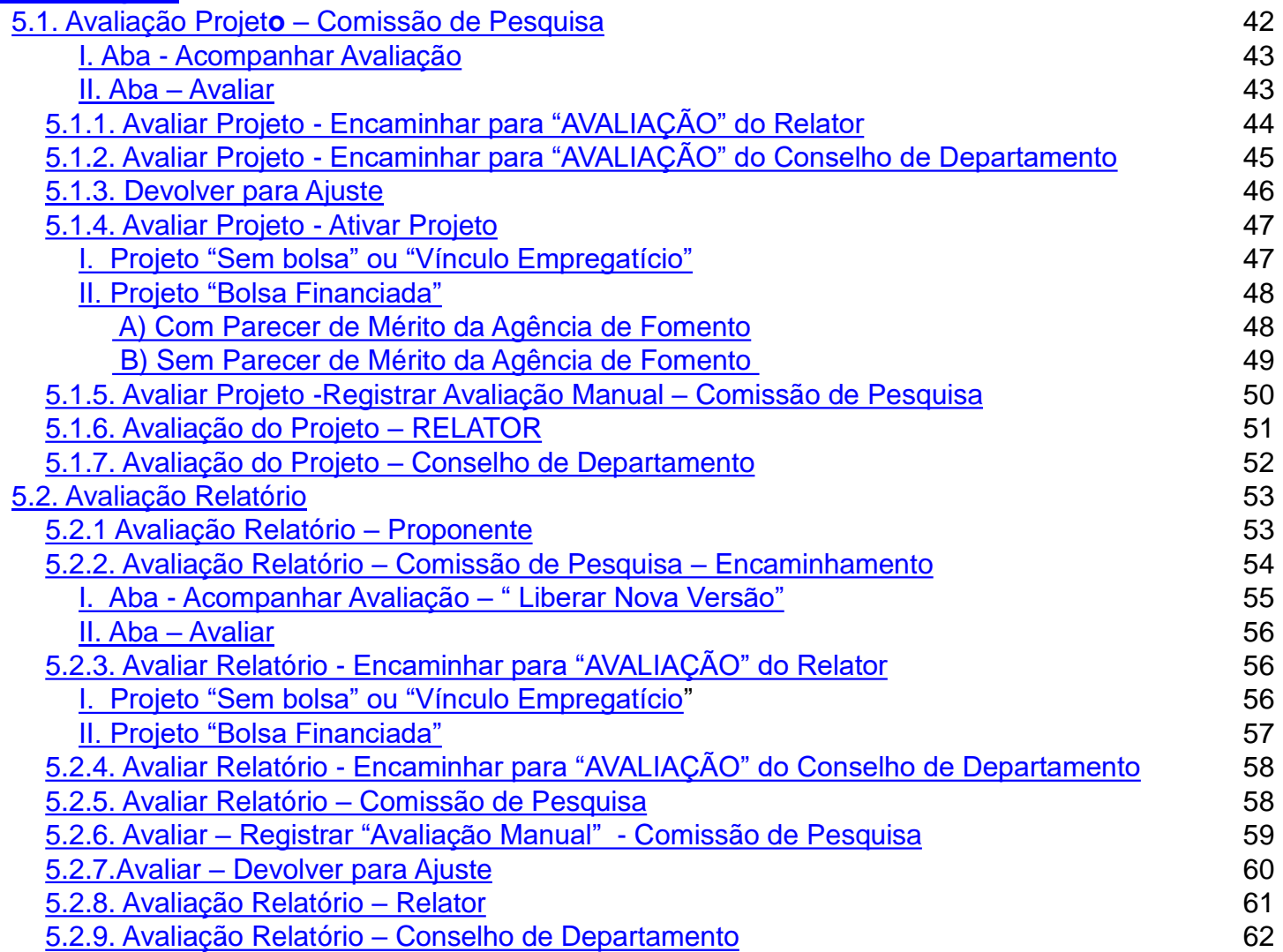

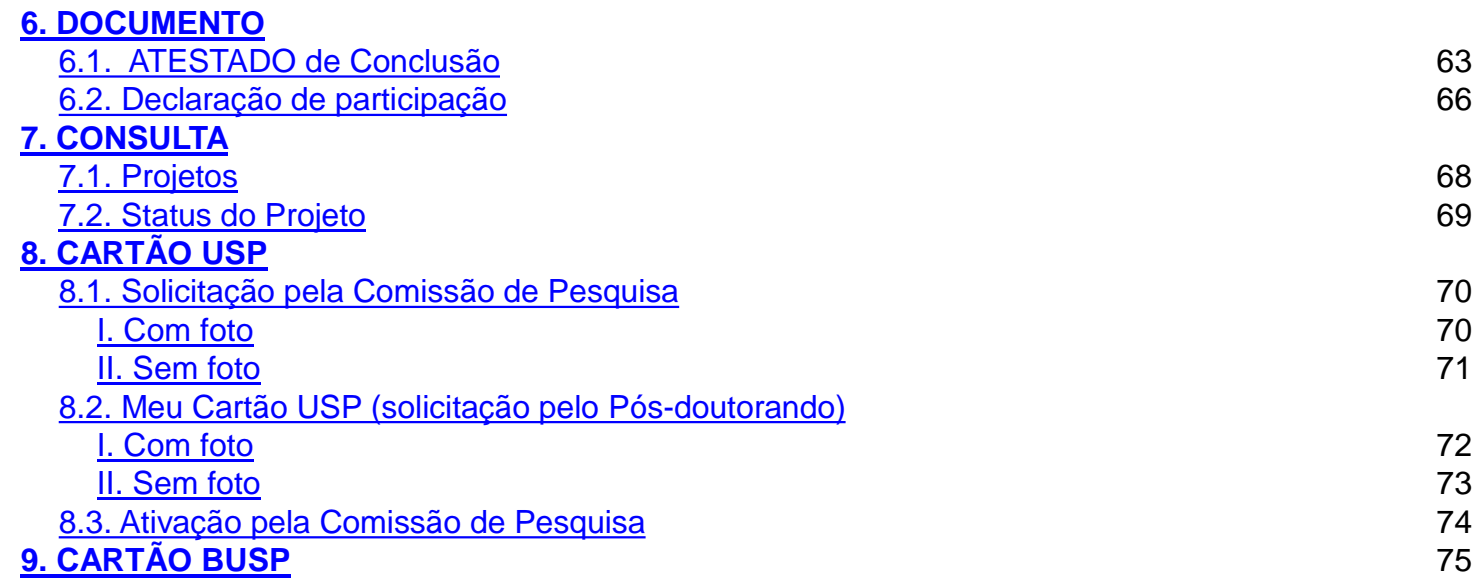

# **1. CADASTRO DO CANDIDATO – Comissão de Pesquisa**

# Realize o login no Sistema Atena

Selecione Programas>Pesquisador Colaborador>Cadastro do Pesquisador

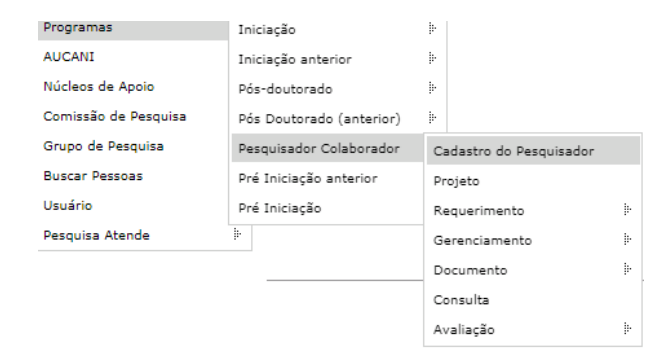

Selecione "Pesquisador " e digite qualquer informação do candidato. Após clique em "Buscar"

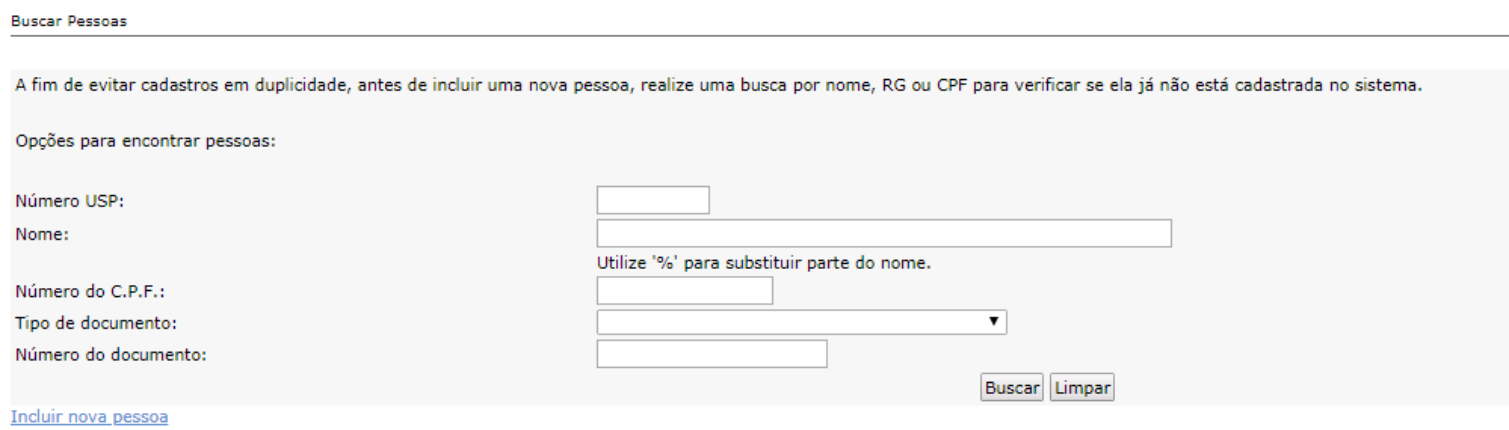

Poderão ocorrer duas situações: com cadastro ou sem cadastro (aparecerá a mensagem: "Não foi encontrada nenhuma pessoa")

# <span id="page-6-0"></span>**1.1. Com cadastro na USP**

Aparecerá no final da tela um ou mais nomes. Para ver o vínculo da pessoa com USP, clique no nome, confira os dados para certificar-se da inclusão.

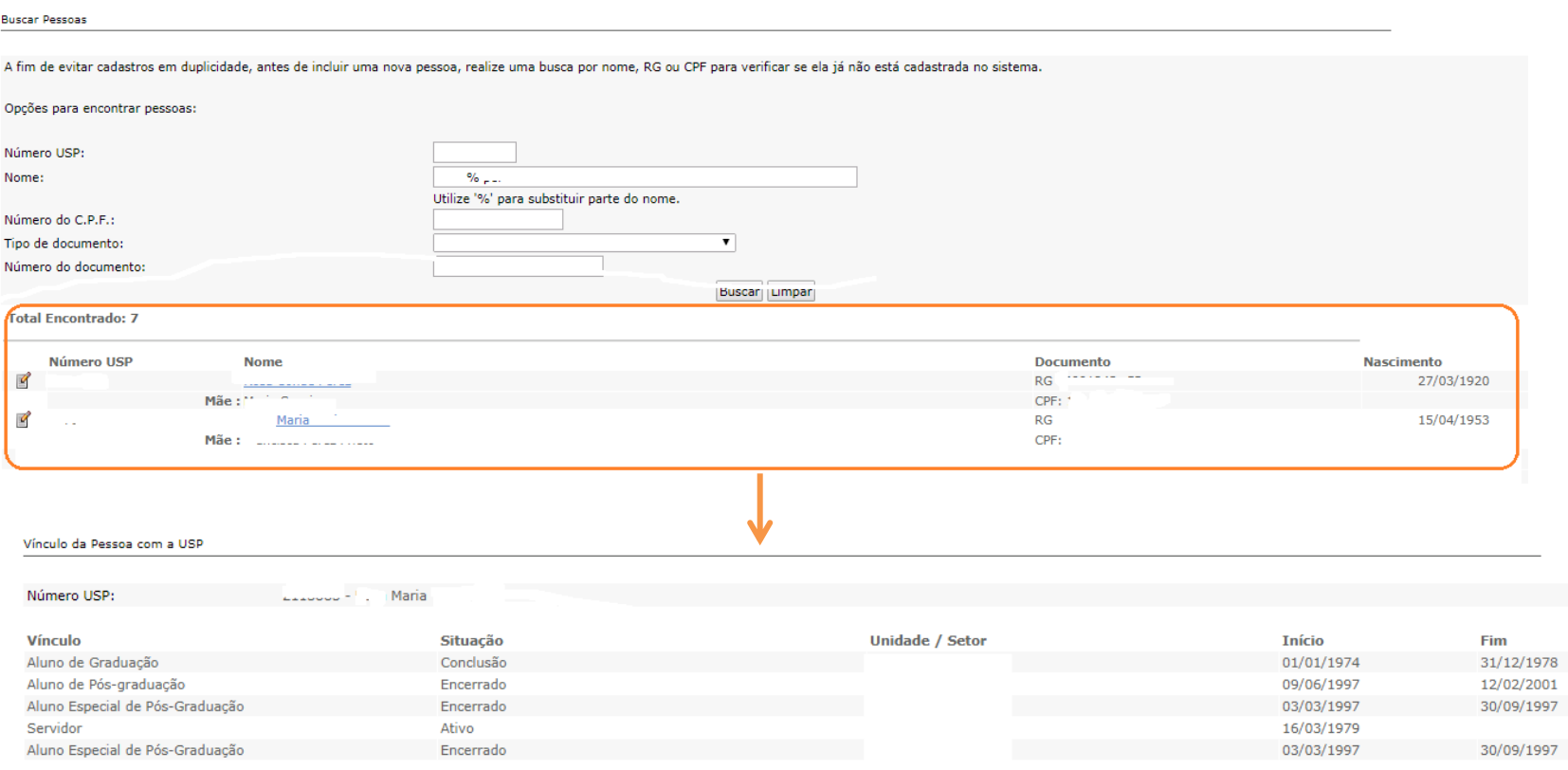

#### Retorne na tela anterior e selecione o candidato, clicando em "Alterar"

#### **Total Encontrado: 1**

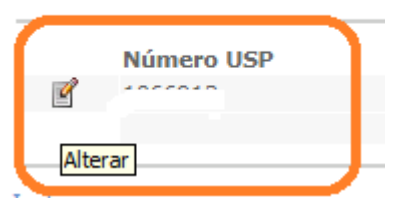

### Após a verificação dos dados pessoais, clique em "Confirmar inclusão no "papel""

Pessoa

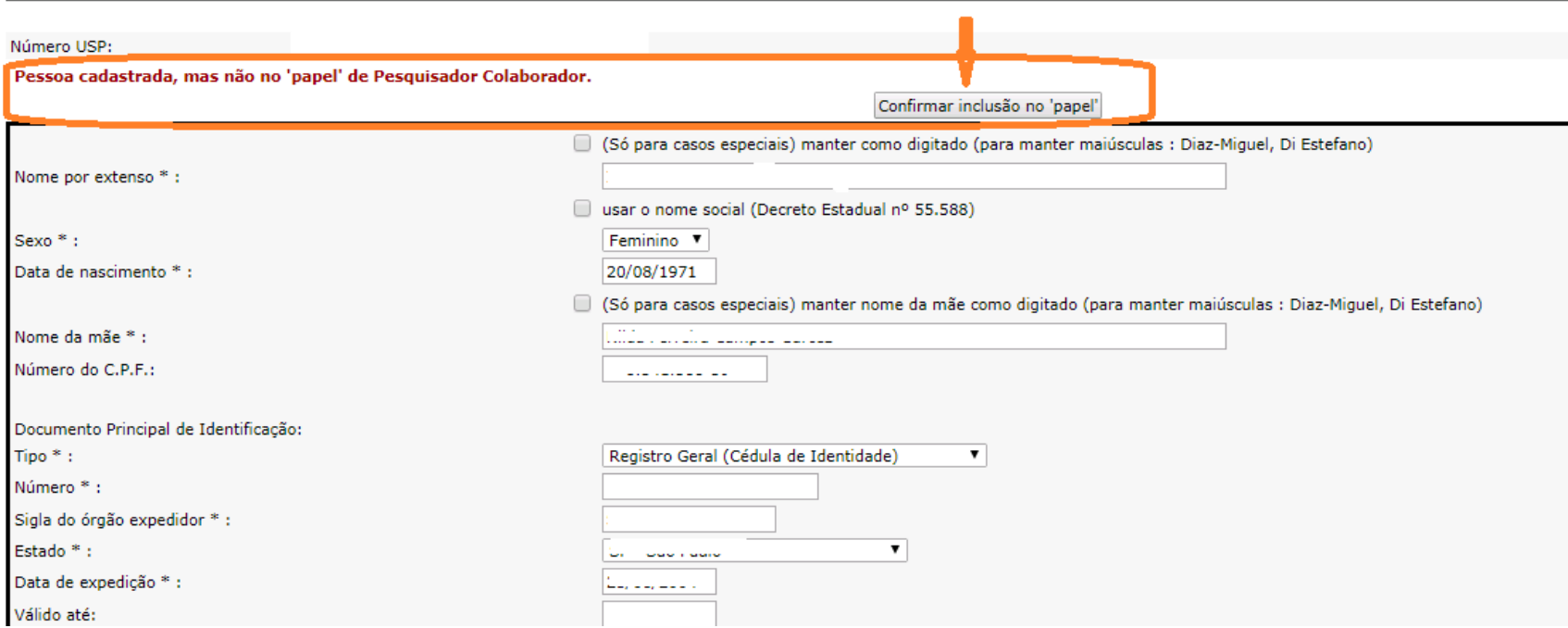

Atualize os dados pessoais, navegando pelas abas:

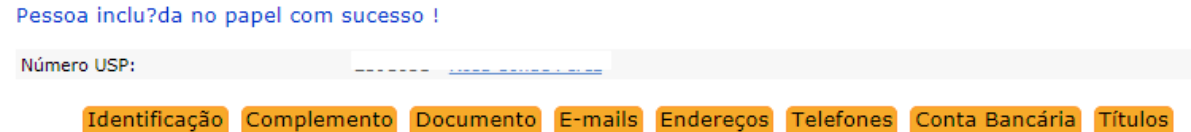

# <span id="page-8-0"></span>**1.2. Sem cadastro na USP**

Clique em "Incluir nova Pessoa"

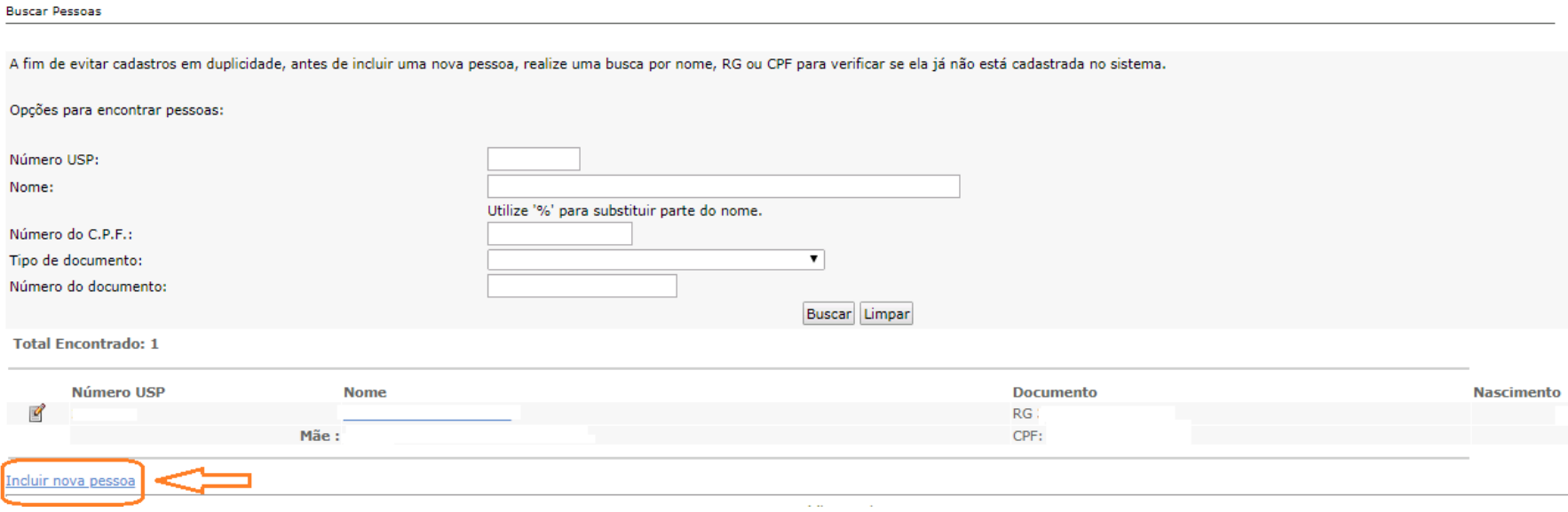

Preencha os dados pessoais do solicitante e clique em "Salvar". Nova tela aparecerá para o preenchimento de demais dados.

Observe que, nesse momento, o solicitante possuirá o **NÚMERO USP**.

# <span id="page-9-0"></span>**2. PROJETO**

Cadastro é efetuado pelo Docente Proponente ou Comissão de Pesquisa.

Quando não possui título de doutor terão que ter aprovação do Comissão de Pesquisa ao Departamento e à Congregação da Unidade.

**Observação:** Após 12 meses o projeto precisa passar por uma nova avaliação. O período máximo de vinculação é 5 anos com o mesmo projeto de pesquisa.

#### **2.1. Acesso ao Sistema de Pesquisador Colaborador**

Realize o login no sistema Atena – Selecione Programas>Pesquisador Colaborador>Projeto

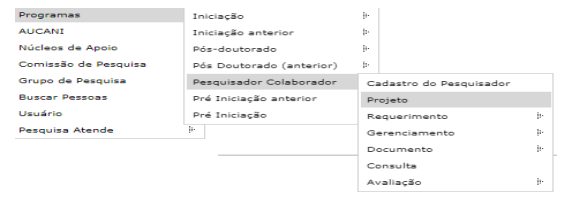

# **2.1.1. Consultar Projeto**

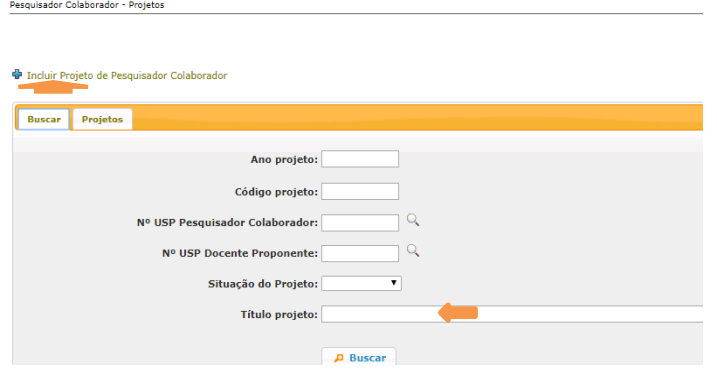

# **2.2. Incluir Projeto**

Para submeter um projeto, selecione Programas>Pesquisador Colaborador>Projeto e clique em "Incluir Projeto". Pesquisador Colaborador - Projetos

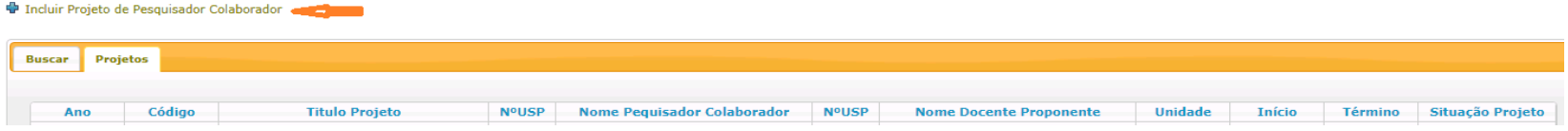

### <span id="page-10-0"></span>**2.3. Aba - Projeto**

Informe o número USP do candidato. Caso não tenha, a Comissão de Pesquisa deve gerá-lo em Programas>Pesquisador Colaborador clique em "Incluir Projeto de Pesquisador Colaborador"

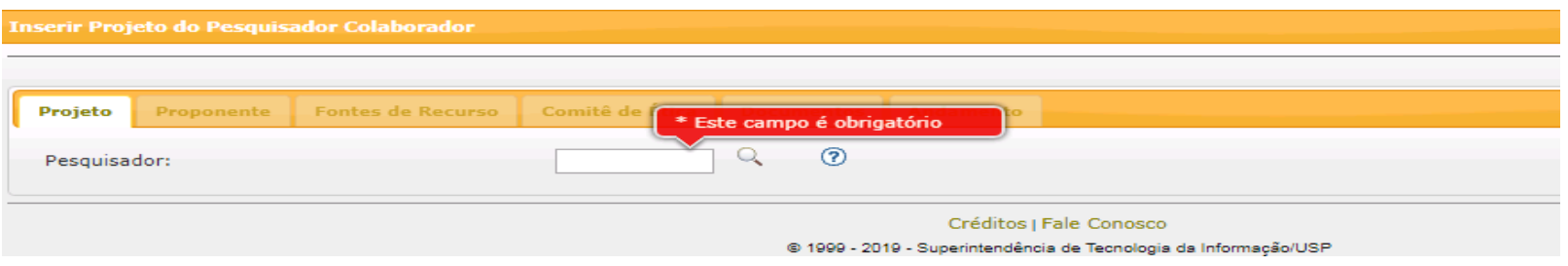

### Preencha as informações solicitadas e clique em "Inserir".

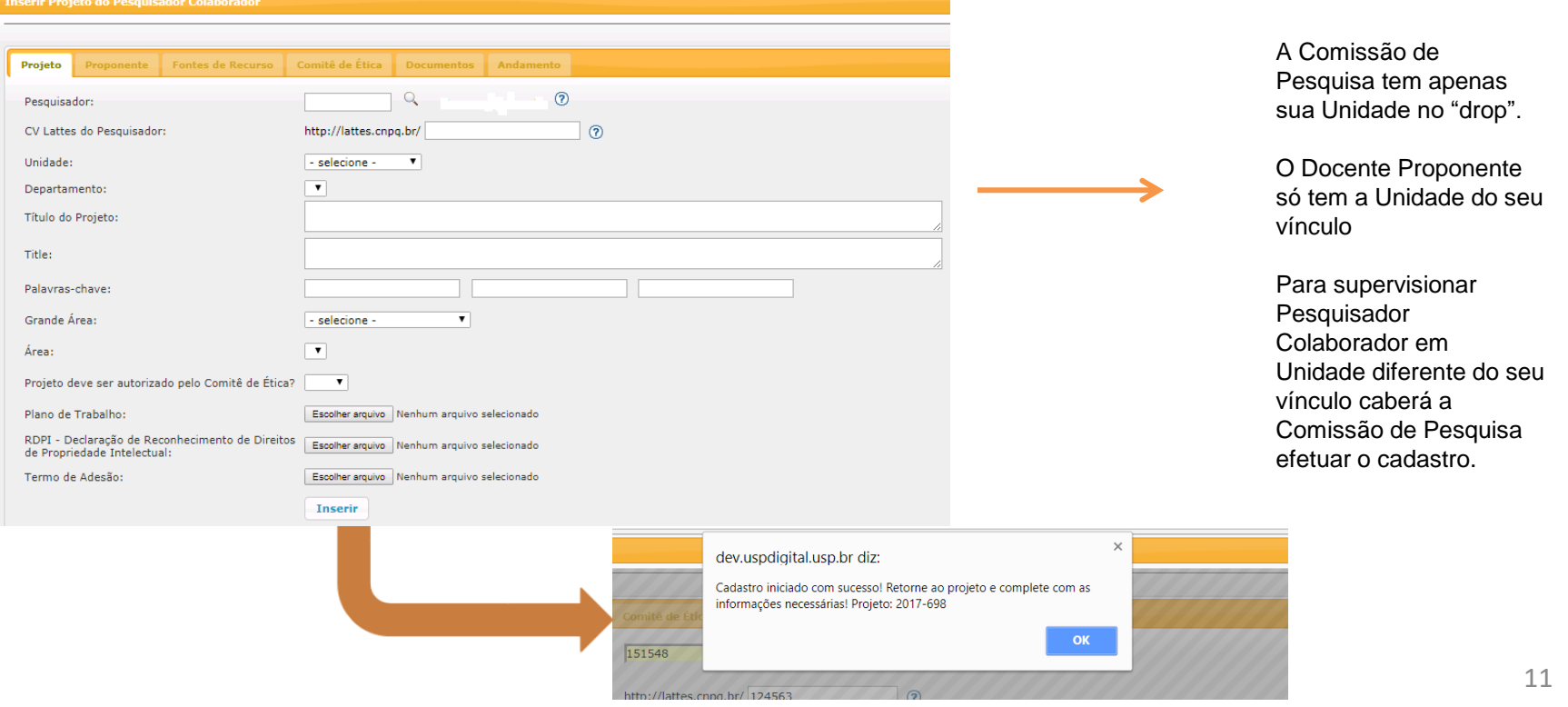

#### <span id="page-11-0"></span>O projeto está criado, porém não está inscrito. Clique sobre o título e em **"Alterar"** para continuar o cadastro.

Pesquisador Colaborador - Projetos

Incluir Projeto de Pesquisador Colaborador

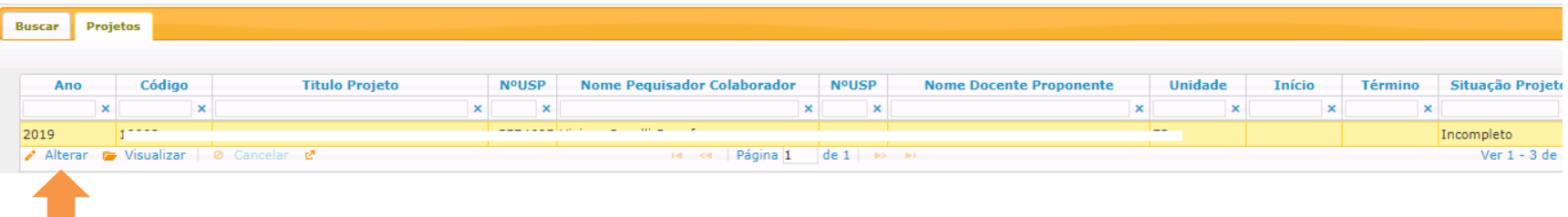

#### **2.4. Aba – Proponente**

Caso o Proponente seja de Unidade diferente, a inscrição deverá ser efetuada pela Comissão de Pesquisa da Unidade onde o candidato de Pesquisador Colaborador irá desenvolver o projeto.

Quando o cadastro é feito pelo docente, as informações da aba "Proponente" já estarão preenchidas.

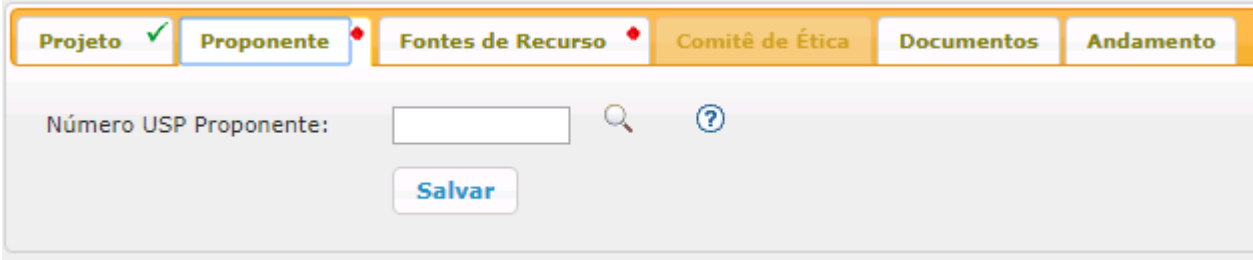

#### <span id="page-12-0"></span>**2.5. Aba - Fontes de Recurso**

Na aba Fontes de Recurso, deve ser cadastrada a forma de financiamento do Pesquisador Colaborador (bolsa, vínculo empregatício ou sem bolsa).

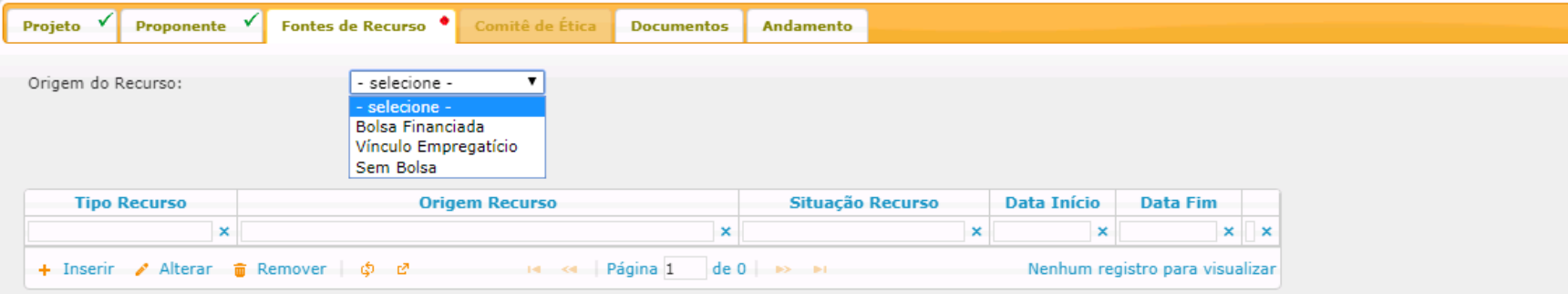

*Preencha as informações e insira os documentos solicitados conforme Resolução CoPq Nº 7413/2017.* Clique em "Inserir".

**2.5.1. Sem Bolsa – dedicar no mínimo de 12 horas e no máximo 20 horas semanais ao projeto de pesquisa.**

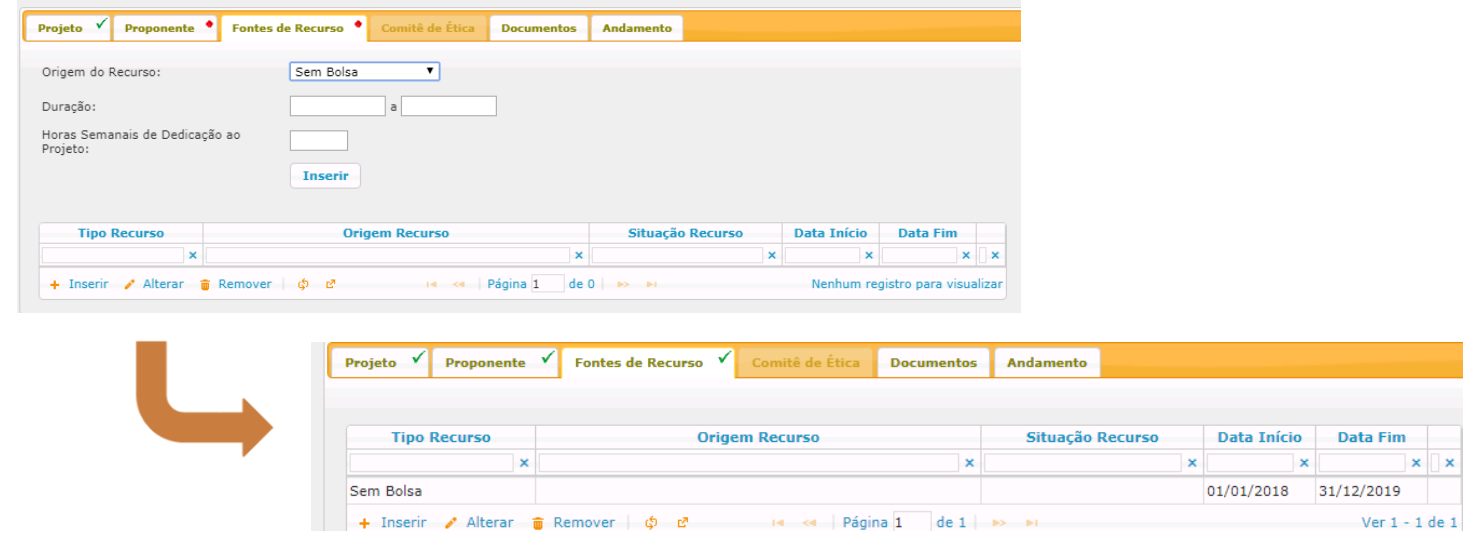

# <span id="page-13-0"></span>**2.5.2. Vínculo Empregatício – dedicar no mínimo de 12 horas e no máximo 40 horas semanais ao projeto de pesquisa.**

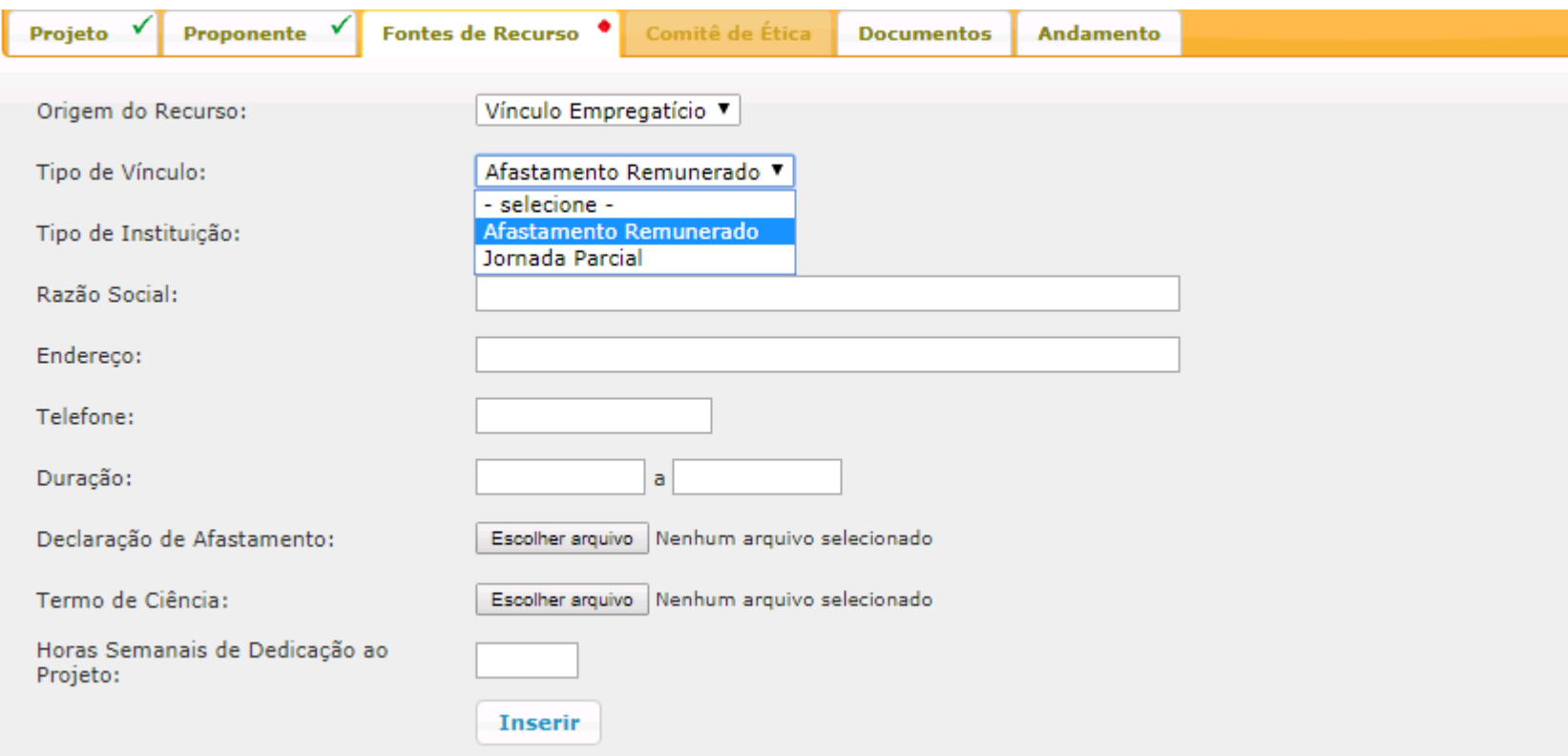

### <span id="page-14-0"></span>**2.5.3. Bolsa Financiada – dedicar no mínimo de 12 horas e no máximo 40 horas semanais ao projeto de pesquisa.**

Selecione a origem do recurso:

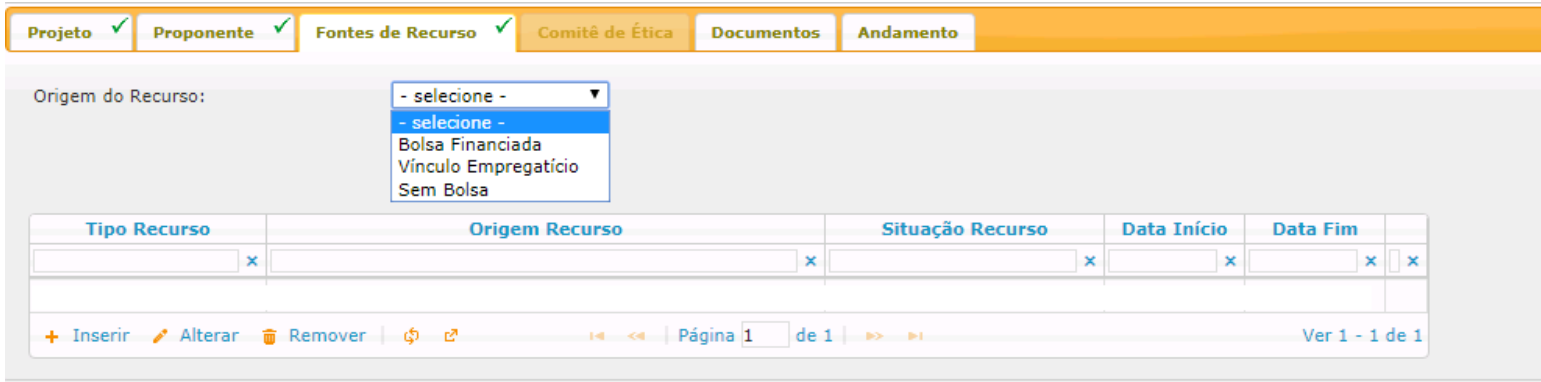

Escolha a opção desejada, preencha o restante da tela e clique em "Inserir"

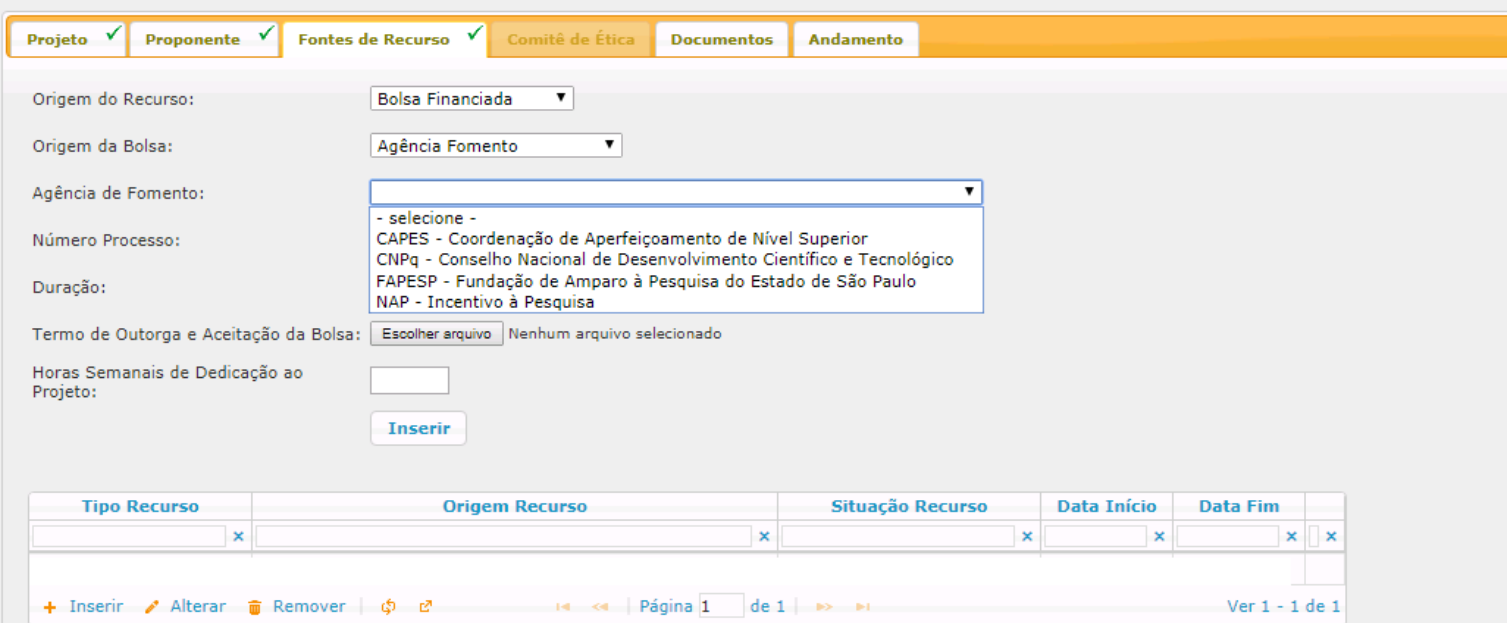

# <span id="page-15-0"></span>**2.6. Aba - Comitê de Ética**

# Selecione o Comitê de Ética pertinente.

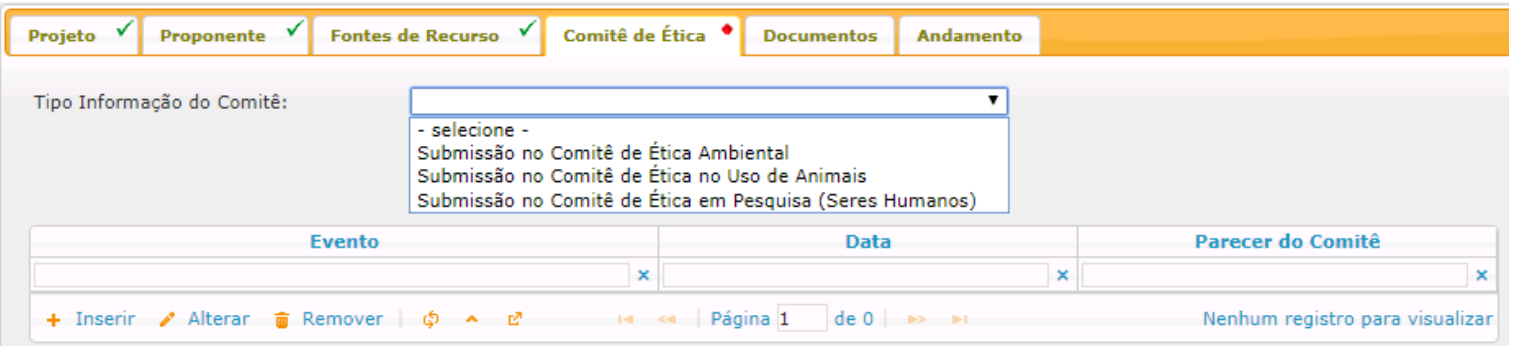

#### Preencha os dados

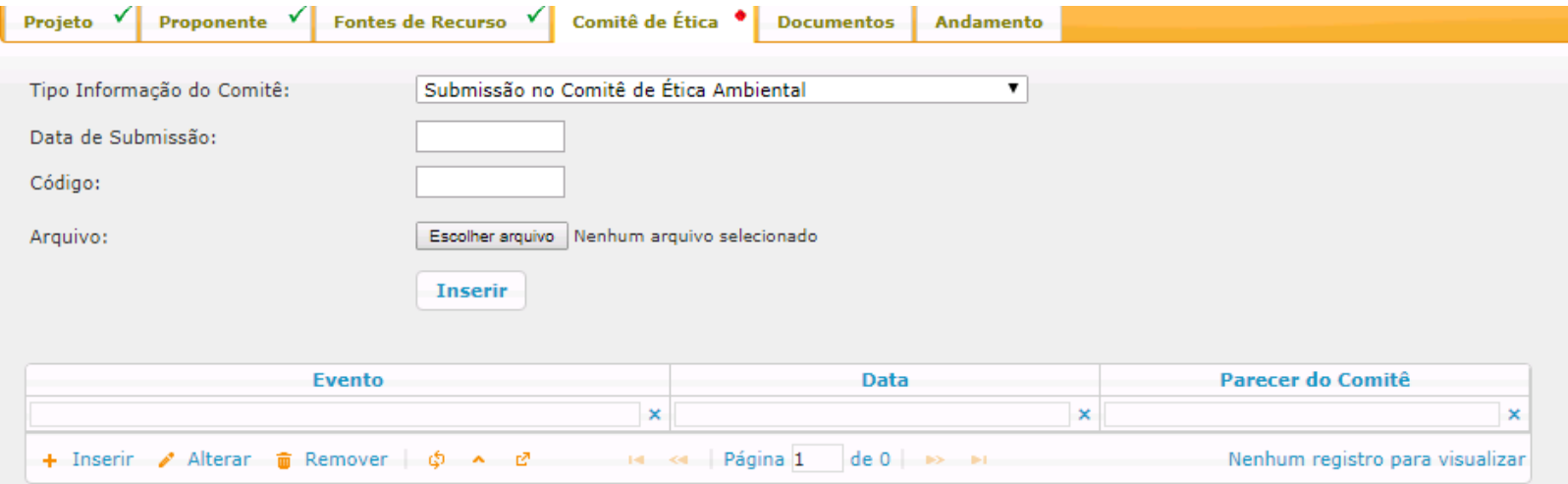

Em "Tipo Informação do Comitê", selecione "Parecer do Comitê" submetido.

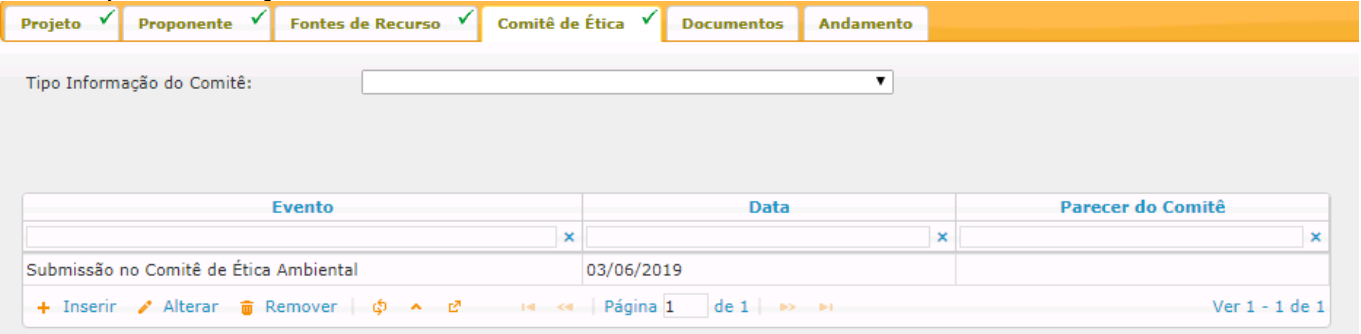

### Preencha os campos solicitados

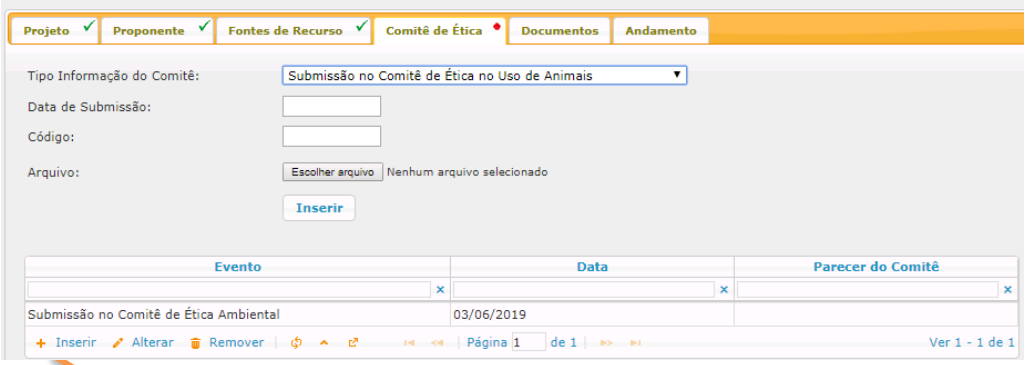

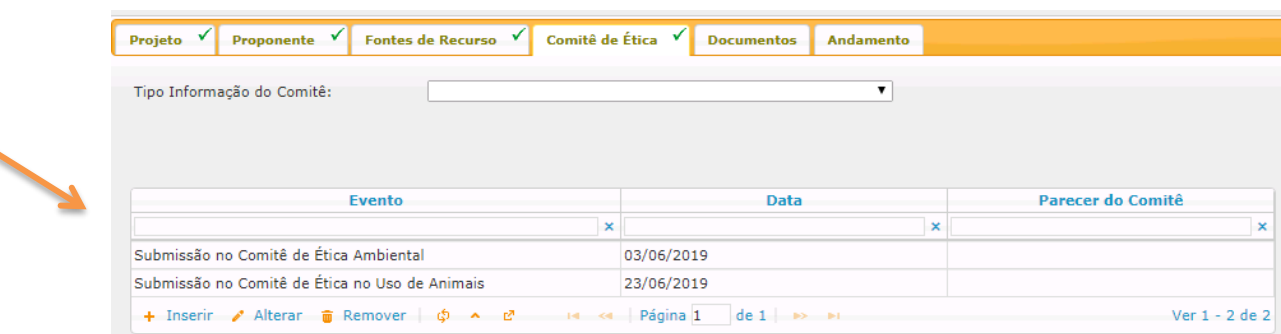

#### <span id="page-17-0"></span>**2.7. Aba – Documentos**

Confira os documento anexados, visualize se há pendência e clique em "submeter o projeto a ser avaliado".

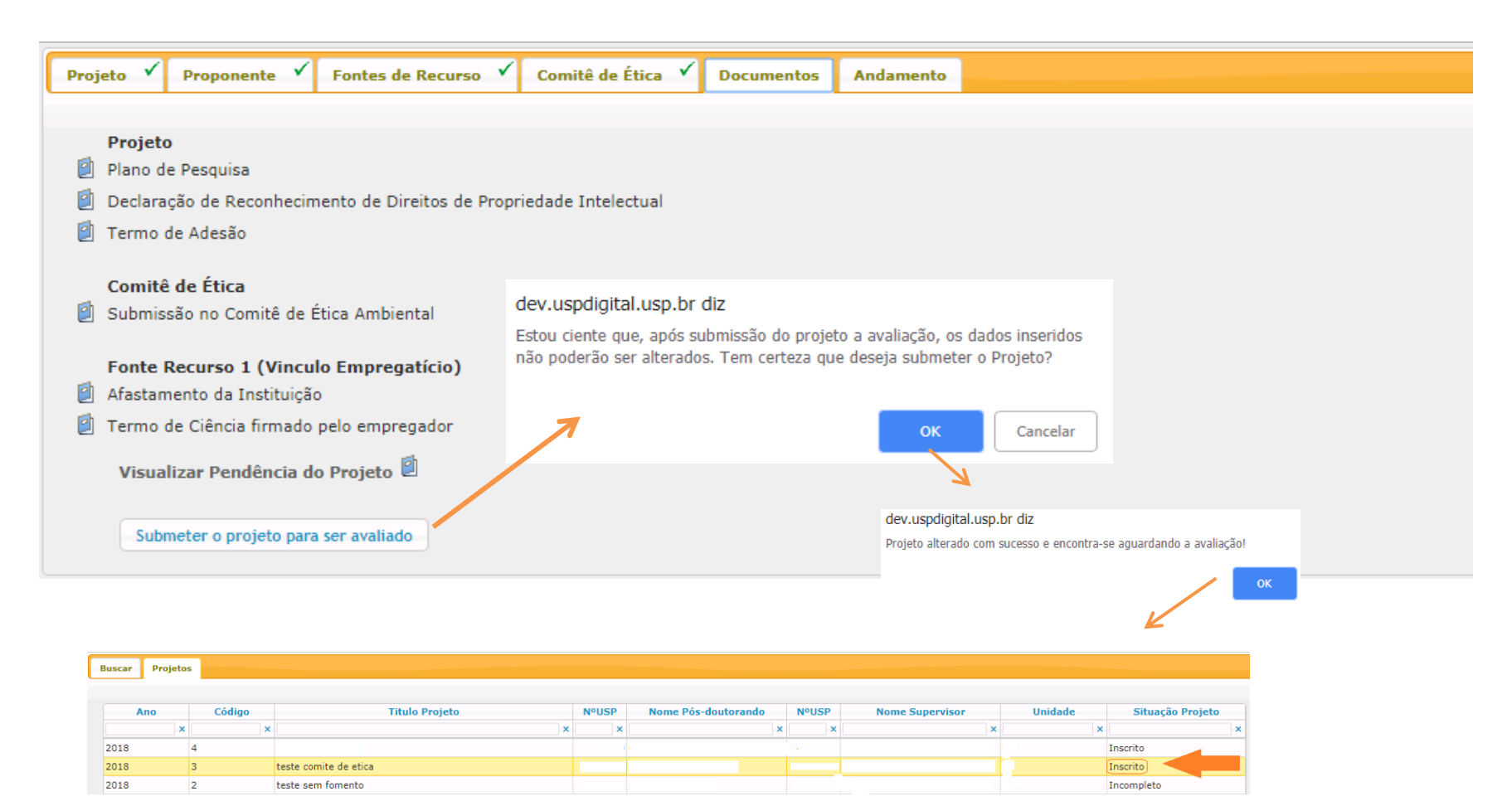

*O projeto ficará com a Situação - "Inscrito". A Comissão de Pesquisa receberá informação por "email" para efetuar: "AVALIAÇÃO->AVALIAÇÃO PROJETO" (ítem 5.1)*

**2.8. Ajustar projeto** Caso a Comissão de Pesquisa solicite ajuste do projeto, o "Proponente" seguirá as instruções abaixo:

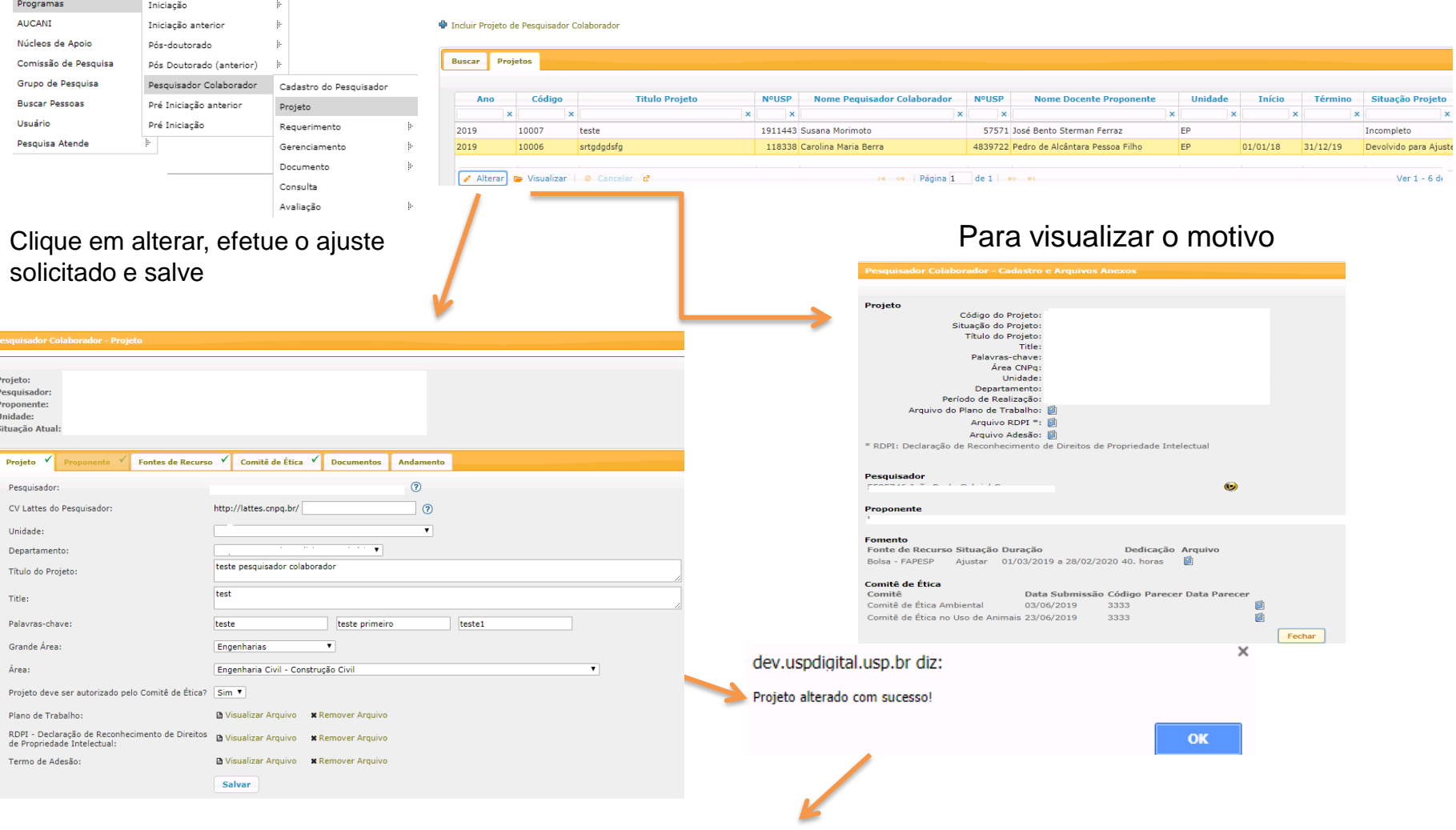

*É necessário "submeter o projeto para ser avaliado" (item 2.7. Aba – Documentos)*

# <span id="page-19-0"></span>**2.9. Substituição do Tipo de Recurso**

*Somente para projeto ATIVO - Durante o projeto a última fonte do recurso cadastrada poderá ser substituída pela Comissão de Pesquisa. A data fim não pode ser posterior a data aprovada inicialmente.*

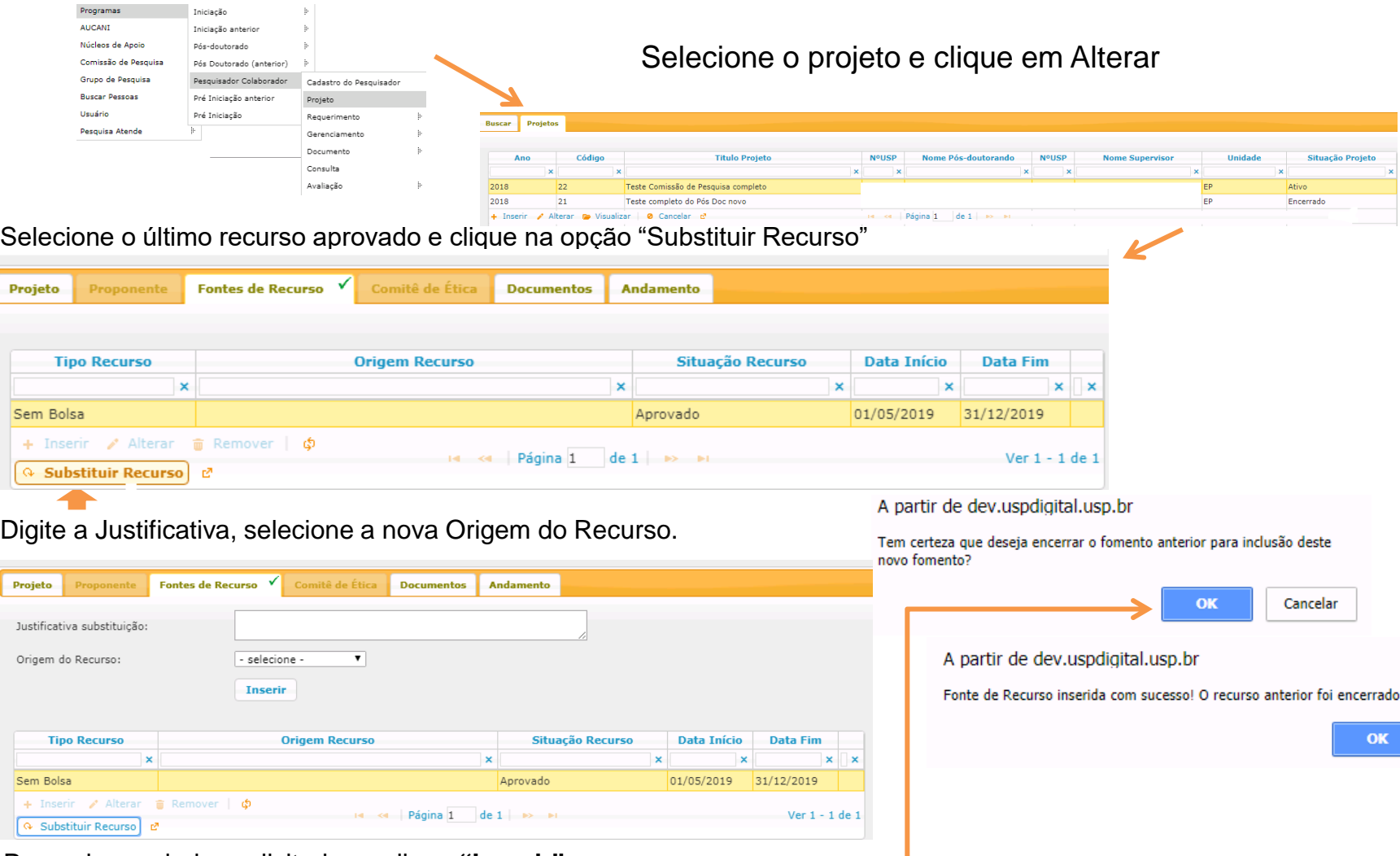

Preencha os dados solicitados e clique **"Inserir"**

*Enquanto o projeto estiver com status "Incompleto" é possível "Alterar" ou "Remover" o "tipo de Recurso"*

# <span id="page-20-0"></span>**2.10. Cancelamento do Projeto**

Para cancelar o projeto, primeiro deve cancelar o Cartão USP e Declaração.

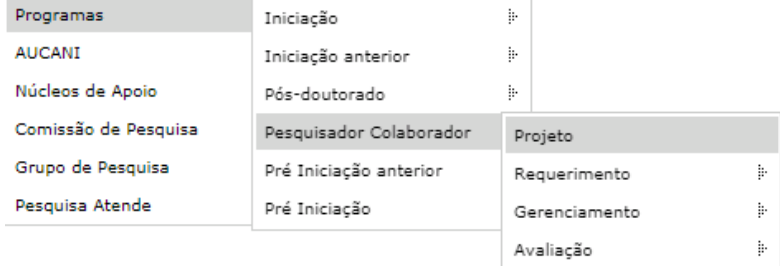

#### Selecione o projeto e clique em Cancelar

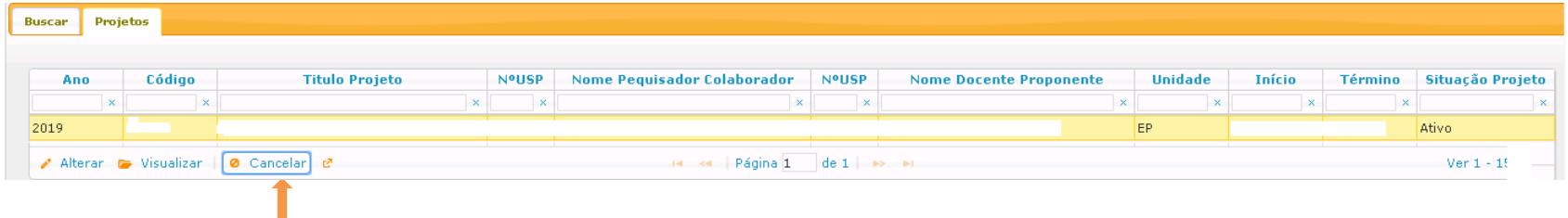

#### Preencha as informações, insira o arquivo e clique em Cancelar Projeto

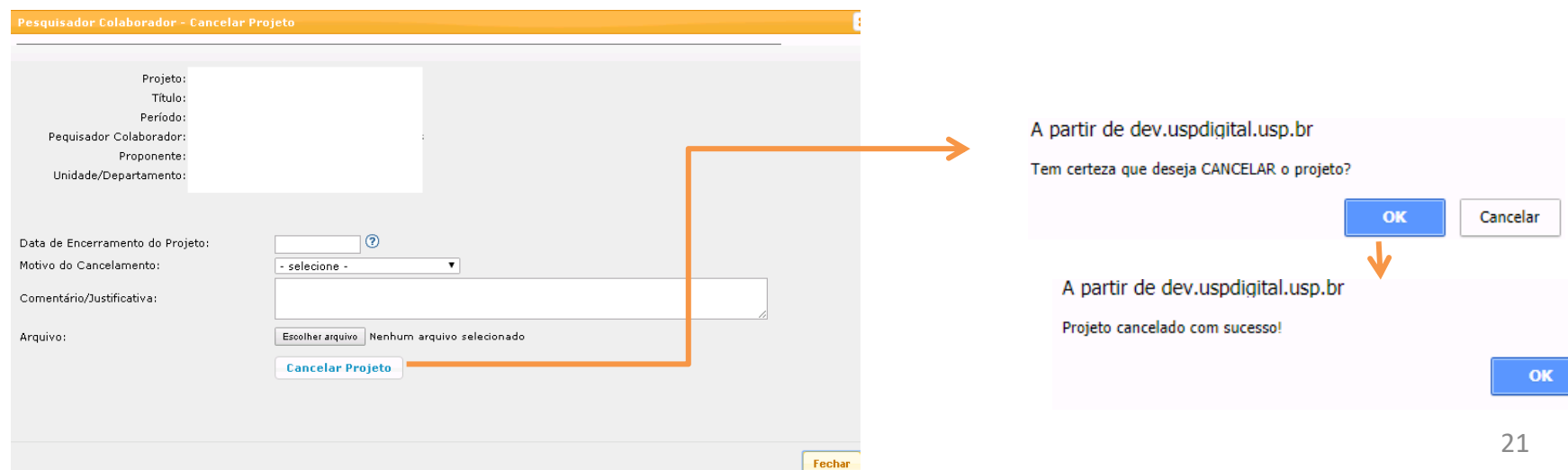

# <span id="page-21-0"></span>**2.11 Troca do Título do Projeto** – Comissão de Pesquisa

Apenas os projetos no status "ATIVO" poderão ter seus títulos alterados.

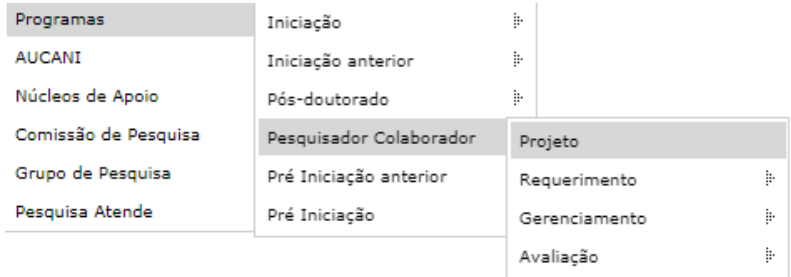

Selecione o projeto e clique em "Alterar" (Para data término vencida a opção "Alterar" não estará liberada)

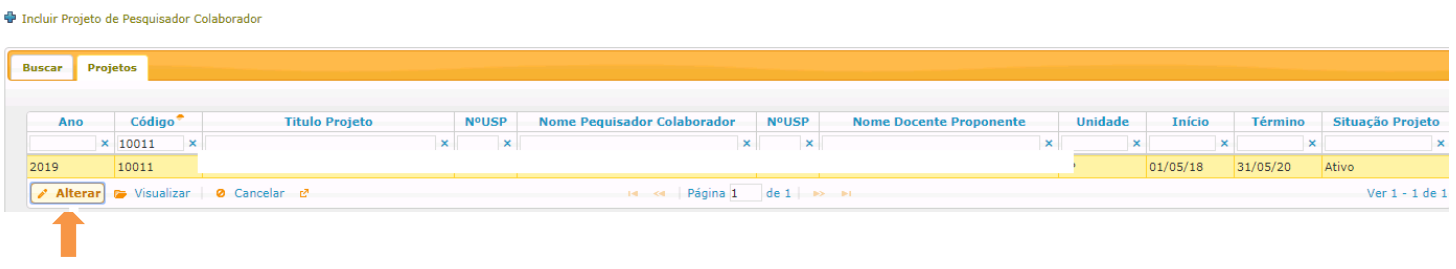

Digite o novo título e clique em salvar

dev.uspdigital.usp.br diz

Titulo alterado com sucesso!

# <span id="page-22-0"></span>**3. REQUERIMENTO**

# **3.1. Afastamento do Pesquisador Colaborador**

**3.1.1. Cadastro do Afastamento** *(prazo para inserir a informação é de até 2 (dois) meses, após o término do afastamento)*

**Observação:** o afastamento interrompe o período do programa. Se aprovado pela Comissão de Pesquisa ou, na sua ausência, pelo Conselho Deliberativo do Museu, Órgão de Integração ou Órgão Complementar o prazo do Programa poderá ser prorrogado pelo período igual ao do afastamento.

A **antecipação do retorno do afastamento** pode ser solicitada pelo Pesquisador Colaborador e pela Comissão de Pesquisa. Os sinalizadores na coluna (\*) são referentes às solicitações de antecipação do retorno do afastamento.

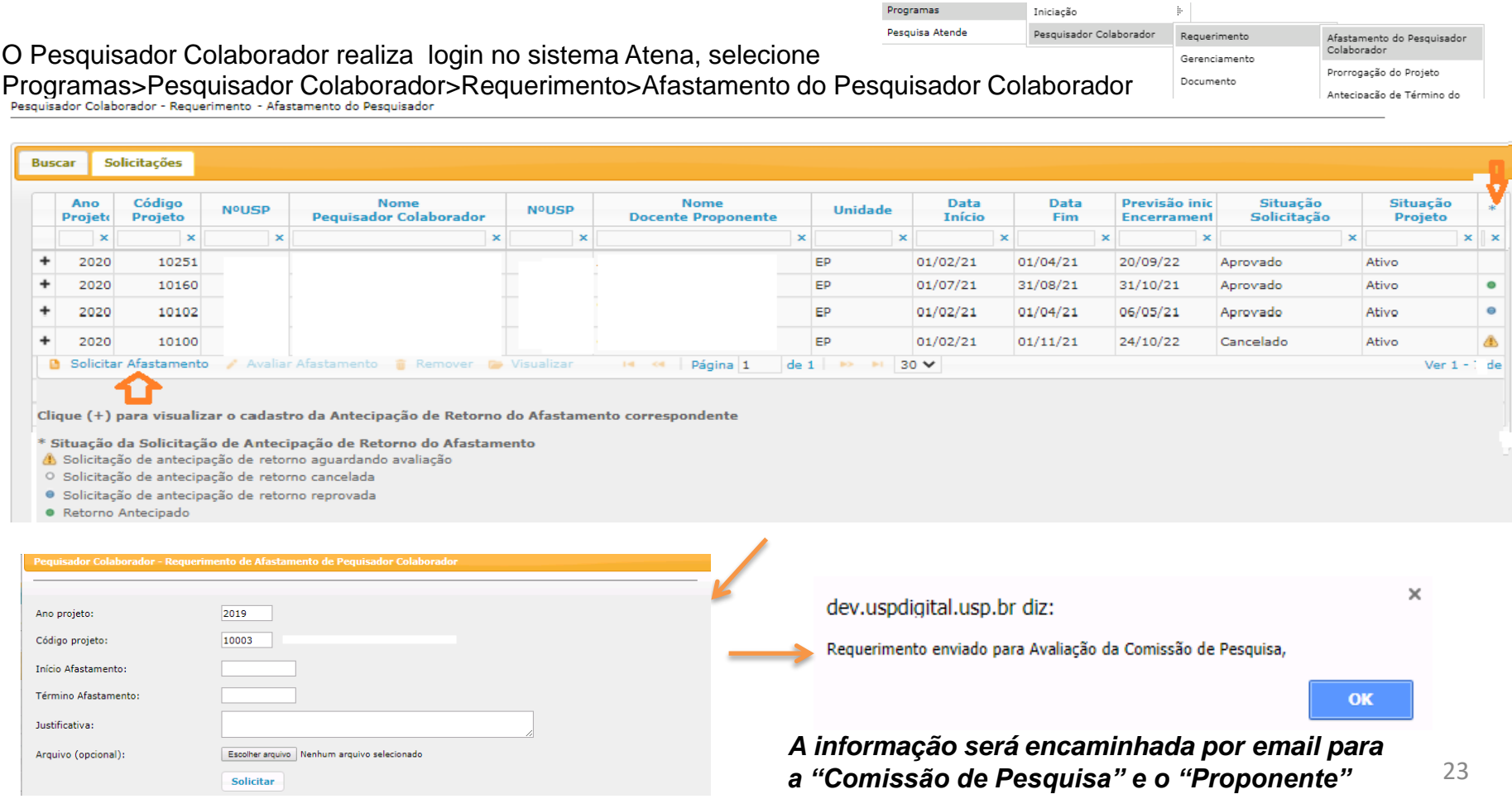

# <span id="page-23-0"></span>**3.1.2 Análise de requerimento (Afastamento do Pesquisador Colaborador pela Comissão de Pesquisa**

Pesquisador Colaborador - Requerimento - Afastamento do Pesquisador

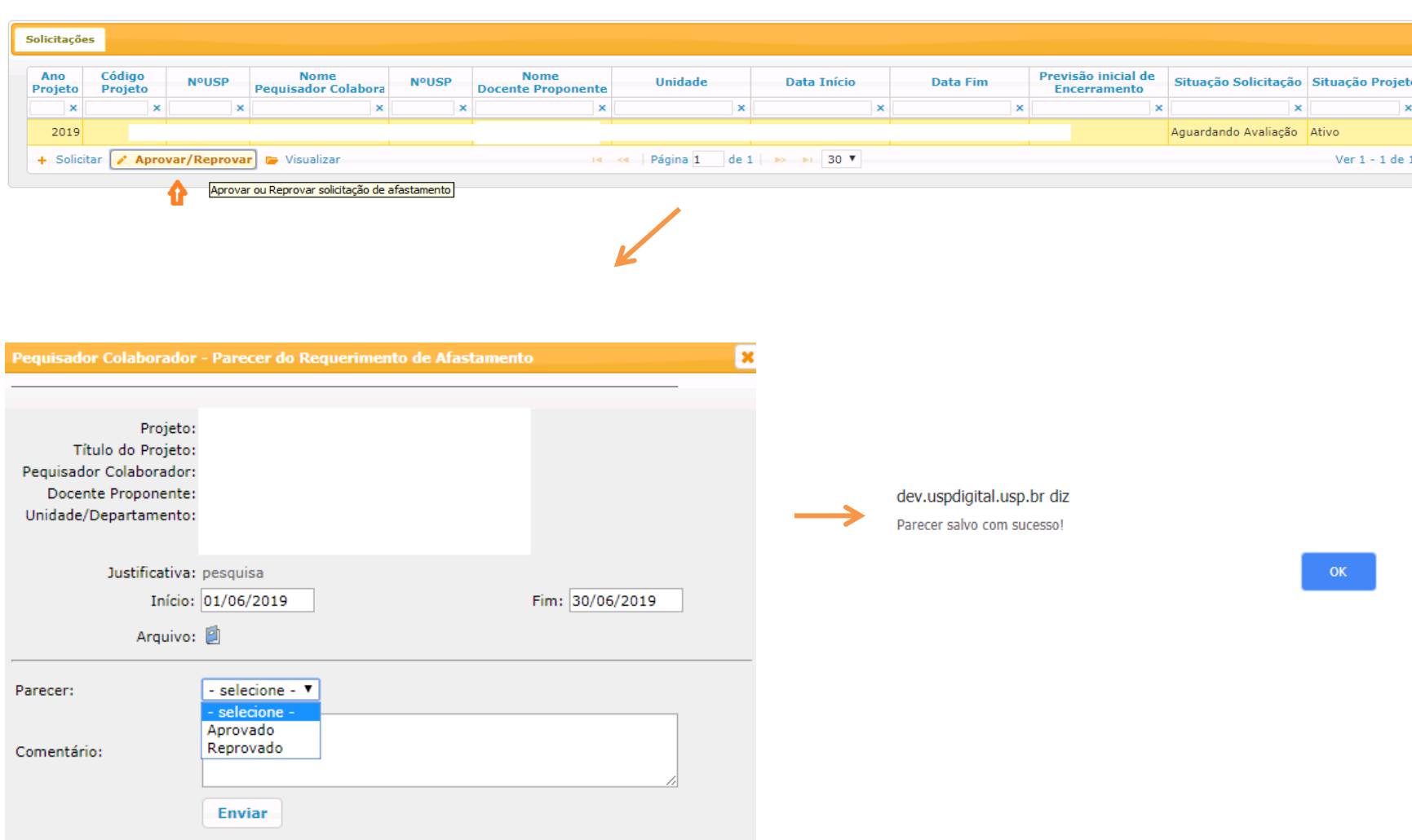

## <span id="page-24-0"></span>**3.2. Substituição do Proponente**

O cadastro é realizado pela Comissão de Pesquisa. O Proponente atual visualiza que está sendo substituído.

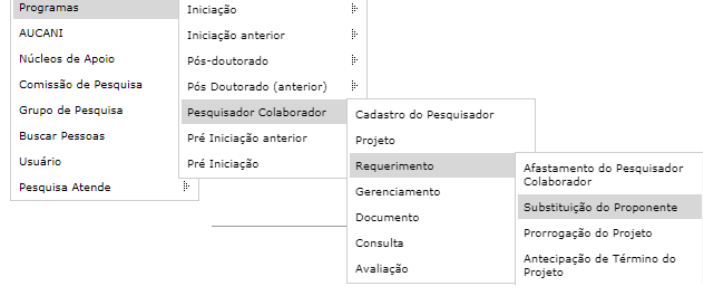

#### Pesquisador Colaborador - Requerimento - Substituição do Docente Proponente

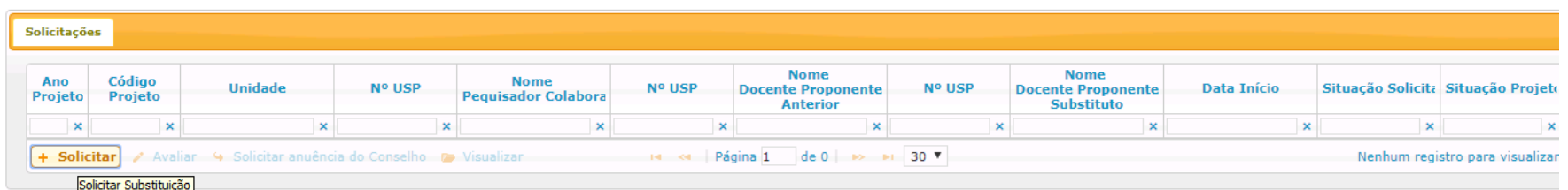

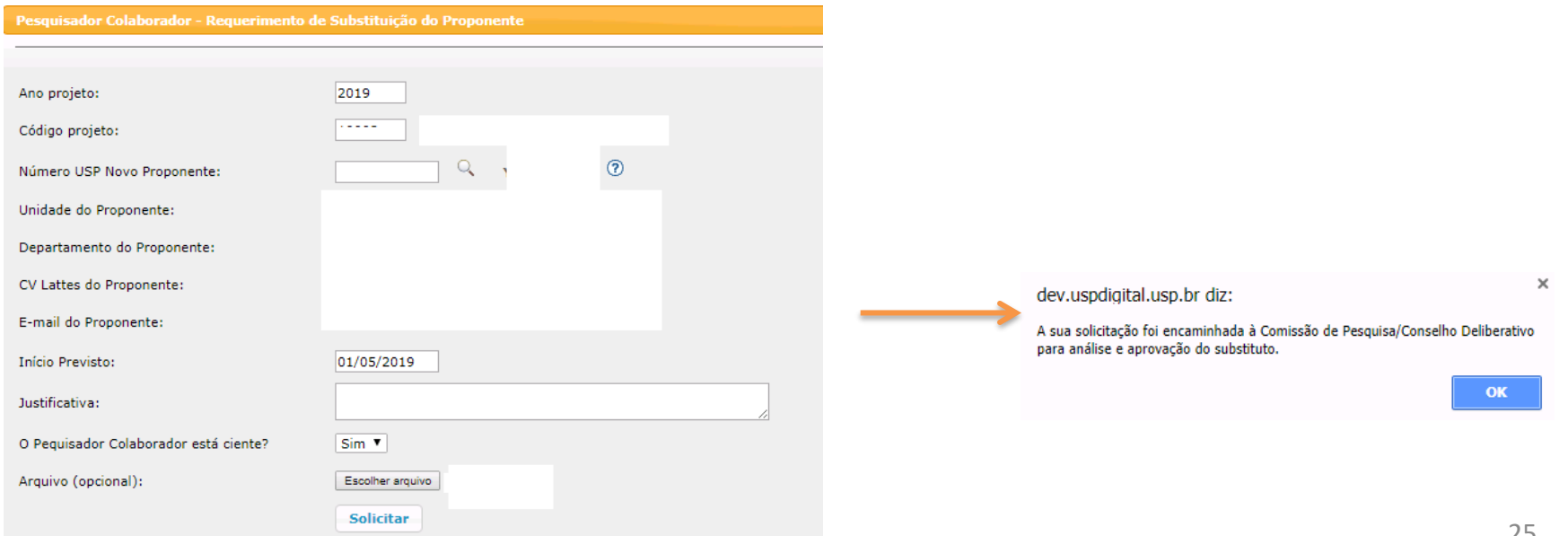

#### <span id="page-25-0"></span>**3.2.1. Análise do Requerimento (Substituição do Proponente) pela Comissão de Pesquisa**

O prazo para análise é de até de 2 (dois) meses do cadastro do Requerimento, a data do projeto não pode estar encerrada.

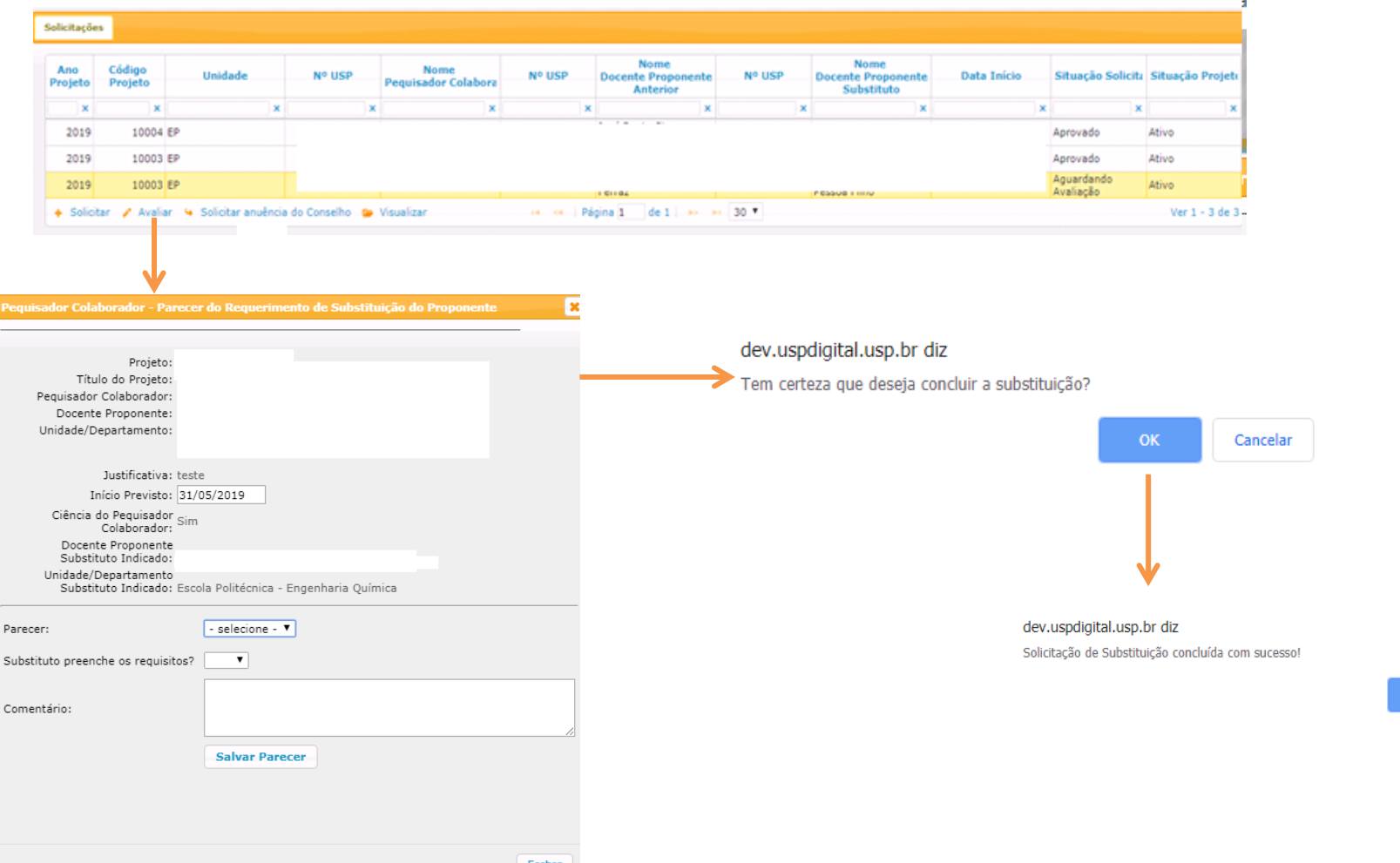

Obs: poderá alterar o departamento, se o novo Proponente estiver em outro departamento da mesma Unidade. Troca de unidade não está previsto no Sistema. *Será encaminhado à Comissão de Pesquisa/Conselho Deliberativo para análise e aprovação do substituto.*

# <span id="page-26-0"></span>**3.2.2 . Anuência do Novo Proponente**

O "Novo Proponente" deverá entrar no Sistema Atena com o seu login e senha para validar a substituição.

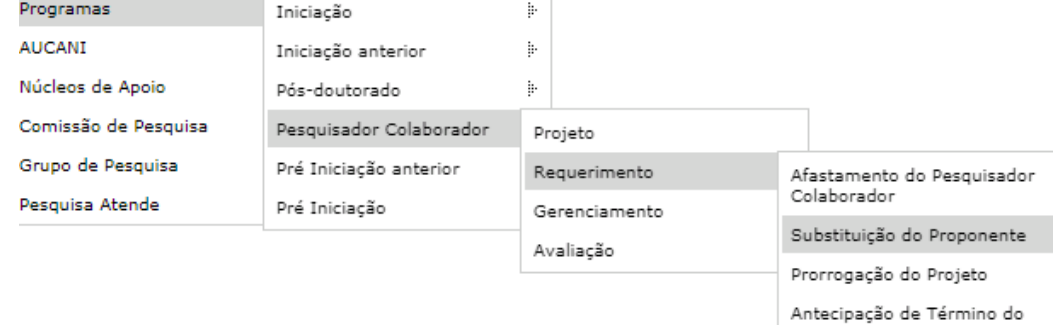

#### Selecione o projeto e clique em "Aceitar a Substituição"

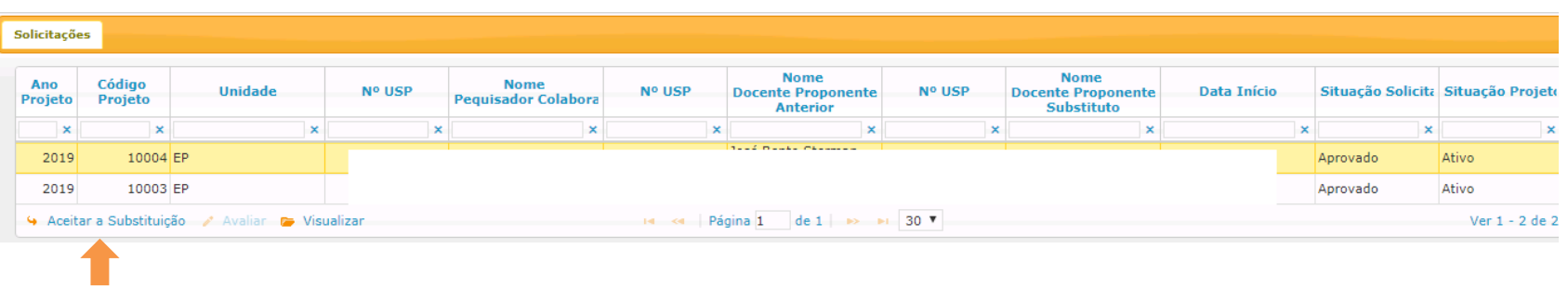

#### Pesquisador Colaborador - Requerimento - Substituição do Docente Proponente

#### dev.uspdigital.usp.br diz

Aceita a supervisão deste projeto de Pesquisador Colaborador?

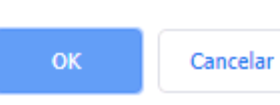

dev.uspdigital.usp.br diz

Substituição realizada com sucesso!

## <span id="page-27-0"></span>**3.2.3. Anuência do Conselho de Departamento (Substituição do Proponente)**

#### Solicitações **Nome Nome** Código Ano **Nome Unidade** Nº USP Nº USP Nº USP Data Início Situação Solicita Situação Projeto **Docente Proponente Docente Proponente** Projeto Projeto **Pequisador Colabora** Anterior Substituto  $\pmb{\times}$  $\pmb{\times}$  $\pmb{\times}$  $\mathbf{x}$  $\pmb{\times}$  $\mathbf{x}$  $\mathbf{x}$  $\pmb{\times}$  $\mathbf{x}$  $\mathbf{x}$  $\pmb{\times}$  $\pmb{\times}$ **TOOP MODEL PERMITS** 10004 EP 2019 Aprovado Ativo 2019 10003 EP Aprovado Ativo Aguardando 10003 EP  $2019$ Ativo Avaliação + Solicitar / Avaliar + Solicitar anuência do Conselho + Visualizar **Example 1996** and 1996 and 1997 and 1997 and 1997 and 1997 and 1997 and 1997 and 1997 and 1997 and 1997 and 1997 and 1997 and 1997 and 1997 and 1997 and 1997 and 1997 and 1997 and 1997 and 1997 and 1997 and 1997 and 1997 Ver 1 - 3 de 3 × dev.uspdigital.usp.br diz: × dev.uspdigital.usp.br diz: Tem certeza que deseja enviar para o Conselho de Departamento este requerimento para avaliação? Requerimento enviado ao Conselho de Departamento! OK Cancelar OK

#### Pesquisador Colaborador - Requerimento - Substituição do Docente Proponente

O "Conselho de Departamento" deverá entrar no Sistema Atena com o seu login e senha para avaliar a Substituição do Proponente

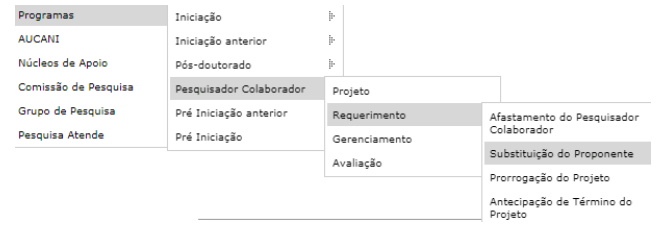

#### Selecione o projeto e clique em "Avaliar"

Pesquisador Colaborador - Requerimento - Substituição do Docente Proponente

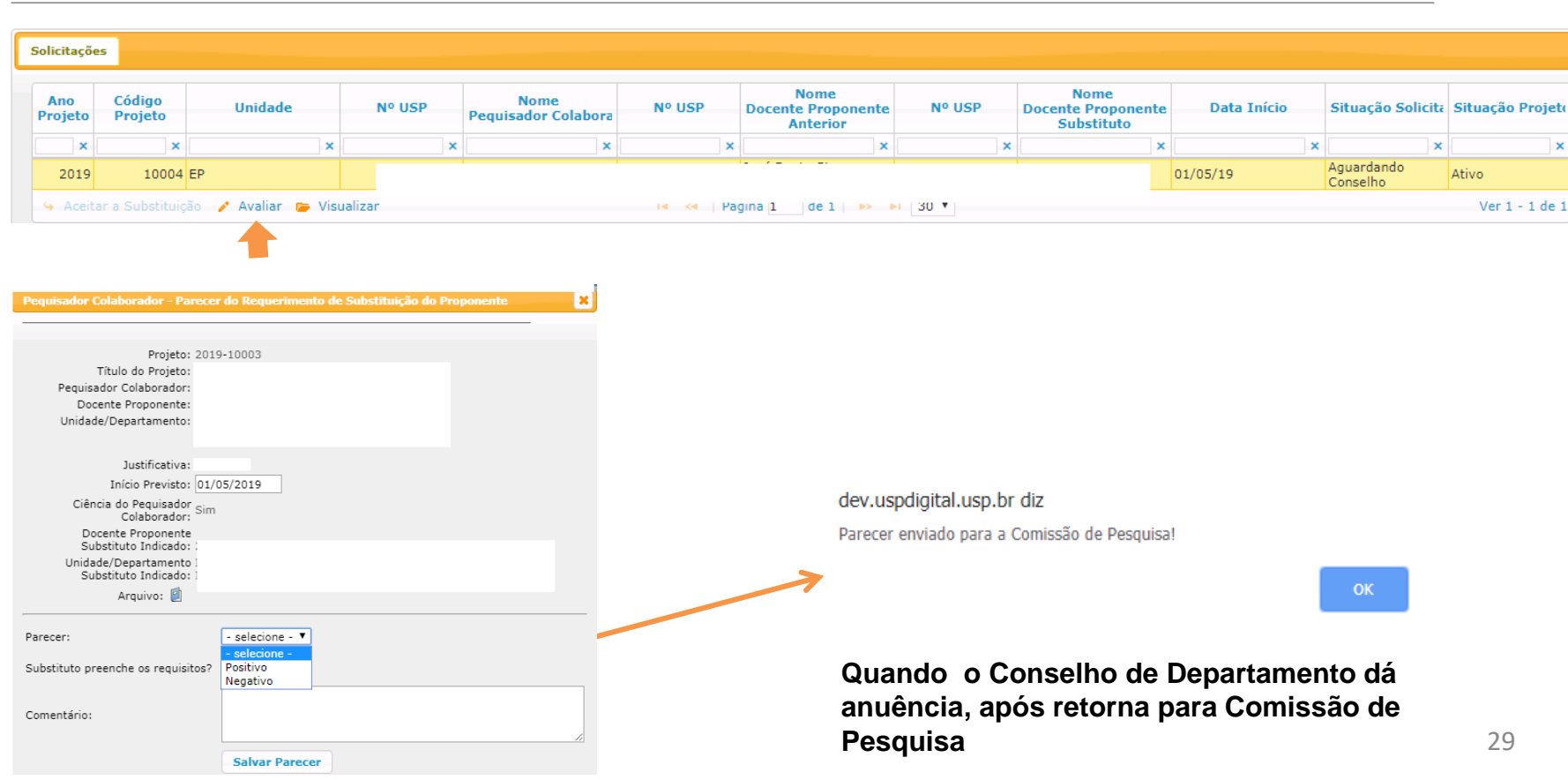

### <span id="page-29-0"></span>**3.3. Prorrogação do Projeto**

# **3.3.1. Solicitação:**

Deverá ser solicitada até 40 dias antes da data final de vigência pelo: Pesquisador Colaborador, Proponente ou Comissão de Pesquisa

M

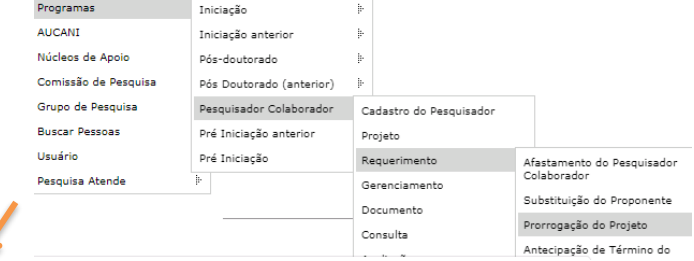

ão Projeto

Pesquisador Colaborador - Requerimento - Prorrogação do Projeto

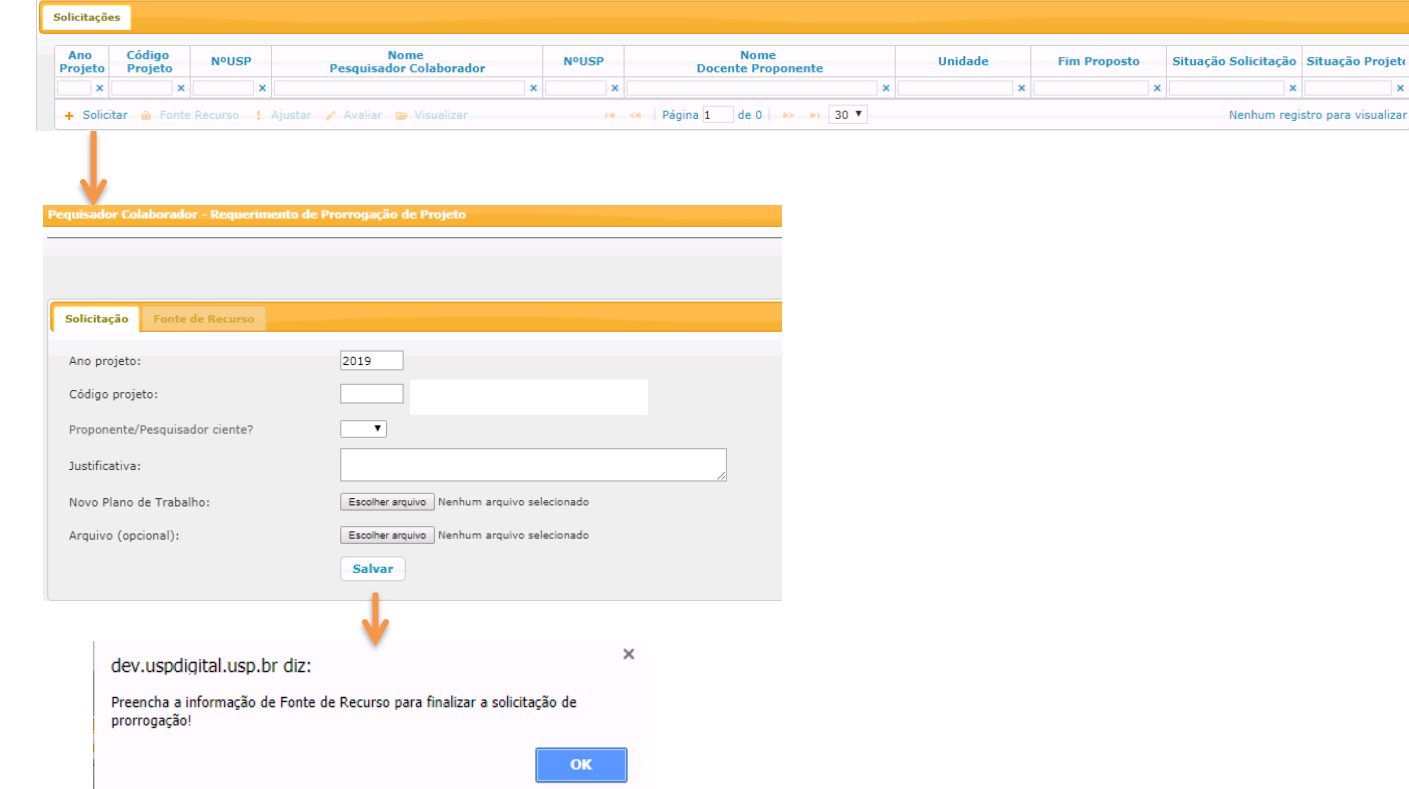

# Selecione a origem do recurso e preencha os dados solicitados.

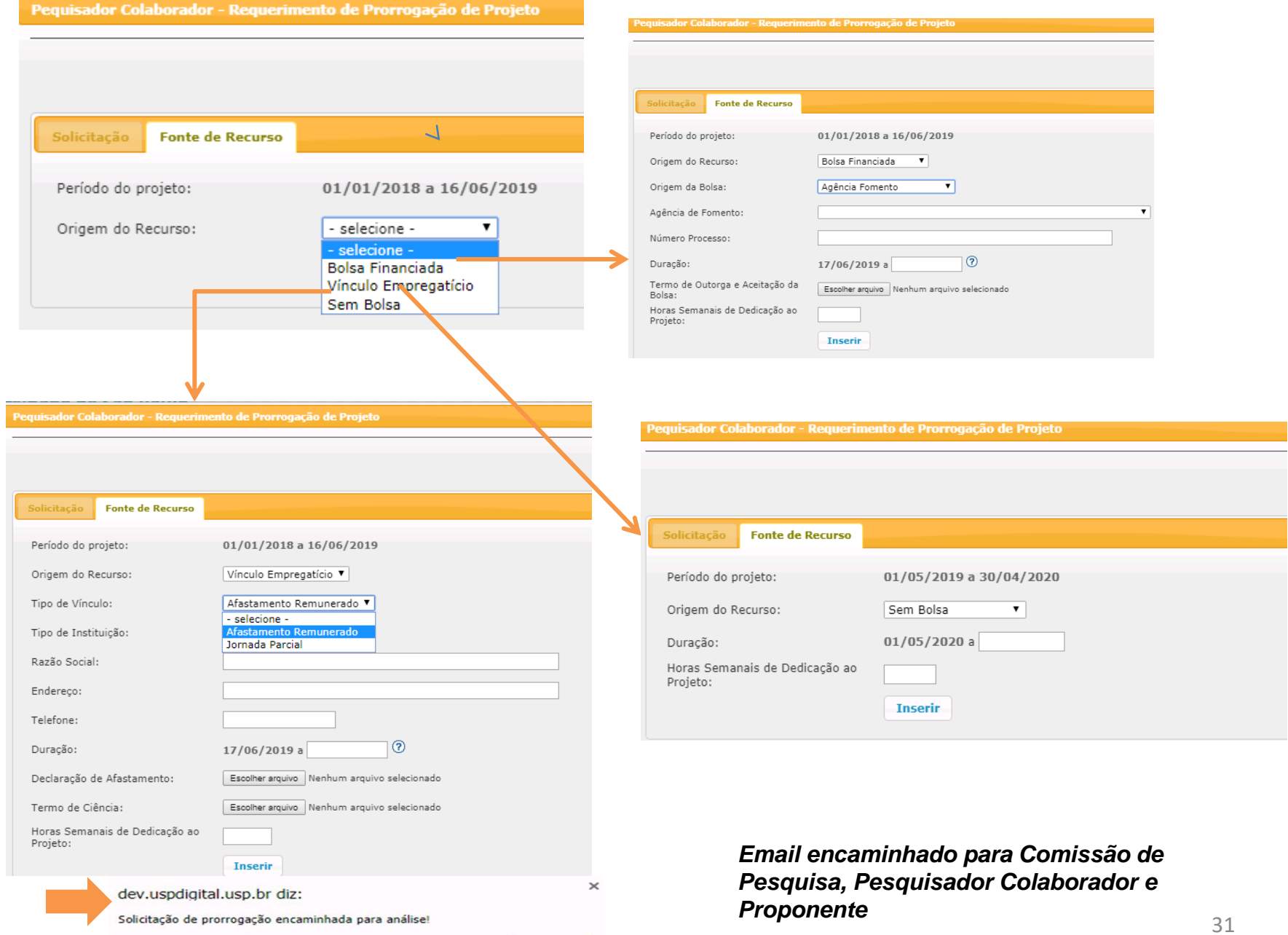

### <span id="page-31-0"></span>**3.4.2. Análise do Requerimento (Prorrogação de Projeto) pela Comissão de Pesquisa**

O prazo para análise é de até de 2 (dois) meses do cadastro do Requerimento (item 3.4.1), a data do projeto não pode estar encerrada.

Após a aprovação não será possível "Antecipação de Termino do Projeto" para período anterior a prorrogação.

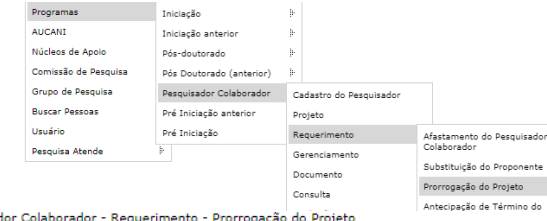

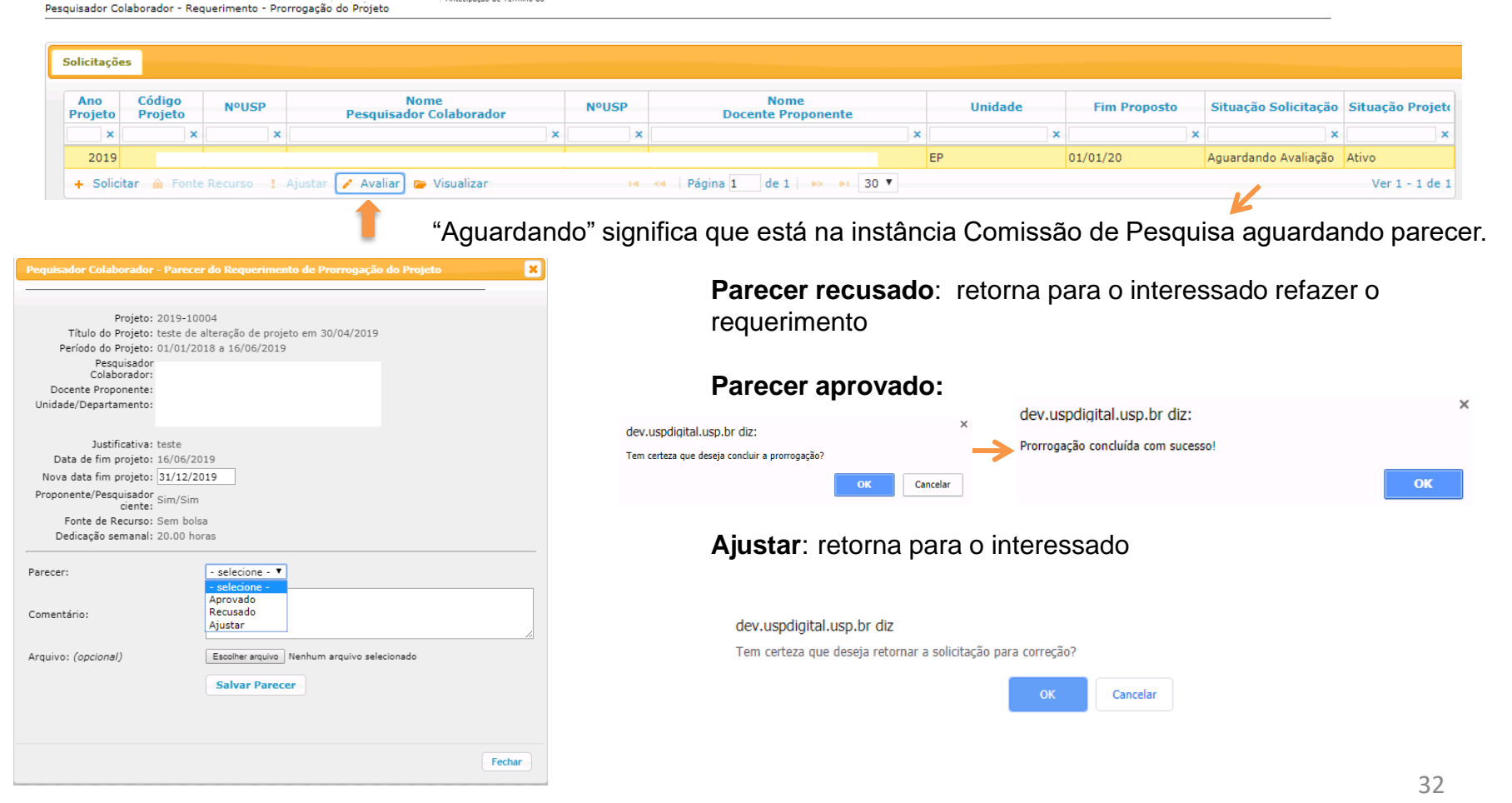

#### <span id="page-32-0"></span>**3.4. Antecipação de Término do Projeto -** no máximo com data anterior a 2 meses da data do término do projeto**.**

A antecipação é realizada dentro do último período de prorrogação aprovado.

**3.4.1. Cadastro da Antecipação** pelo Pesquisador Colaborador ou Supervisor ou Comissão de Pesquisa

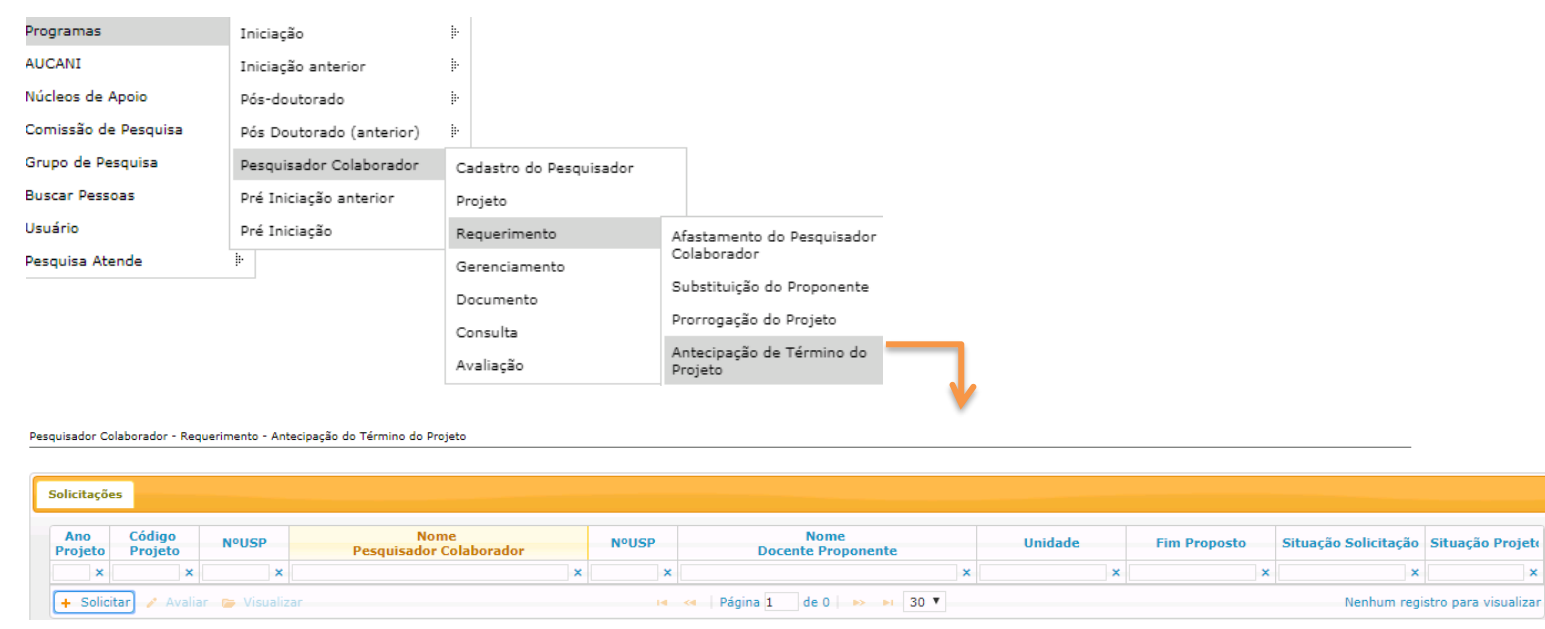

Após informar o Ano e código do projeto, preencha as demais informações

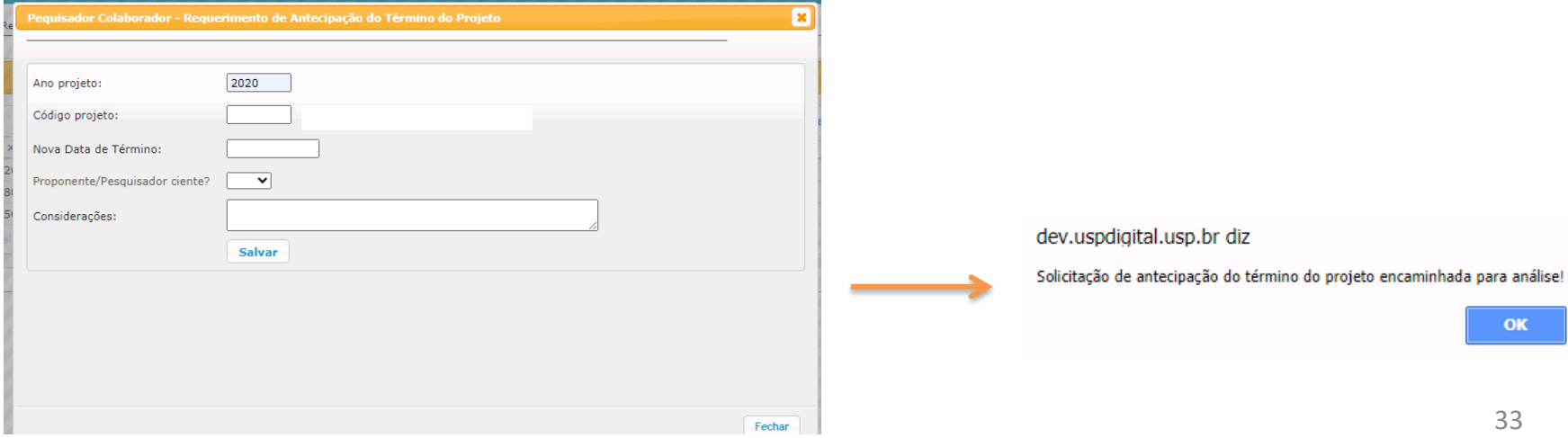

# <span id="page-33-0"></span>**3.4.2. Análise do Requerimento (Antecipação de Término de Projeto) pela Comissão de Pesquisa**

O prazo para análise é de até de 2 (dois) meses do cadastro do Requerimento (item 3.5.1), a data do projeto não pode estar encerrada.

![](_page_33_Picture_100.jpeg)

#### Selecione o projeto e clique em "Avaliar"

Pesquisador Colaborador - Requerimento - Antecipação do Término do Projeto

![](_page_33_Figure_5.jpeg)

#### <span id="page-34-0"></span>**4. GERENCIAMENTO 4.1. Capacitação Didática**

A Comissão de Pesquisa da Unidade do projeto poderá cadastrar também a Capacitação Didática realizada em outra unidade.

![](_page_34_Picture_74.jpeg)

Pesquisador Colaborador - Capacitação Didática

![](_page_34_Picture_75.jpeg)

#### **4.1.1. Aba Capacitação Didática:**

Clique em "Incluir", preencha o "Ano projeto" e "Código Projeto"

![](_page_34_Picture_7.jpeg)

**Validado** – atestado gerado **Pendente** – não há atestado gerado, portanto ainda não considerado

#### <span id="page-35-0"></span>**4.1.2. Atividades**

![](_page_35_Picture_48.jpeg)

#### Selecione a "aba atividade" e preencha os dados

![](_page_35_Picture_49.jpeg)

#### **4.1.3. Atestar Realização**

Clique em "Gerar Atestado"

![](_page_35_Picture_6.jpeg)

Atestado de Realização de Atividade de Capacitação

#### Pesquisador:

![](_page_35_Picture_50.jpeg)

![](_page_35_Picture_51.jpeg)

Docente Responsável pela Disciplina

a a folha, recolha a assinatura. Após, insira o "Atestado assinado" em "pdf". A situação mudará automaticamente para "Validado".
## **4.2. Relatório do Projeto – Pesquisador Colaborador**

Ao final do período do Pesquisador Colaborador deverá apresentar um relatório das atividades realizadas, a ser aprovado pelo docente proponente e apreciado pela Comissão de Pesquisa ou Conselho Deliberativo. **A cada 12 meses deverá apresentar um relatório como requisito para extensão do período de permanência.**

**O relatório pode ser entregue 60 dias antes ou 60 dias após a data final do encerramento do projeto.**

### **4.2.1 – Inserir Relatório**

O Pesquisador Colaborador realiza o login no Sistema Atena. Segue as instruções abaixo:

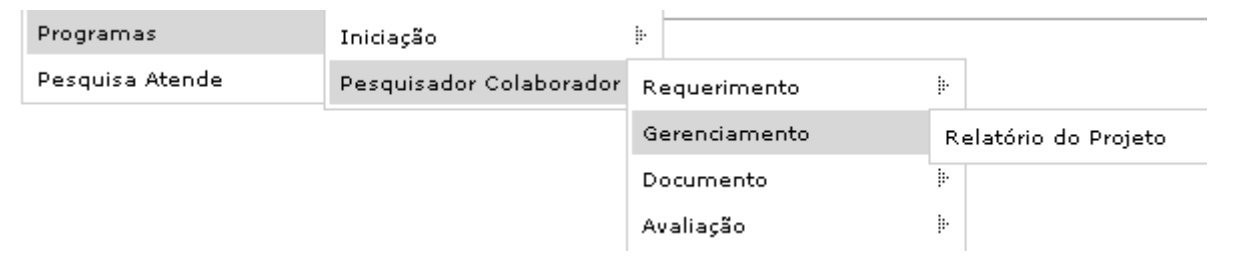

### Selecione o projeto "Em período de entrega do Relatório" e clique "Relatórios"

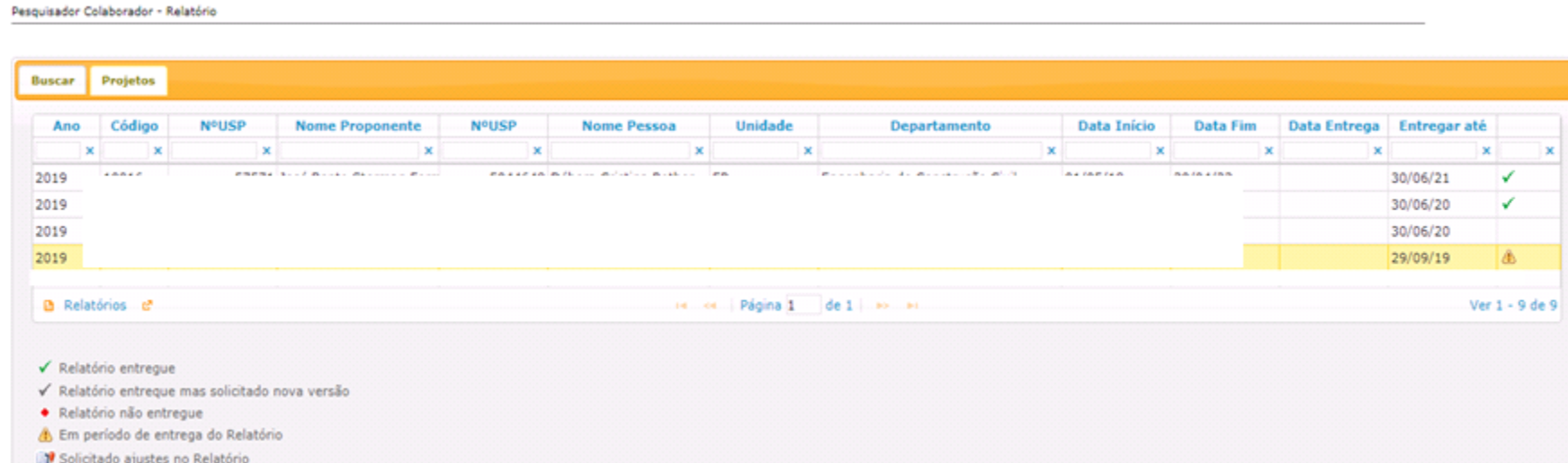

### Inserir o relatório em "pdf". O tamanho máximo do arquivo é de 4 Mb.

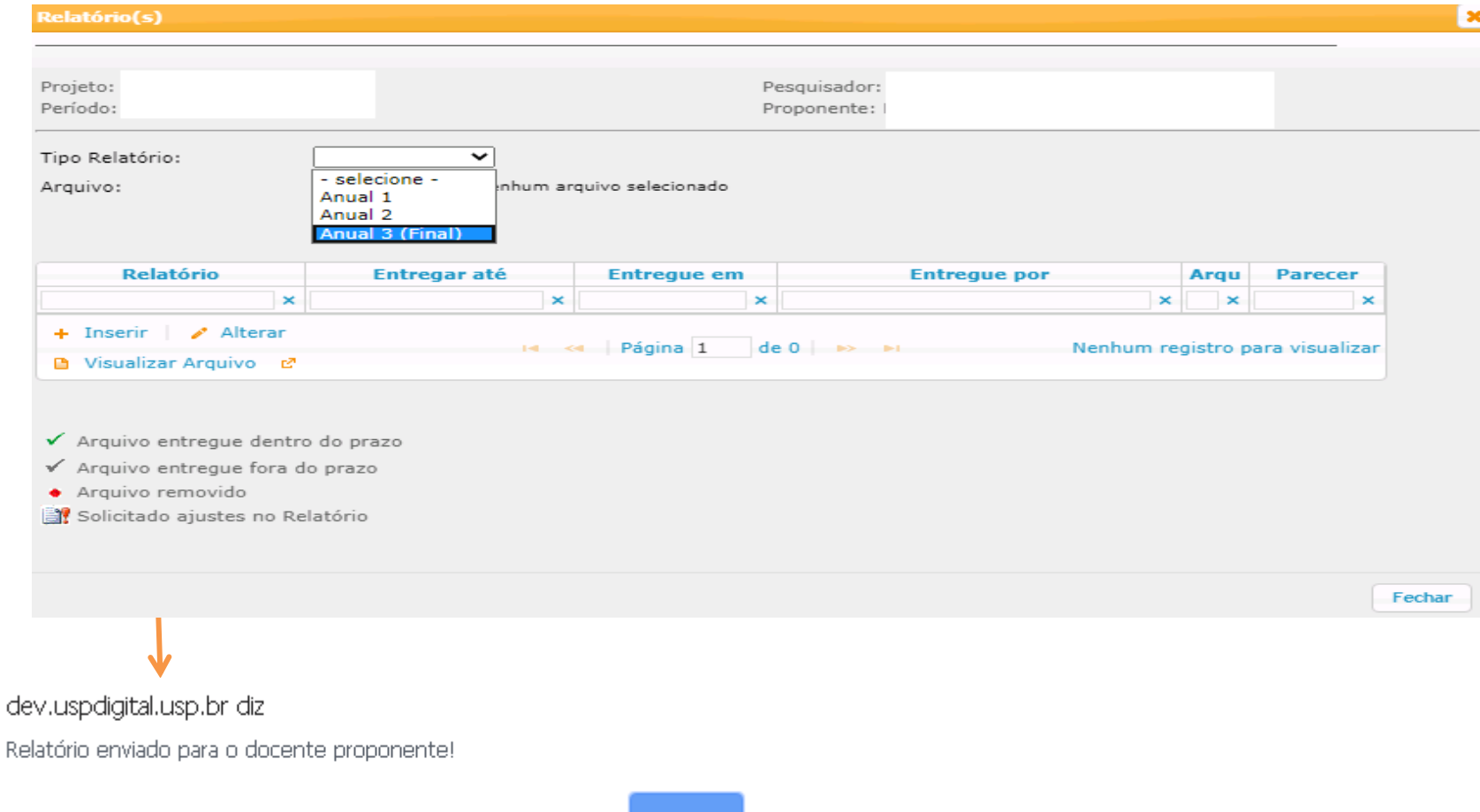

OK.

*O relatório foi encaminhado para avaliação do Proponente (instruções no item 5.2.1) que receberá um email do Sistema Atena***.**

# **4.2.2 Inserir Relatório Ajustado**

Pesquisador Colaborador - Relatório

Enquanto estiver dentro do prazo de 60 dias e desde que ainda não tenha sido enviado para avaliação, o relatório poderá ser substituído quantas vezes for solicitado.

Selecione o projeto e clique na opção "Relatórios"

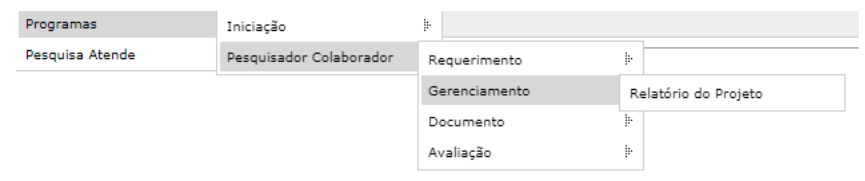

**Buscar Projetos** Código **NºUSP Nome Proponente NºUSP Nome Pessoa Unidade Departamento** Data Início **Data Fim Data Entrega** Entregar até Ano  $\pmb{\times}$  $\boldsymbol{\times}$  $\pmb{\times}$  $\pmb{\times}$  $\boldsymbol{\times}$  $\boldsymbol{\times}$  $\boldsymbol{\mathsf{x}}$  $\boldsymbol{\times}$  $\overline{\mathbf{x}}$  $\overline{\mathbf{x}}$  $\boldsymbol{\times}$ 2019 01/05/18 30/04/23 30/06/21 BI. Solicitado ajustes no rela **B** Relatórios E. Página 1  $de<sub>1</sub>$ ✔ Relatório entregue √ Relatório entregue mas solicitado nova versão · Relatório não entregue A Em período de entrega do Relatório Selecione o relatório a ser ajustado e Clique em "Ajustar Relatório" Relatório Entregar até Arquivo **Entreque em Entregue por** Parecer  $\mathbf x$ × -28 Anual 1 30/06/19 10/07/19 30/06/20 15/07/19 V Anual 2 + Inserir | 8 Visualizar Arquivo | C Ajustar Relatório Página 1  $de<sub>1</sub>$ Ver 1 - 2 de 2  $14...44$ 169 **Constará o parecer solicitando o motivo do ajuste** dev.uspdigital.usp.br diz A troca do arquivo foi solicitada com a seguinte observação: teste **OK** Ao remover o arquivo, as informações anteriores não serão dev.uspdigital.usp.br diz mais visualizadas. O arquivo atual será removido para inclusão do novo . Deseja continuar com a remoção? OK dev.uspdigital.usp.br diz Cancelar Relatório removido com sucesso! *Para incluir o arquivo do relatório ajustado siga as*  **OK** *instruções do item 4.2.1*

# **4.2.3. Inserir Relatório – Nova Versão**

Quando o Relatório foi entregue, mas solicitado nova versão pela Comissão de Pesquisa (não aprovou) o Pesquisador Colaborador terá a última oportunidade para inserir nova versão de relatório.

O Pesquisador Colaborador realiza o login no Sistema Atena e seleciona: Programas>Pesquisador Colaborador >Gerenciamento>Relatório do Projeto Selecione o projeto e clique em "Relatórios"

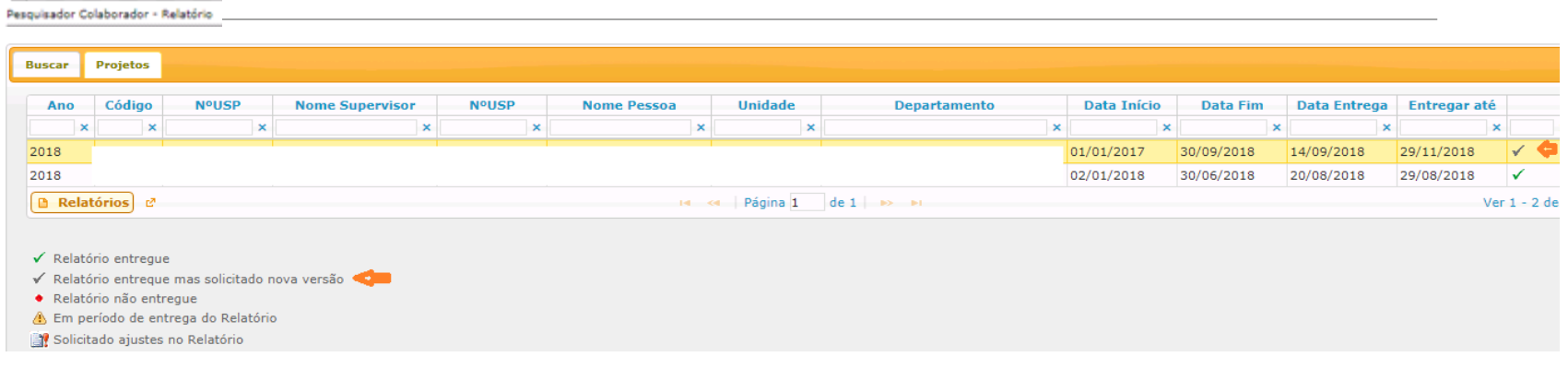

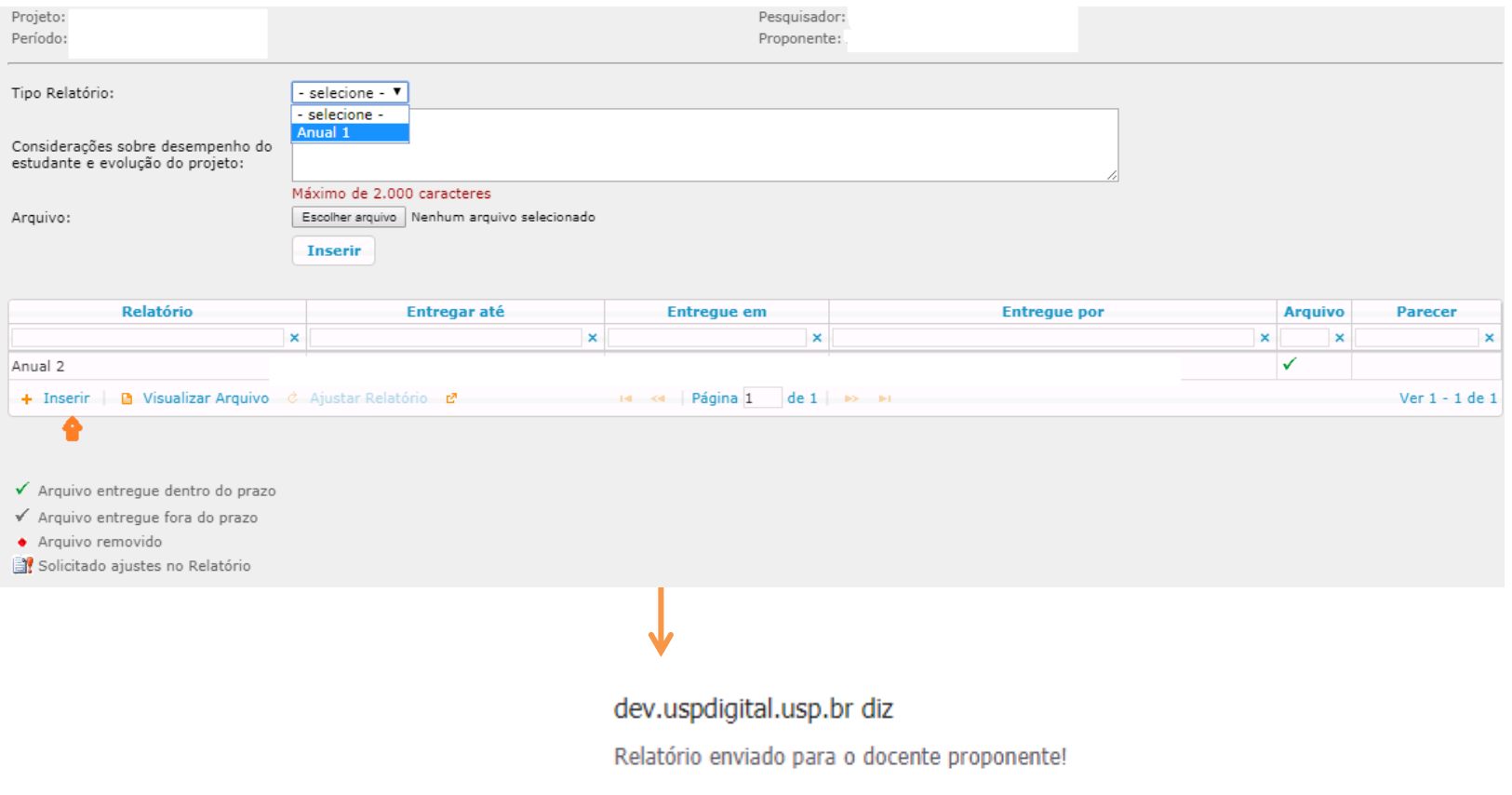

 $\mathsf{OK}% _{\mathsf{CL}}^{\mathsf{CL}}(\mathcal{M}_{0})$ 

*O relatório foi encaminhado para avaliação do Docente Proponente (instruções no item 5.2.1) que receberá um email do Sistema Atena.*

# **5. AVALIAÇÃO**

# **5.1. Avaliação do Projeto - Comissão de Pesquisa**

Realize o login no Sistema Atena.

Selecione Programas>Pesquisador Colaborador>Avaliação>Avaliação Projeto A Comissão de Pesquisa poderá alterar a "data inicial" na avaliação do projeto

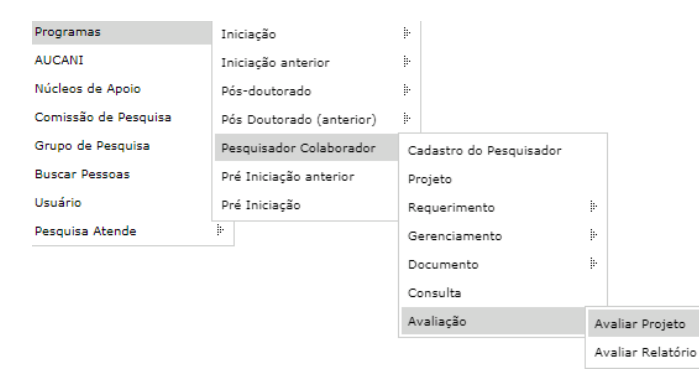

#### Pesquisador Colaborador - Avaliação Projeto

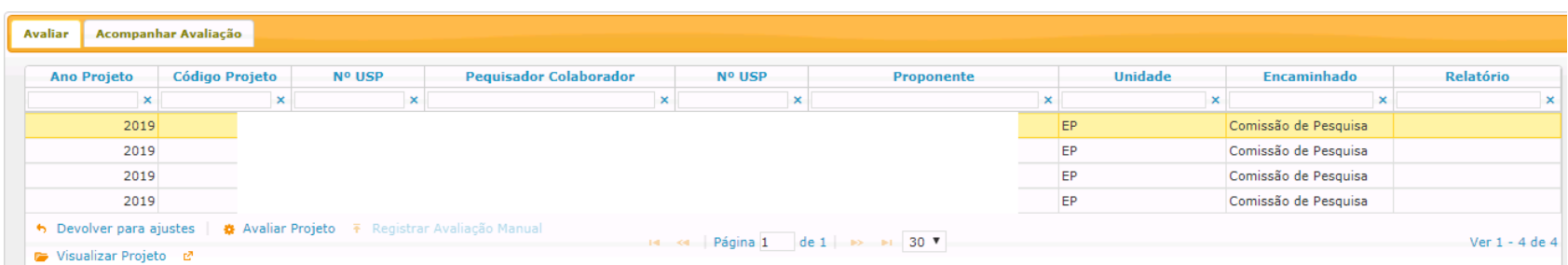

### **I - Aba - Acompanhar Avaliação**

Opções: "Aguarda Parecer da Instância", "Desfazer encaminhamento" e "Visualizar Pareceres"

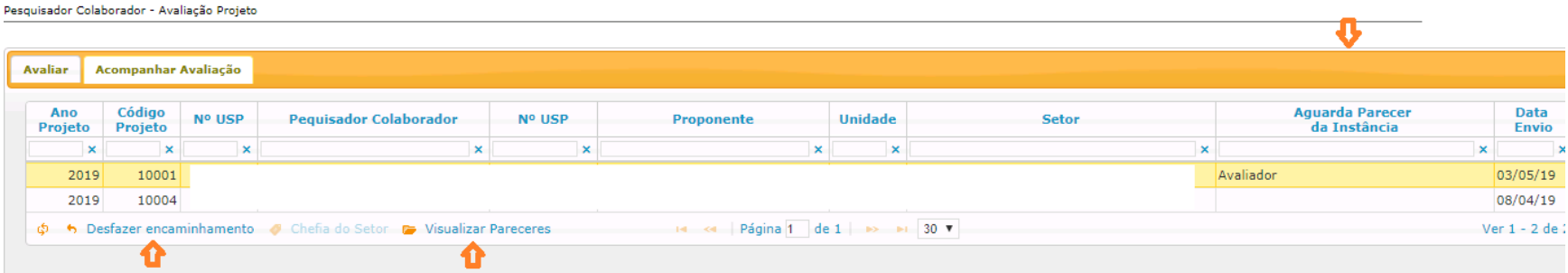

### **II – Aba - "Avaliar"**

Pesquisador Colaborador - Avaliação Projeto

Opções: "Avaliar Projeto" (encaminhar para as instâncias avaliarem - Relator e Conselho de Departamento).; "Devolver para ajuste" (retorna para o Proponente); "Registrar Avaliação Manual" (a Comissão de Pesquisa insere todos os pareceres sem encaminhar para as instâncias) e "Visualizar Projeto"

– Selecione projeto e clique em "Avaliar Projeto"

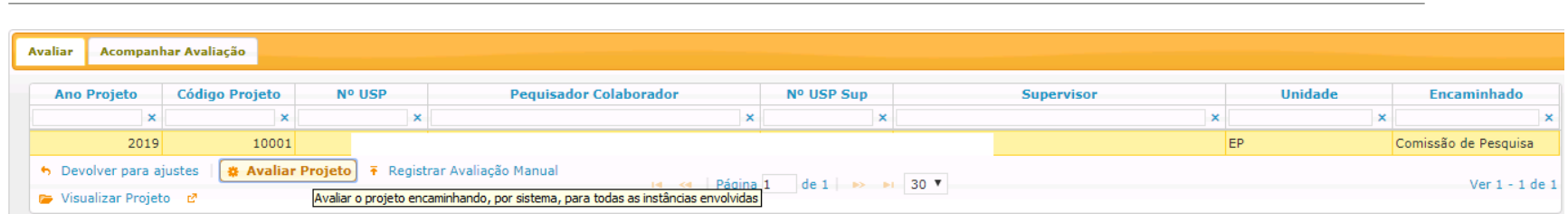

# **5.1.1. Avaliar Projeto - Encaminhar para "AVALIAÇÃO" do RELATOR**

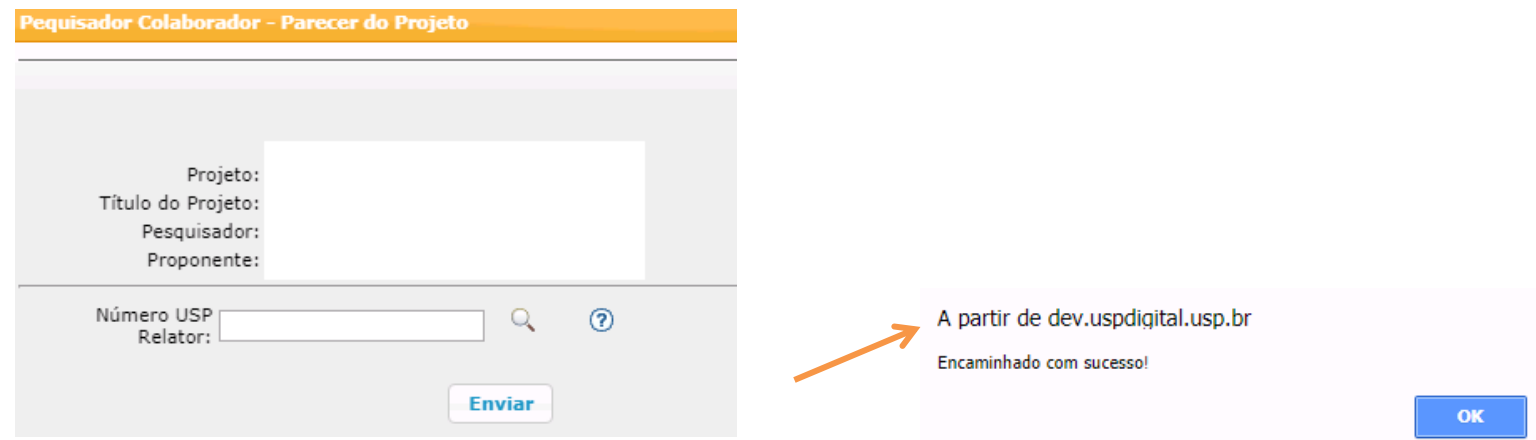

**O relator deverá seguir com a avaliação (item 5.1.6)**

**Para substituir o RELATOR:**

**Programas>Pesquisador Colaborador>Avaliação>Avaliação Projeto. Aba "Acompanhar Avaliação" opção "Desfazer encaminhamento"**

**Selecione o projeto e clique em "Avaliar projeto". Digite o Número USP do novo Relator**

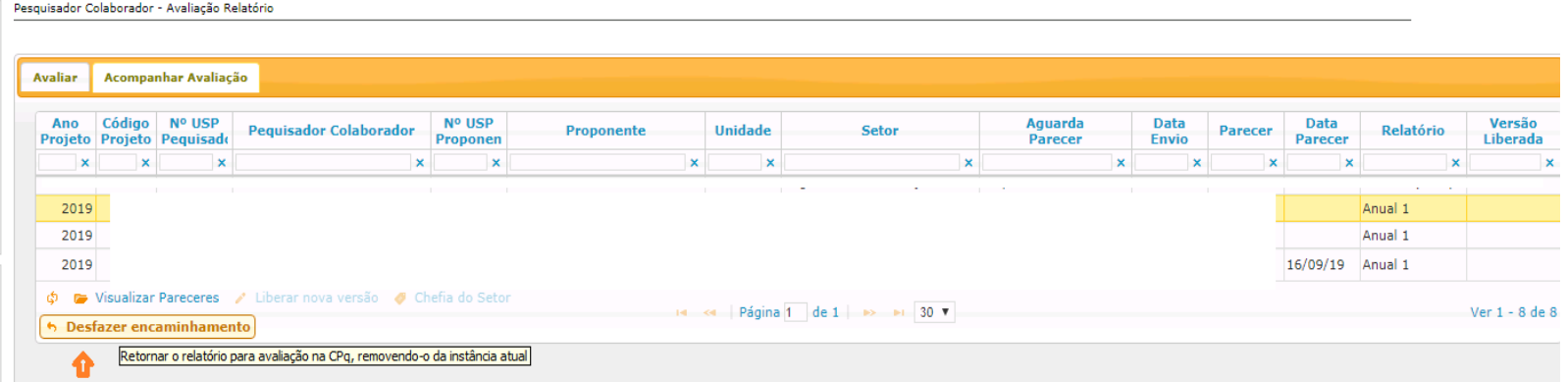

**Após a aprovação pelo Relator o projeto retorna para Comissão de Pesquisa encaminhar para o Conselho de Departamento (item 5.1.2)**

# **5.1.2. Avaliar Projeto - Encaminhar para "AVALIAÇÃO" do Conselho de Departamento**

**Programas>Pesquisador Colaborador>Avaliação Projeto, selecione o projeto e clique em "Avaliar Projeto"**

### **Com anuência do Conselho de Departamento**

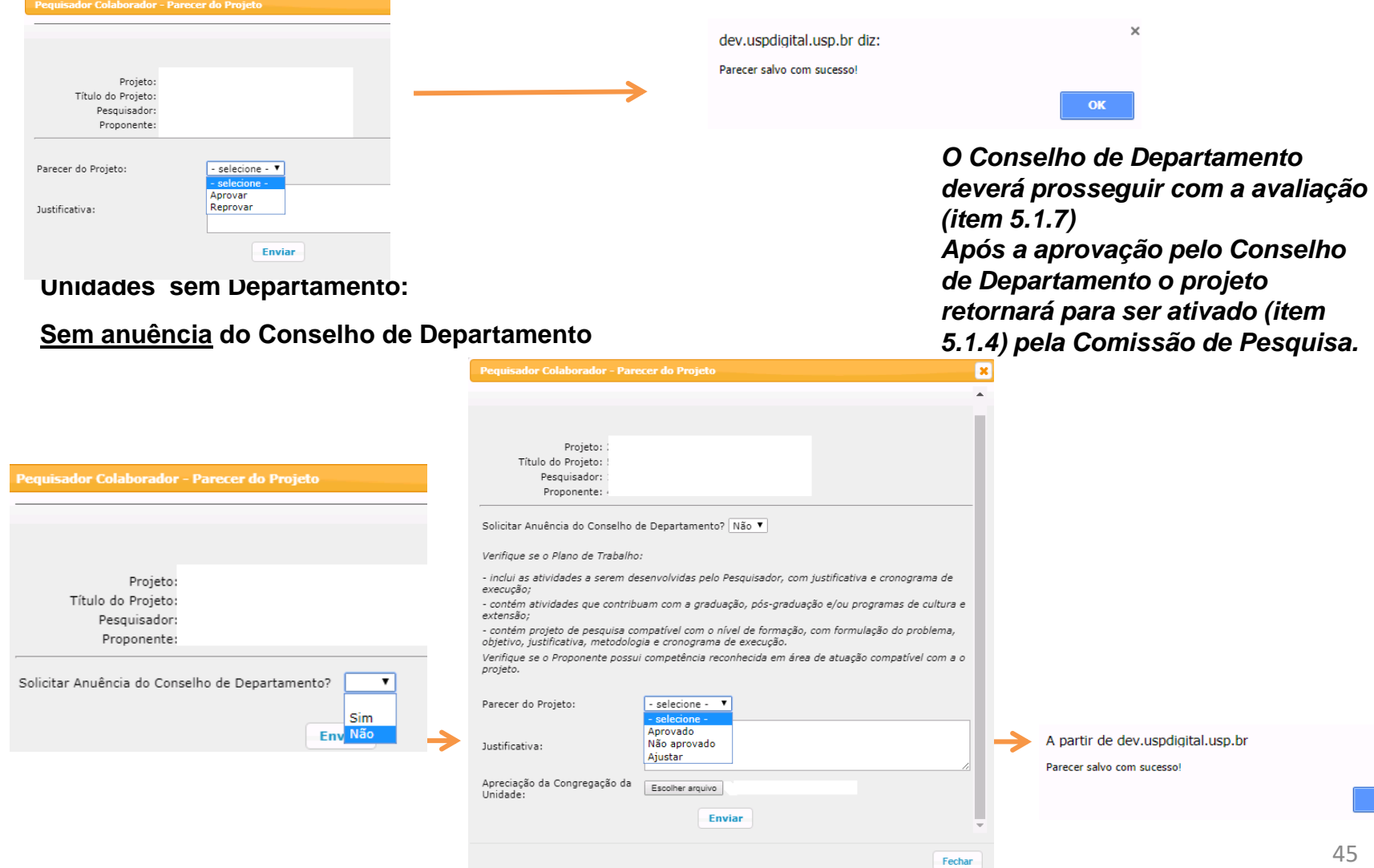

# **5.1.3 Devolver para Ajuste**

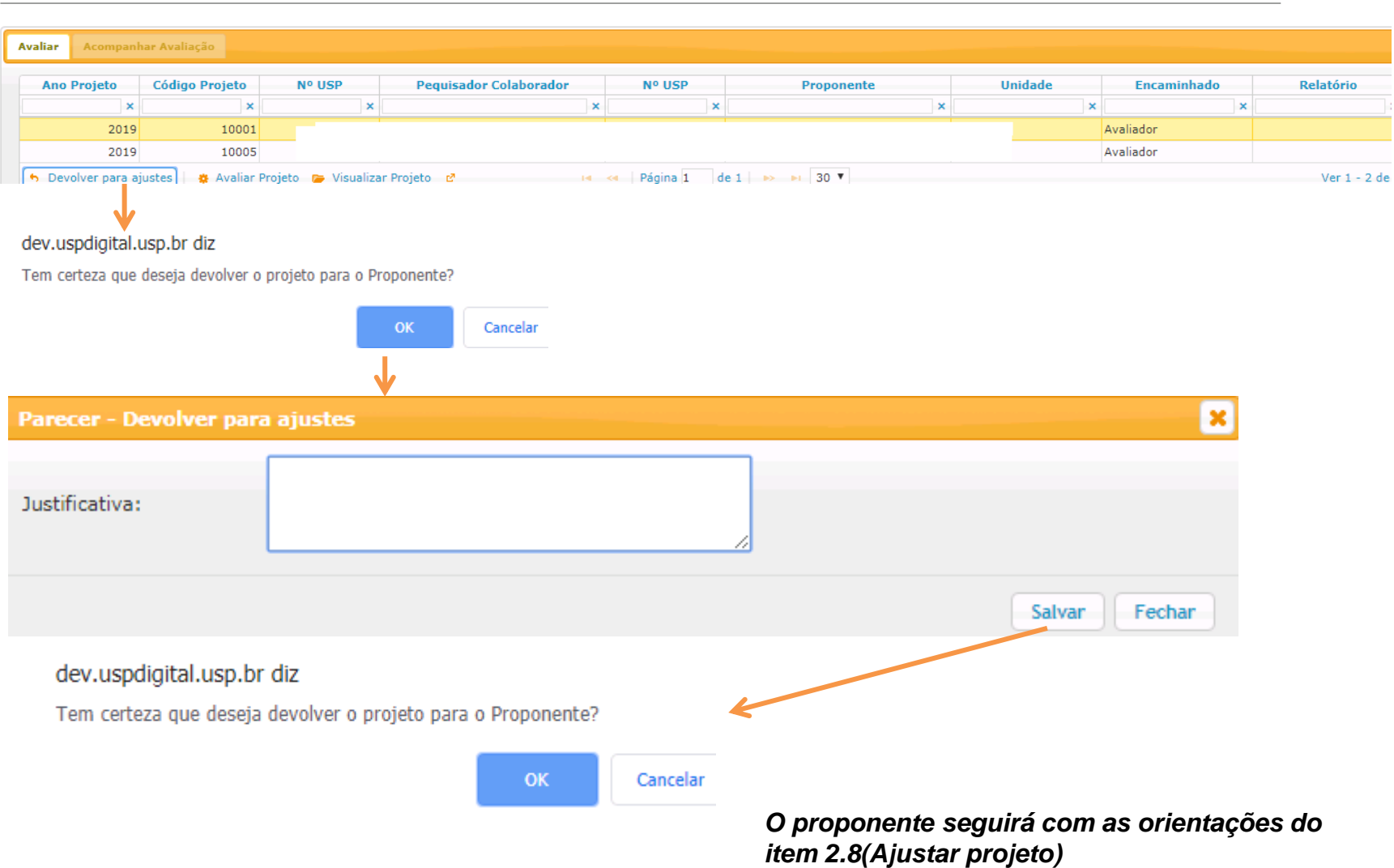

#### Pesquisador Colaborador - Avaliação Projeto

## **5.1.4. Avaliar Projeto - Ativar projeto**

Após passar por "Avaliação do Relator e do Conselho de Departamento" o projeto deverá ser ativado pela Comissão de Pesquisa seguindo as instruções abaixo.

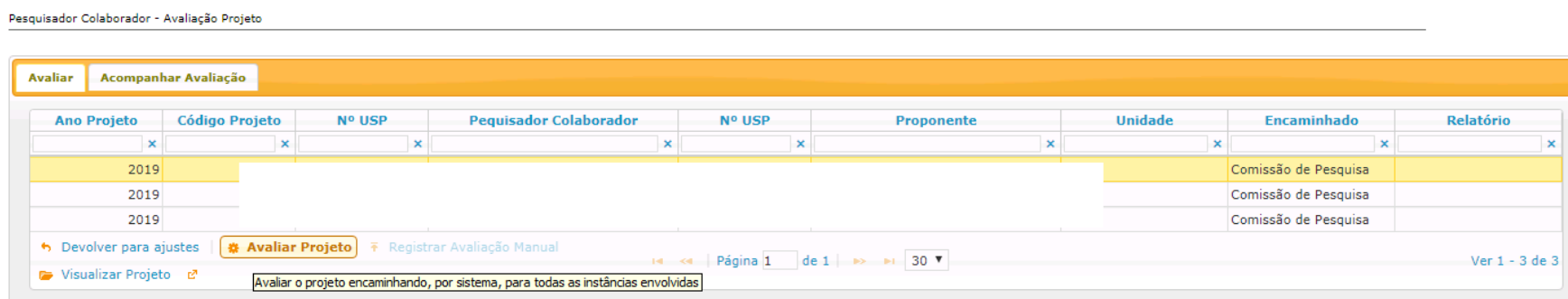

### **I. Para Projetos "Sem Bolsa" ou "Vínculo Empregatício"**

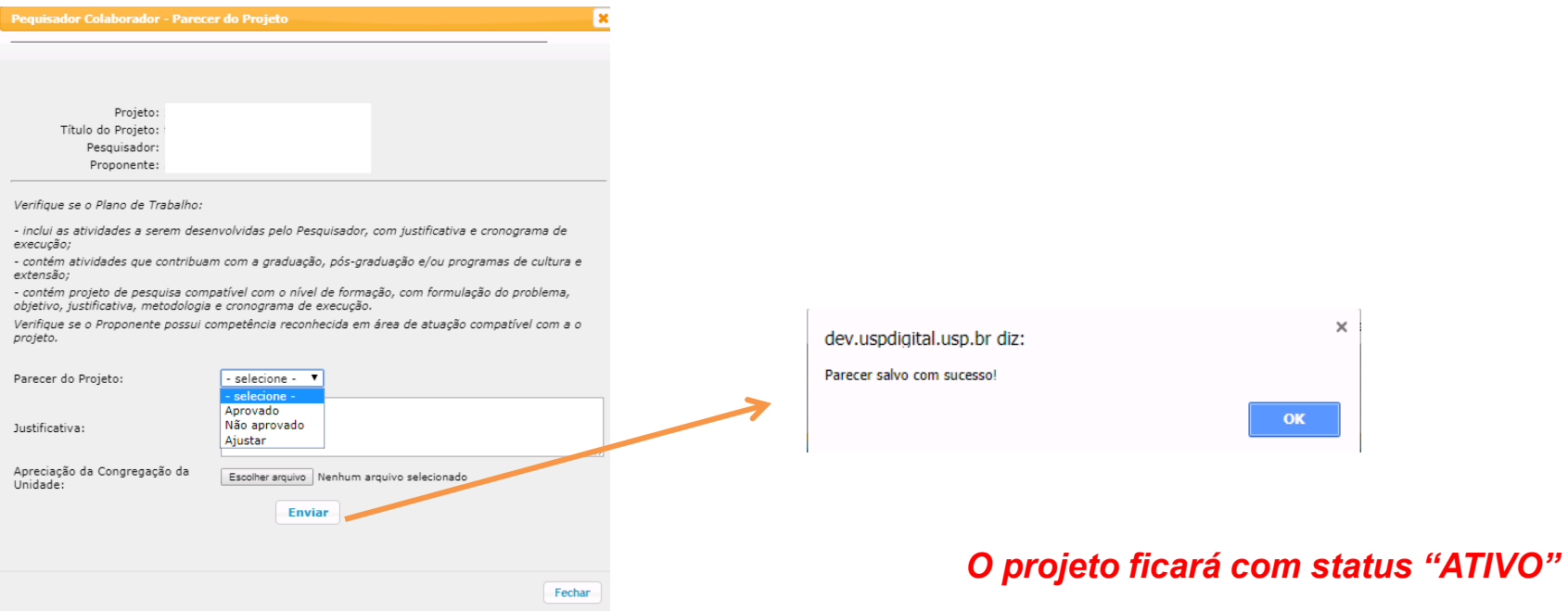

# **II. A) Para Projetos com "Bolsa Financiada" – com "parecer de Mérito da Agência de Fomento"**

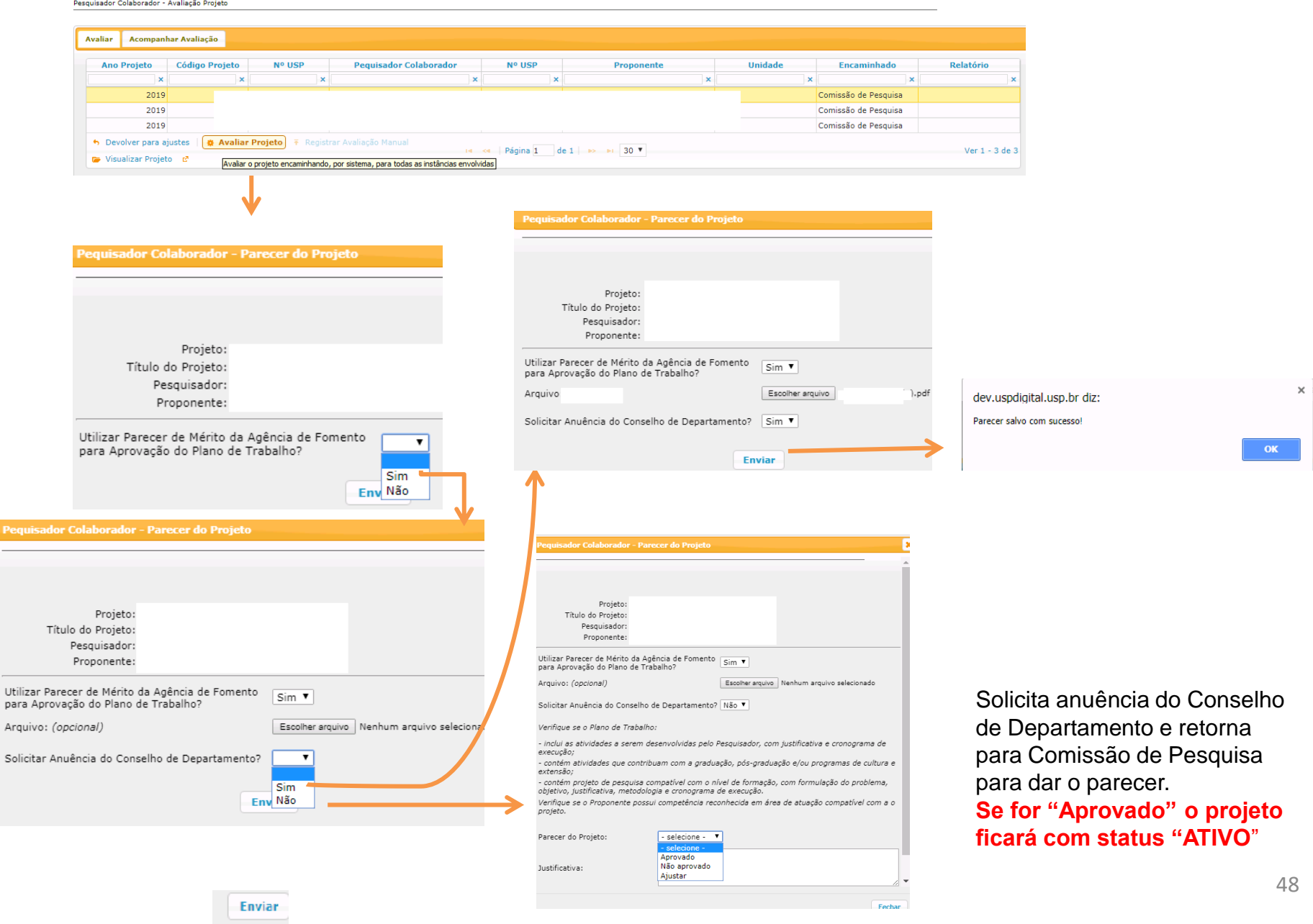

### **II. B.) Para Projetos com "Bolsa Financiada" - não vai utilizar o "Parecer de Mérito da Agencia de Fomento"**

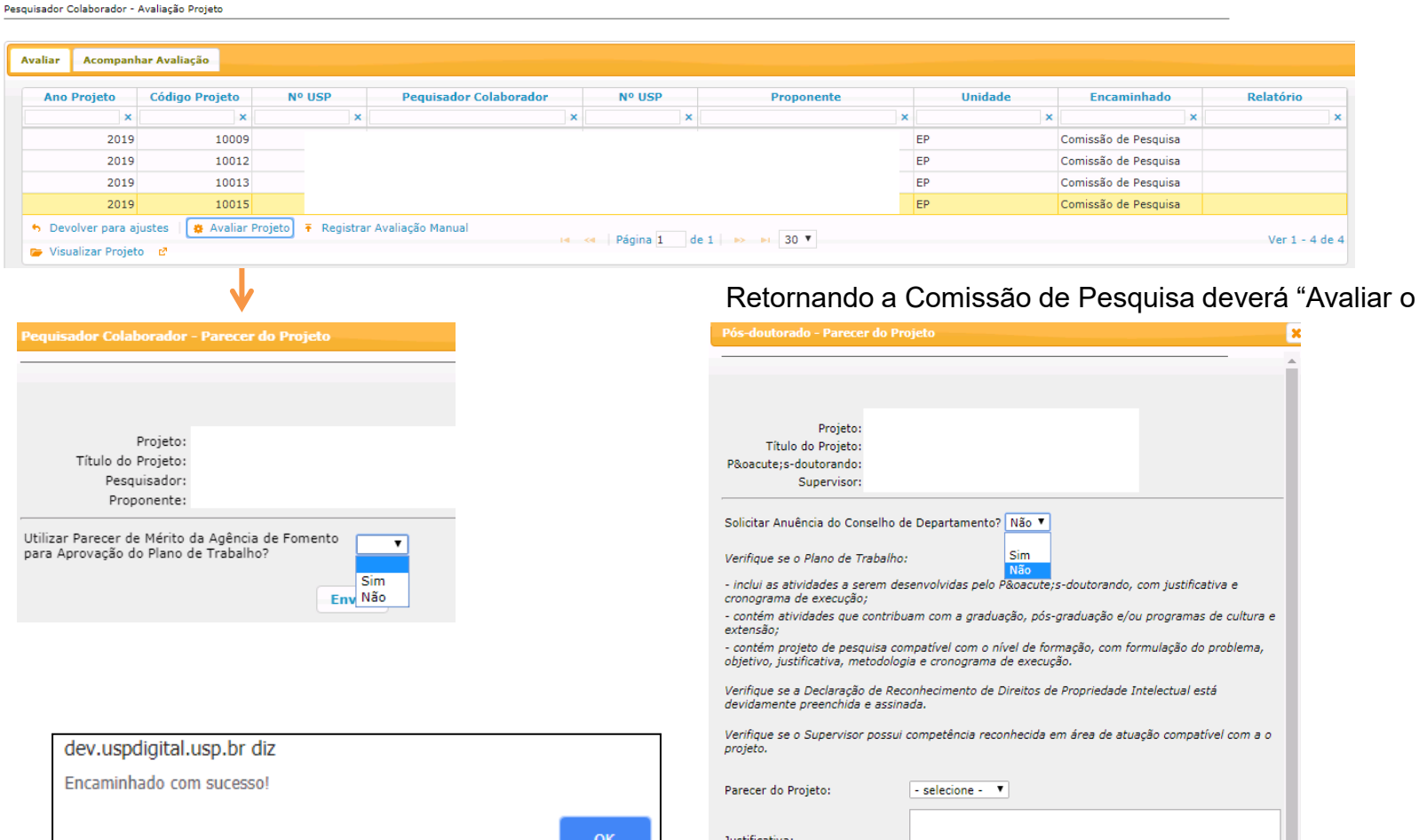

#### **Projeto"**

**Enviar** Fechar O projeto é encaminhado para o Relator – item 5.1.6 dev.uspdigital.usp.br diz Encaminhado com sucesso! *O projeto ficará com status "ATIVO se "Aprovado"*

# **5.1.5. Avaliar Projeto - Registrar Avaliação Manual - Comissão de Pesquisa**

Registro da avaliação realizada manualmente para o projeto. Não passa, via Sistema, por nenhuma instância de aprovação, sendo que o parecer aqui informado é o definitivo para o projeto.

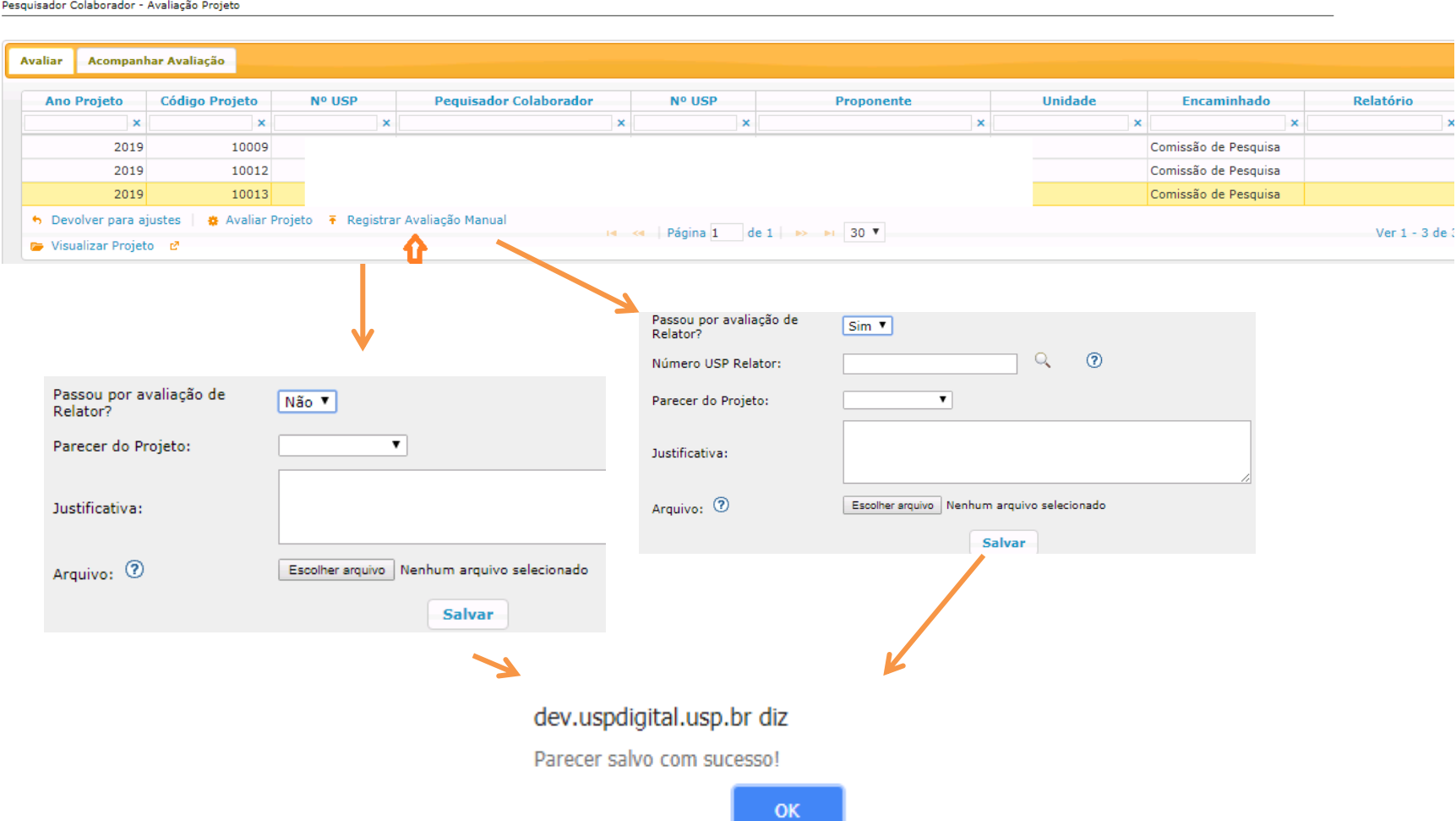

# **5.1.6. Avaliação do Projeto** – Relator

Realize o login no Sistema Atena.

Selecione Programas>Pós-doutorado>Avaliação>Avaliação Projeto

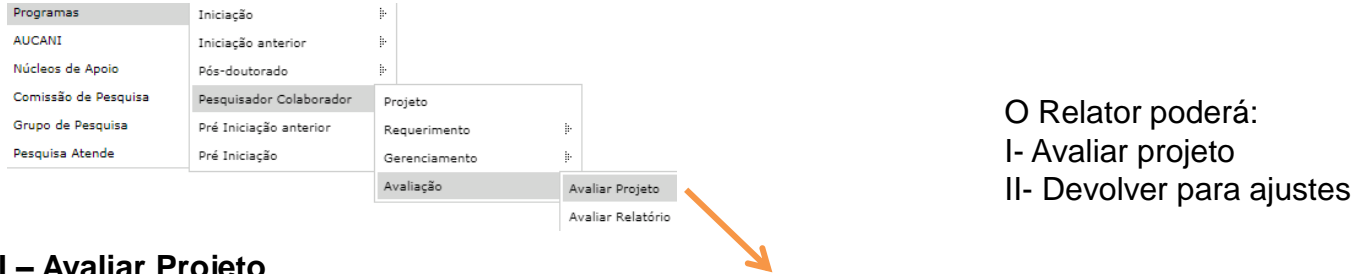

**I – Avaliar Projeto**

Pesquisador Colaborador - Avaliação Projeto

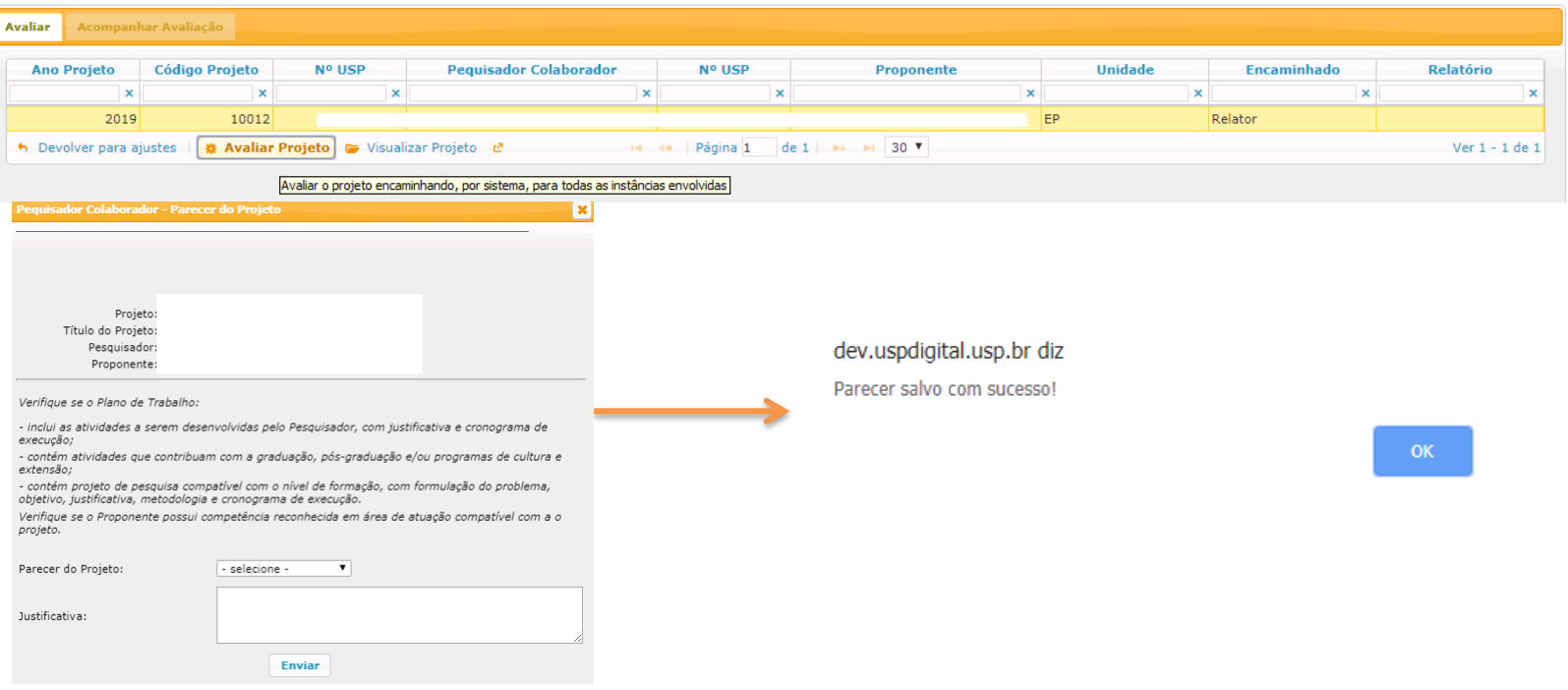

# **5.1.7. Avaliação do Projeto** - Conselho de Departamento

Realize o login no Sistema Atena. Selecione Programas>Pesquisador Colaborador>Avaliação>Avaliação Projeto

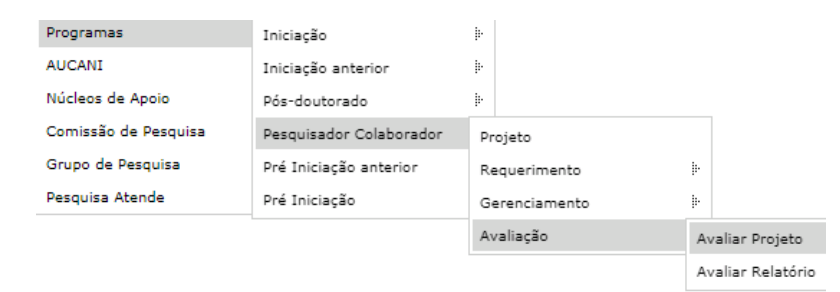

### Selecione o projeto e clique em "Avaliar Projeto"

Pesquisador Colaborador - Avaliação Projeto

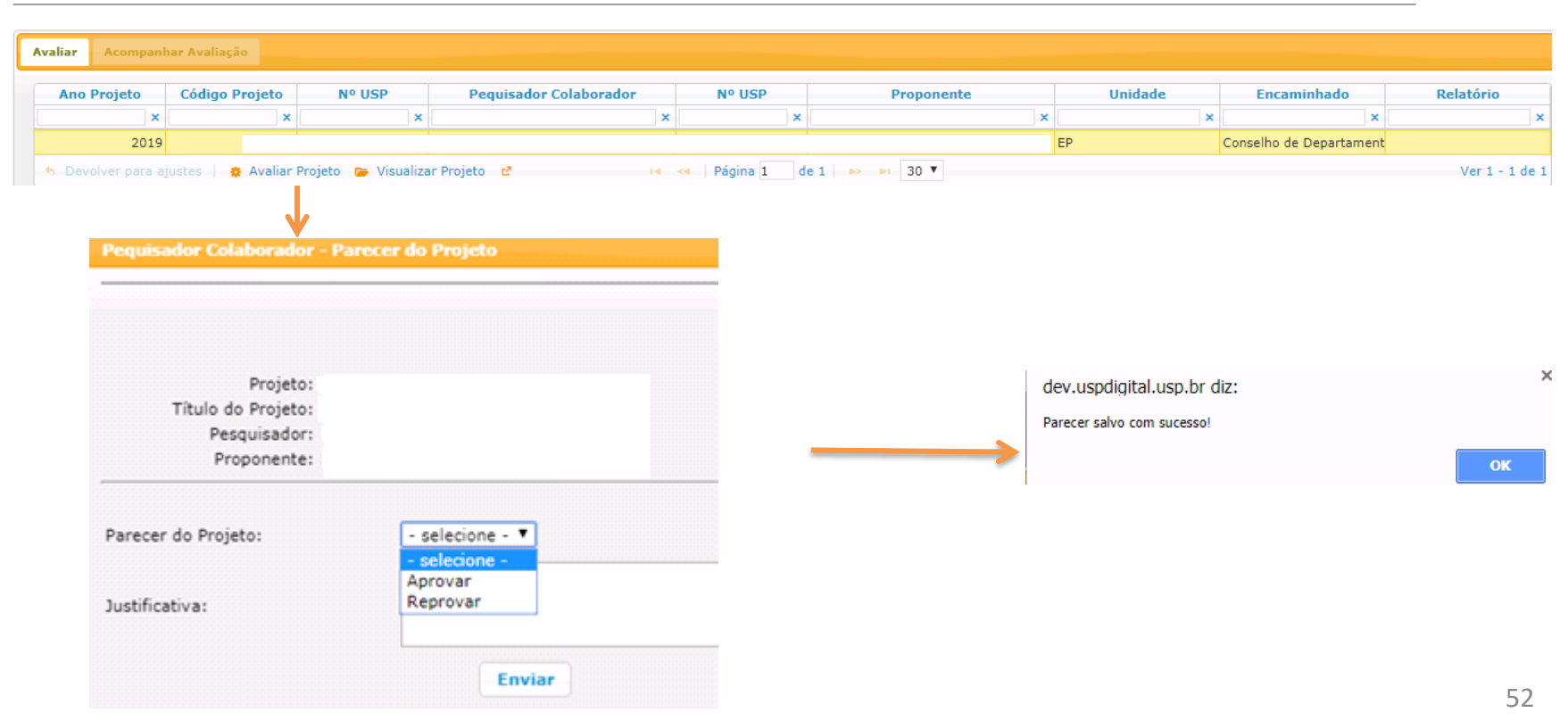

## **5.2. Avaliação Relatório**

# **5.2.1 Avaliação de Relatório (Aba - Avaliar) – Proponente**

Realize o login no Sistema Atena - Selecione Programas>Pesquisador Colaborador>Avaliação>Avaliação Relatório O Proponente poderá: "Devolver para ajustes"; "Avaliar o Relatório" e "Visualizar o Projeto"

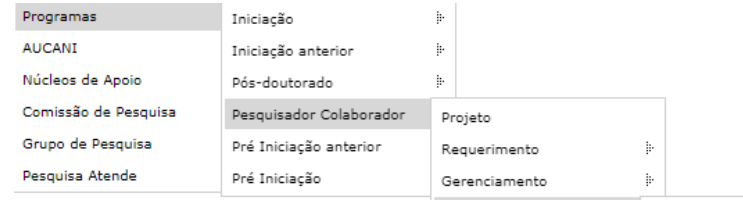

Pesquisador Colaborador - Avaliação Relatório Final

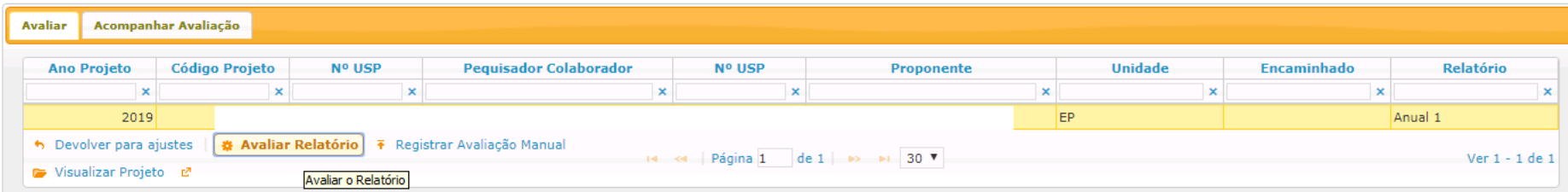

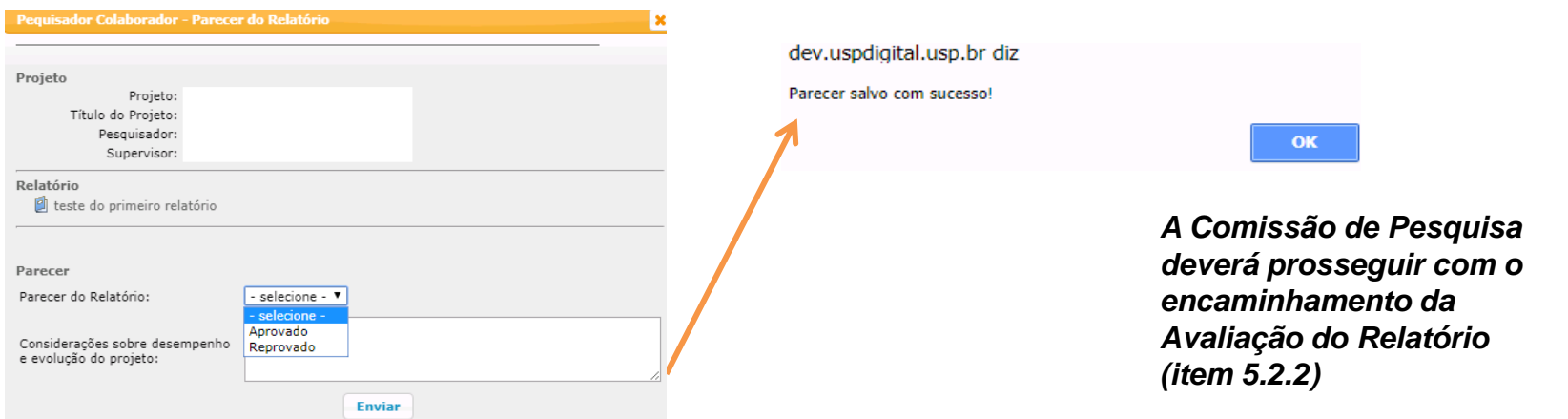

# **5.2.2. Avaliação Relatório (Aba - Avaliar) – Comissão de Pesquisa - Encaminhamento**

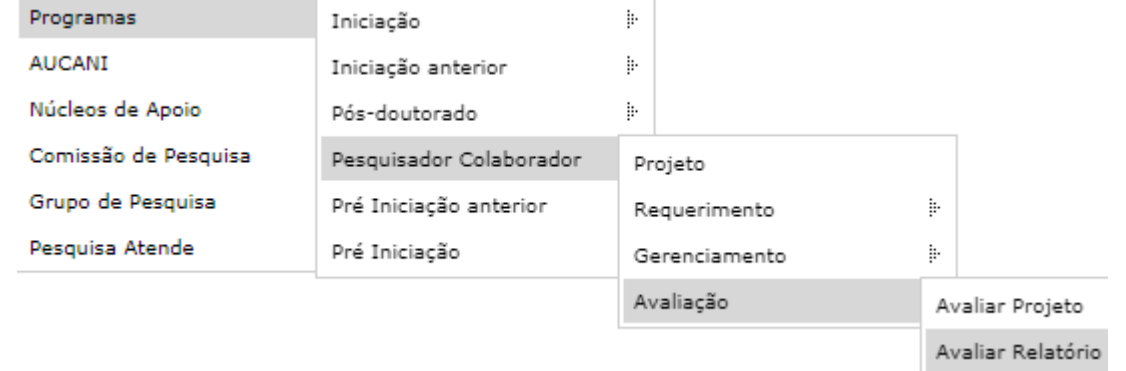

Pesquisador Colaborador - Avaliação Relatório Final

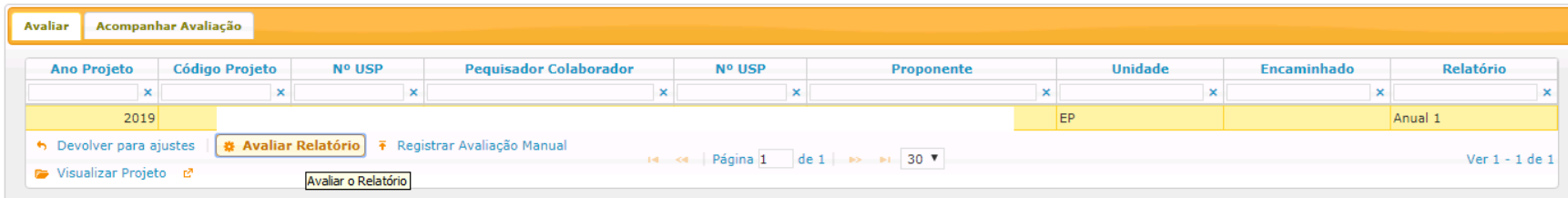

### **I- Aba – Acompanhar Avaliação – Liberar nova versão**

Liberar nova versão chefia do Setor

Relatório reprovado. A Comissão Pesquisa libera para o Pesquisador Colaborador inserir última versão do Relatório.

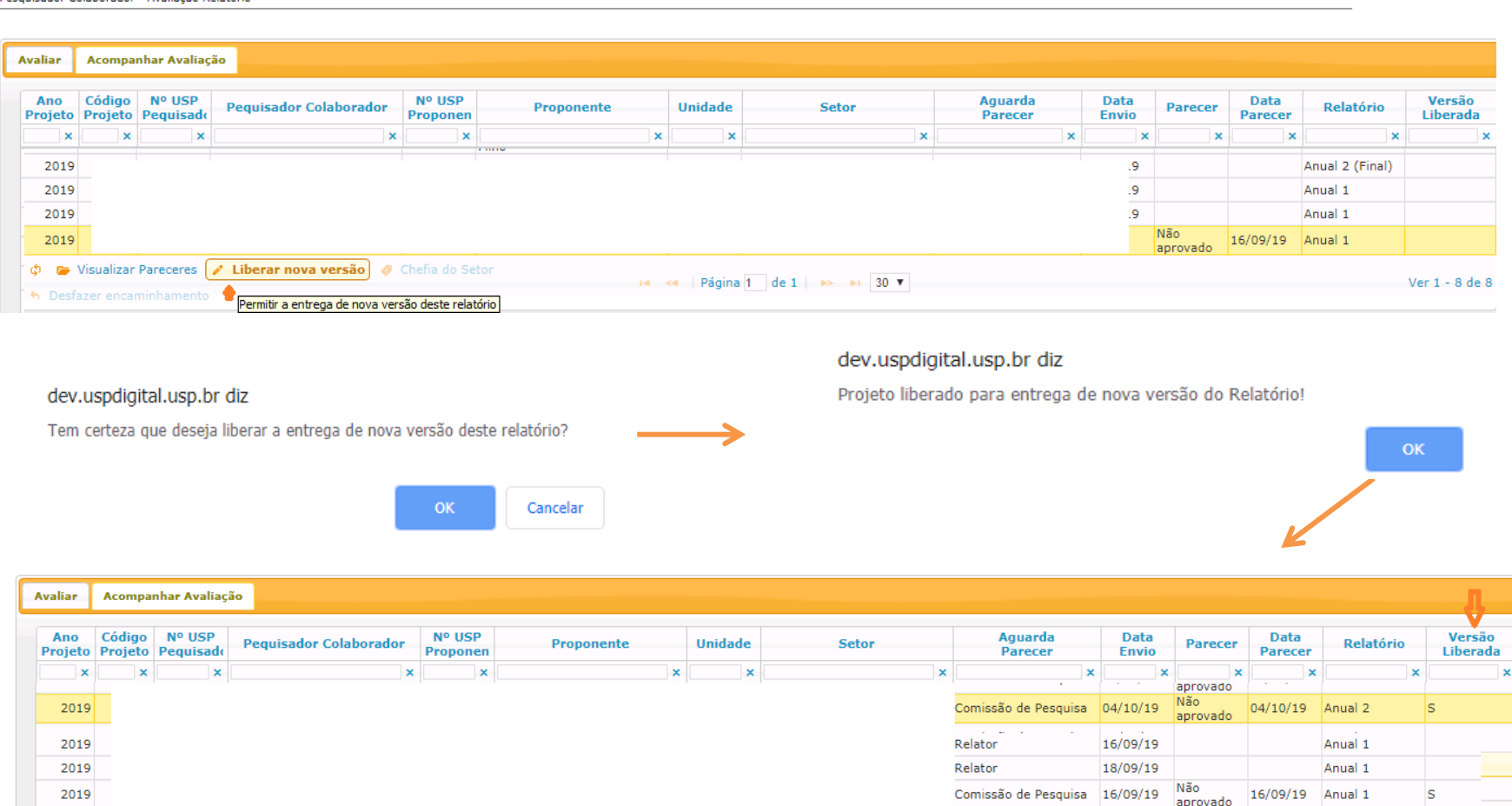

H <4 Página 1 de 1 → → H 30 ▼

Desquisador Colaborador - Avaliação Relatório

Φ [ visualizar Pareceres]

**b** Desfazer encaminhaments

*O Pesquisador Colaborador deverá inserir última versão do Relatório (item 4.2).* 

Ver  $1 - 8$ 

### **II – Aba – "Avaliar"**

**Opções: "Avaliar Relatório**" (Encaminhar para as instâncias avaliarem – "Relator" e "Conselho de Departamento"); **"Devolver Ajustes"** (quando estiver no prazo de 60 dias, após o termino do projeto); **"Registrar Avaliação Manual"** (A Comissão de Pesquisa insere todos os pareceres sem encaminhar para instâncias.) e **"Visualizar projeto"**

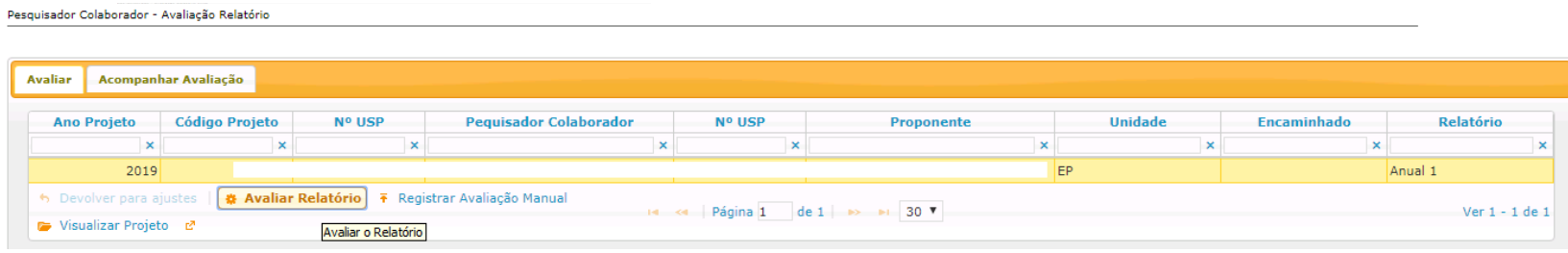

# **5.2.3. Avaliar Relatório – encaminhar para "AVALIAÇÃO" do "Relator"**

**I. Projeto "Sem Bolsa" ou "Vínculo Empregatício"**

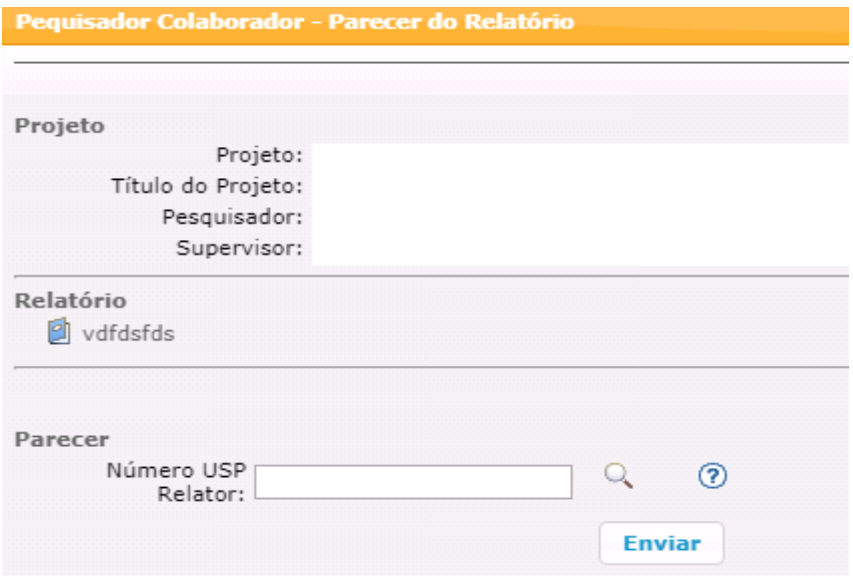

*O Relator deverá prosseguir com a avaliação (item 5.2.8)*

# **II - Projeto com Bolsa Financiada**

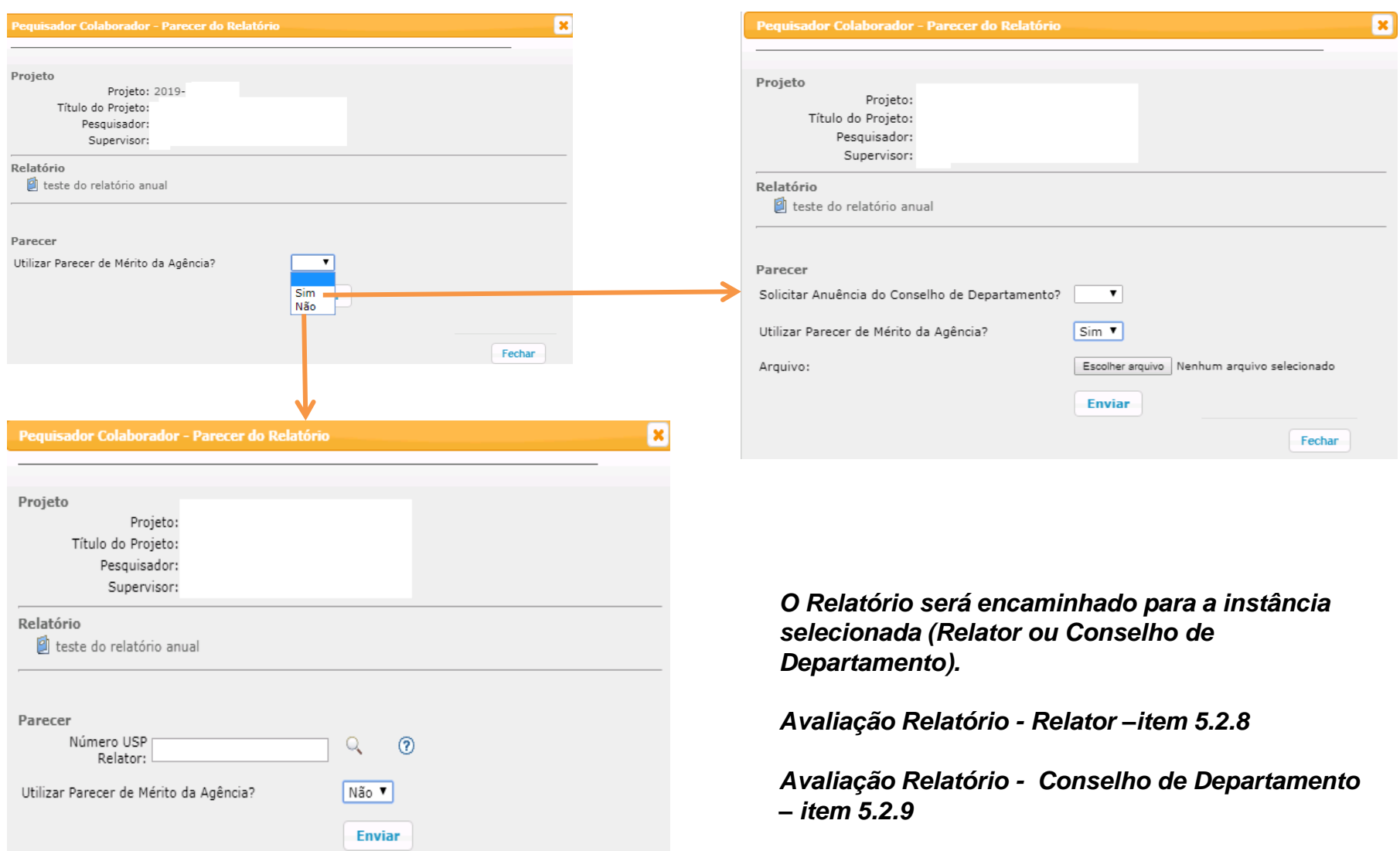

# **5.2.4. Avaliar Relatório - Encaminhar para "AVALIAÇÃO" do Conselho de Departamento**

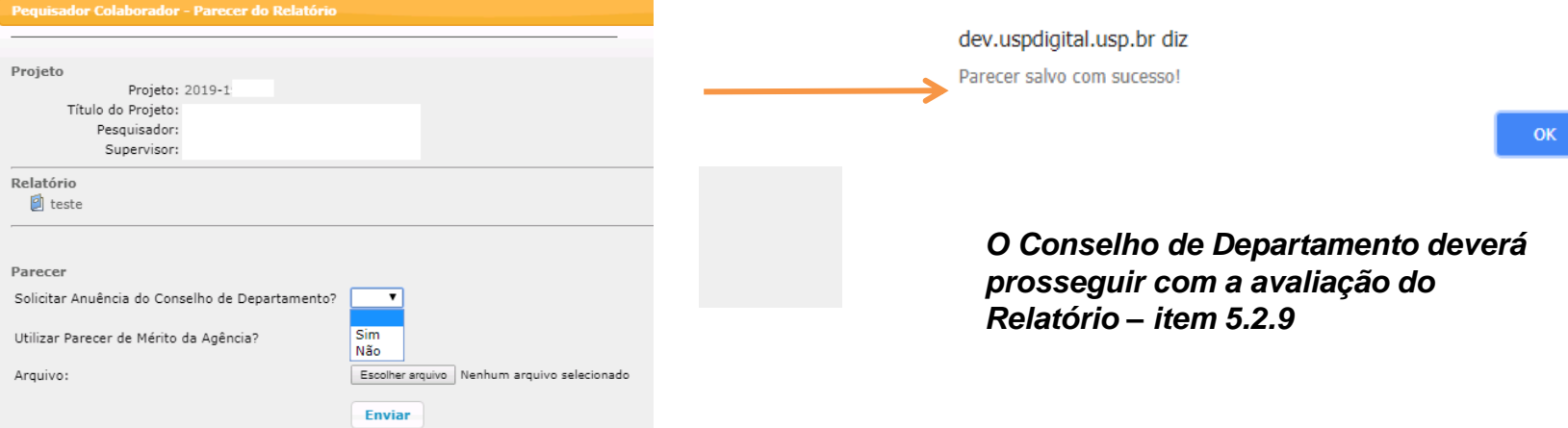

### **5.2.5. Avaliar Relatório – Comissão de Pesquisa**

**Becomedar Coleborates** Anglia 20 Belgicia

Após retornar de todas instâncias a Comissão de Pesquisa seguirá com as instruções abaixo:

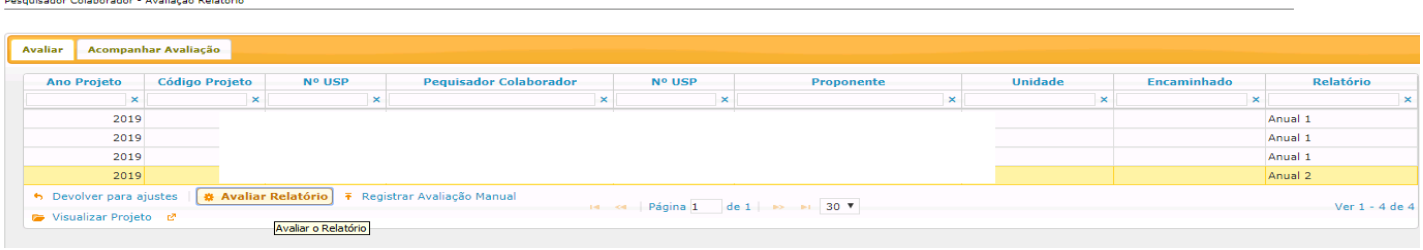

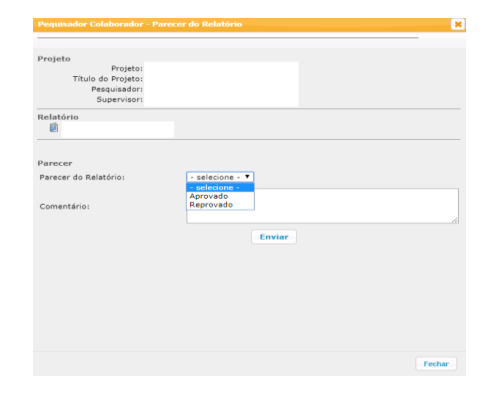

dev.uspdigital.usp.br diz Parecer salvo com sucesso!

**5.2.6. Aba Avaliar Relatório - Registrar Avaliação Manual -** Registro da avaliação realizada manualmente para o relatório do projeto. Não passa, via Sistema, por nenhuma instância de aprovação, sendo que o parecer aqui informado é o definitivo para o relatório.

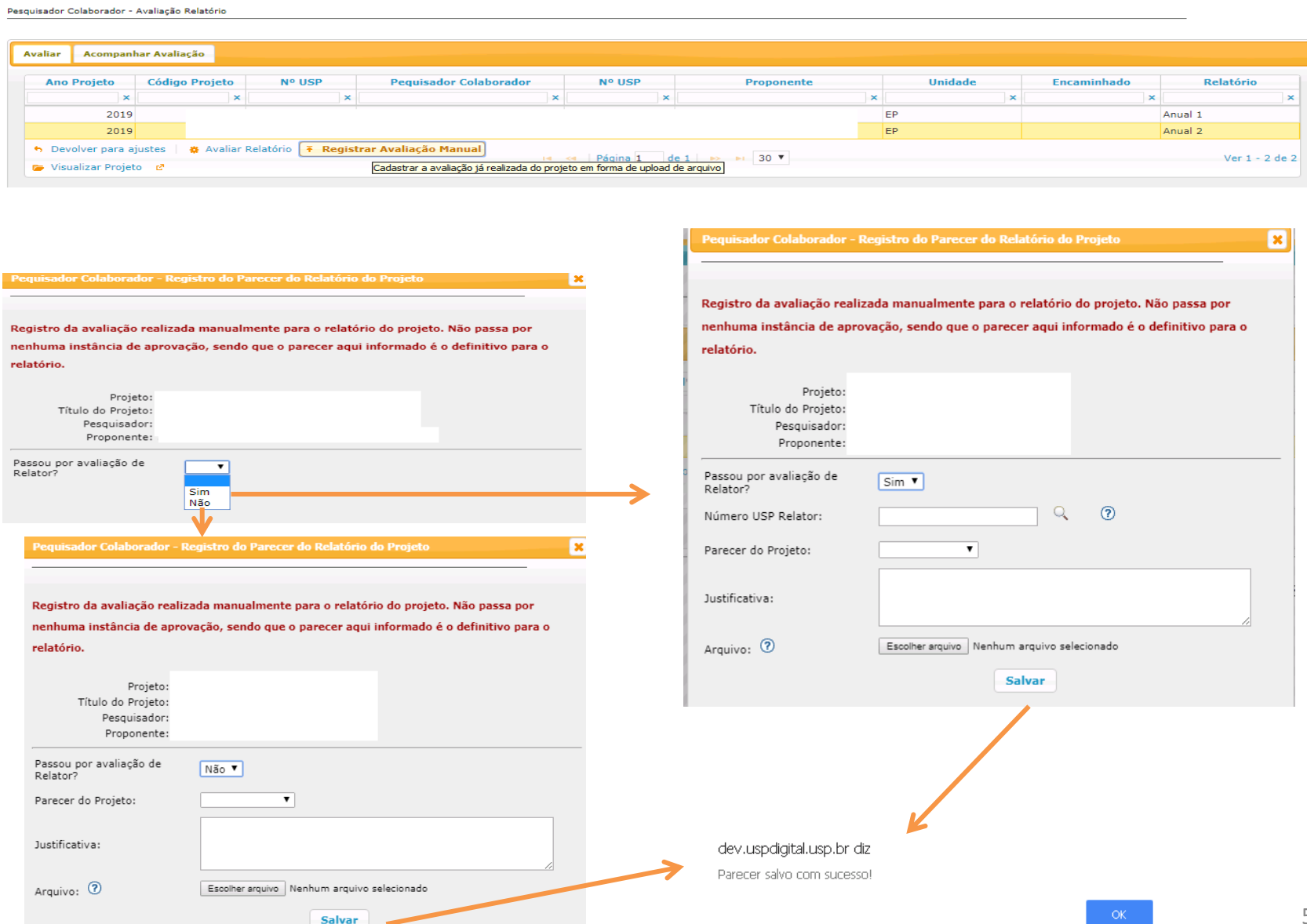

# **5.2.7. Aba Avaliar - Devolver para Ajustes A opção estará habilitada enquanto o prazo do Relatório não estiver expirado.**

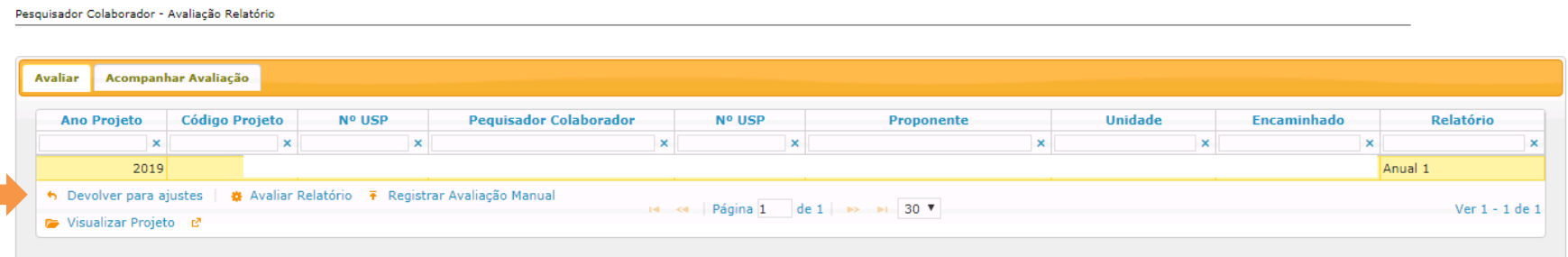

#### dev.uspdigital.usp.br diz

Tem certeza que deseja devolver o projeto para o Pequisador Colaborador?

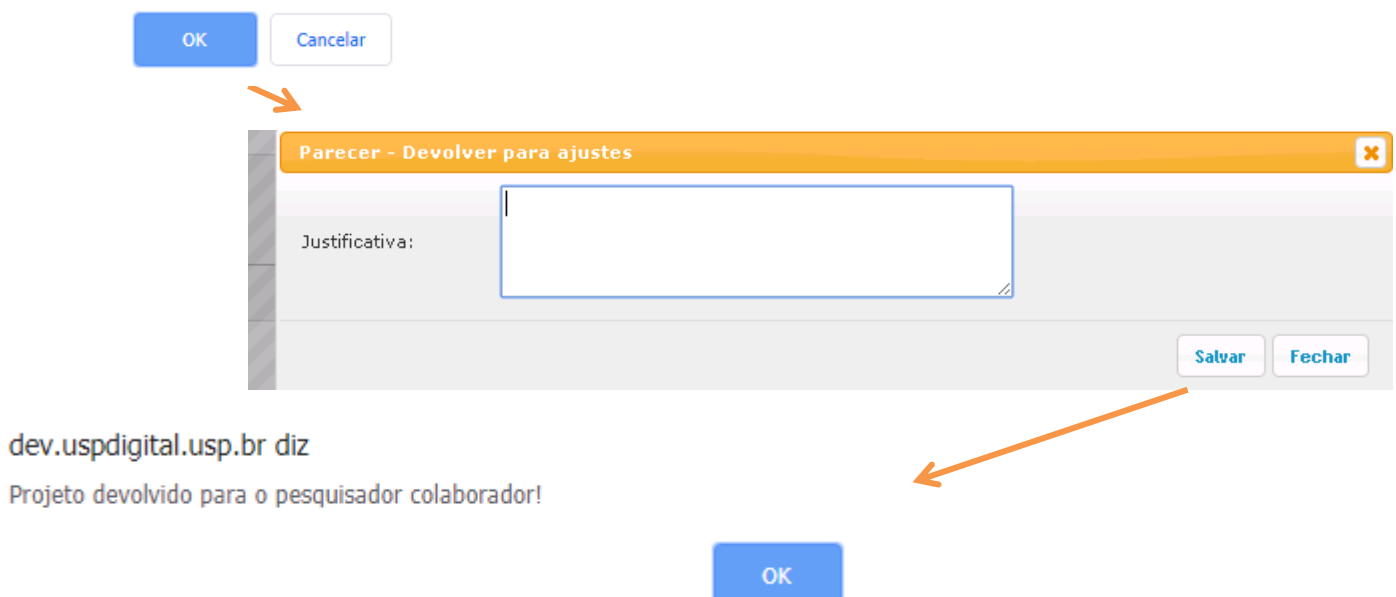

### **5.2.8. Aba Avaliação Relatório – Relator**

Realize o login no Sistema Atena - Selecione Programas>Pesquisador Colaborador>Avaliação>Avaliação Relatório O Relator poderá: Devolver para ajustes ou Avaliar o Relatório e Visualizar o Projeto

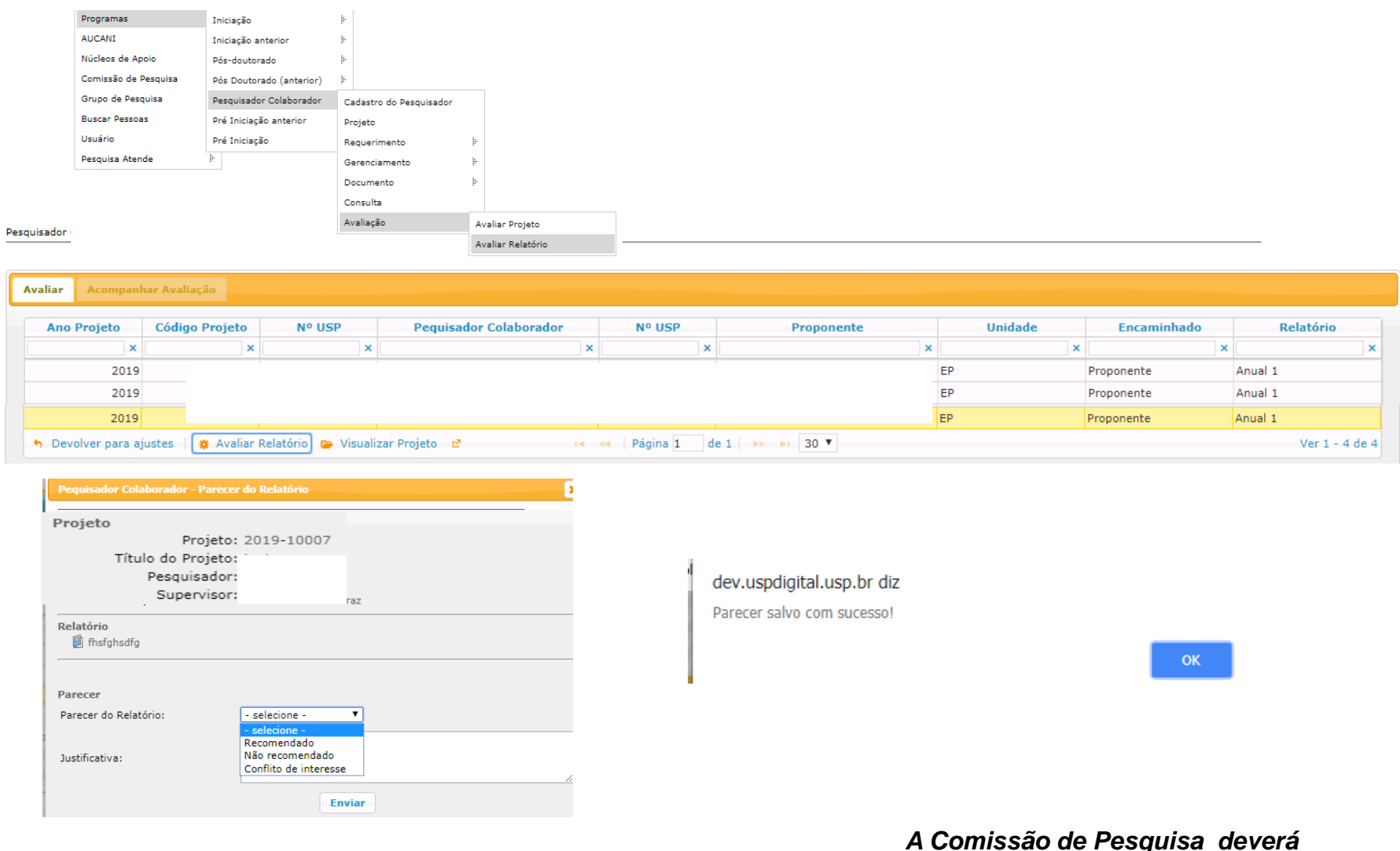

*prosseguir com avaliação (item 5.2.2)*

### **5.2.9 Aba Avaliação relatório Conselho de Departamento**

O parecer do relator é apresentado ao chefe do departamento no momento da sua avaliação

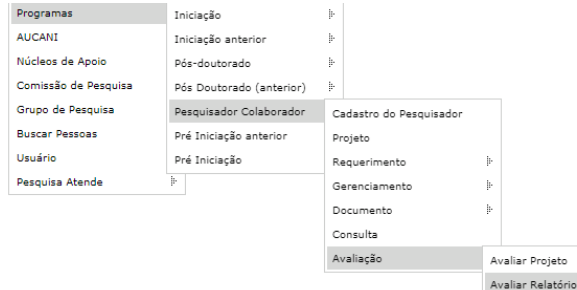

Pesquisador Colaborador - Avaliação Relatório

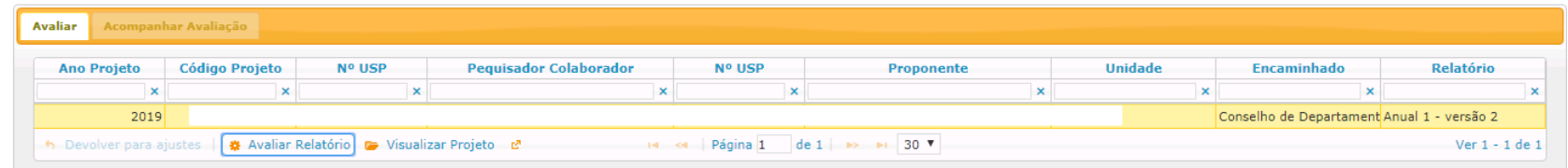

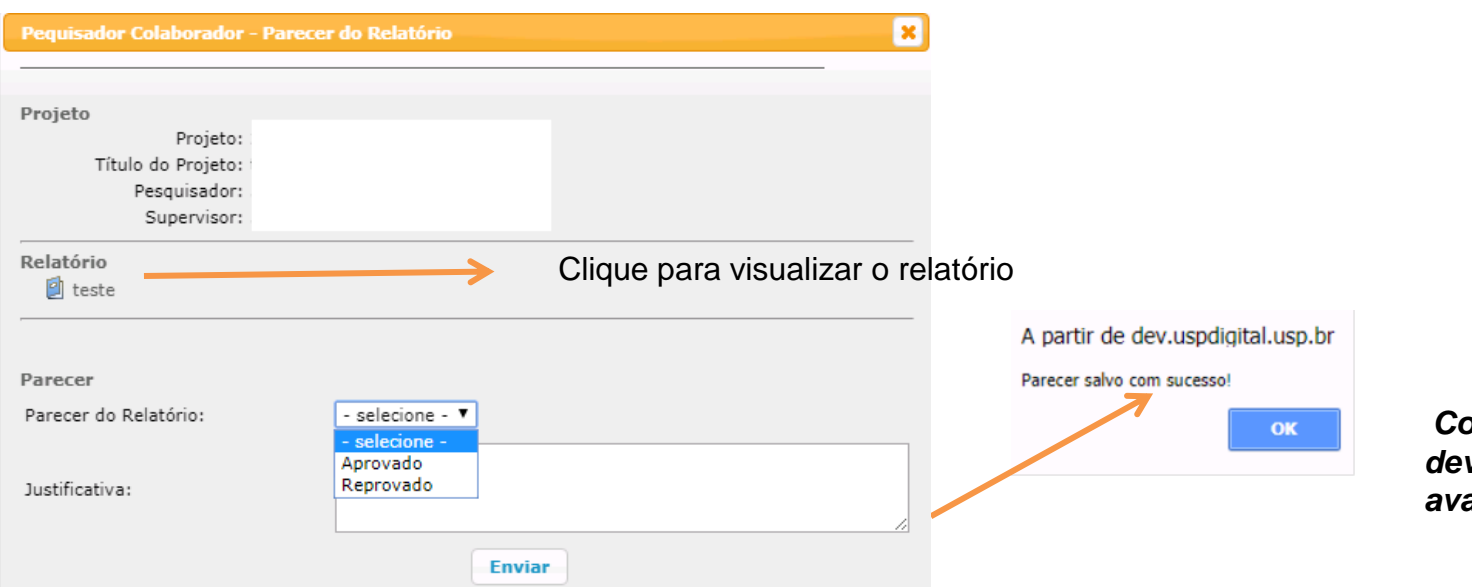

*Comissão de Pesquisa deverá prosseguir com a avaliação (item 5.2.5)*

# **6. DOCUMENTO**

## **6.1 - Atestado de Conclusão**

Observação: será emitido quando cumprir os requisitos: frequência, prazo de entrega do relatório final e aprovação do relatório

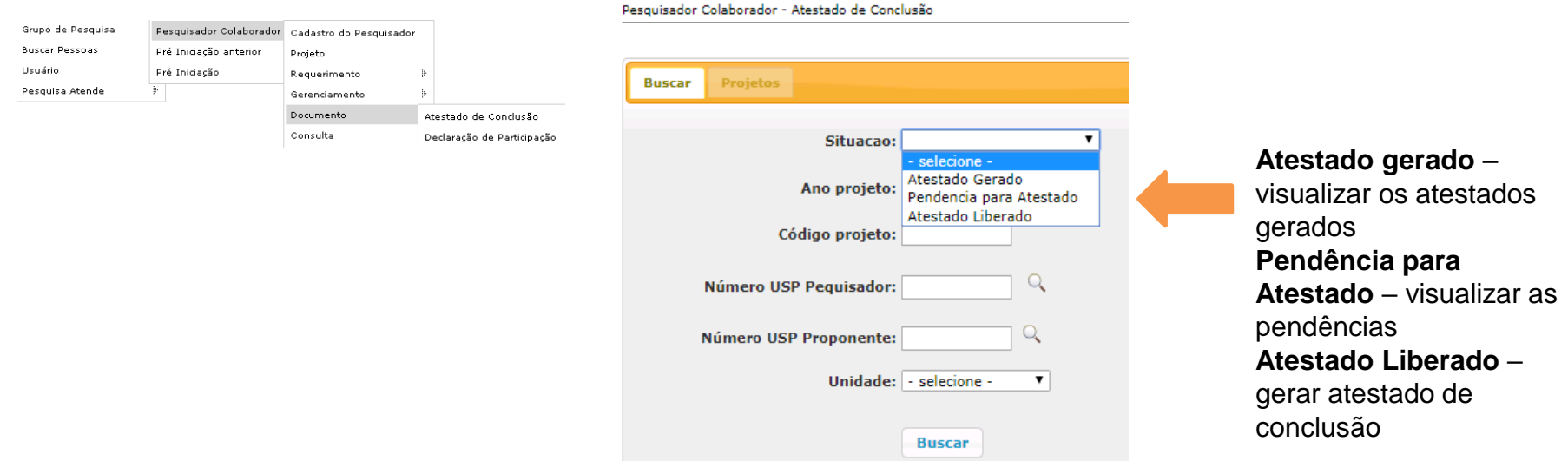

### Selecione o projeto e clique em "Gerar Atestado Conclusão"

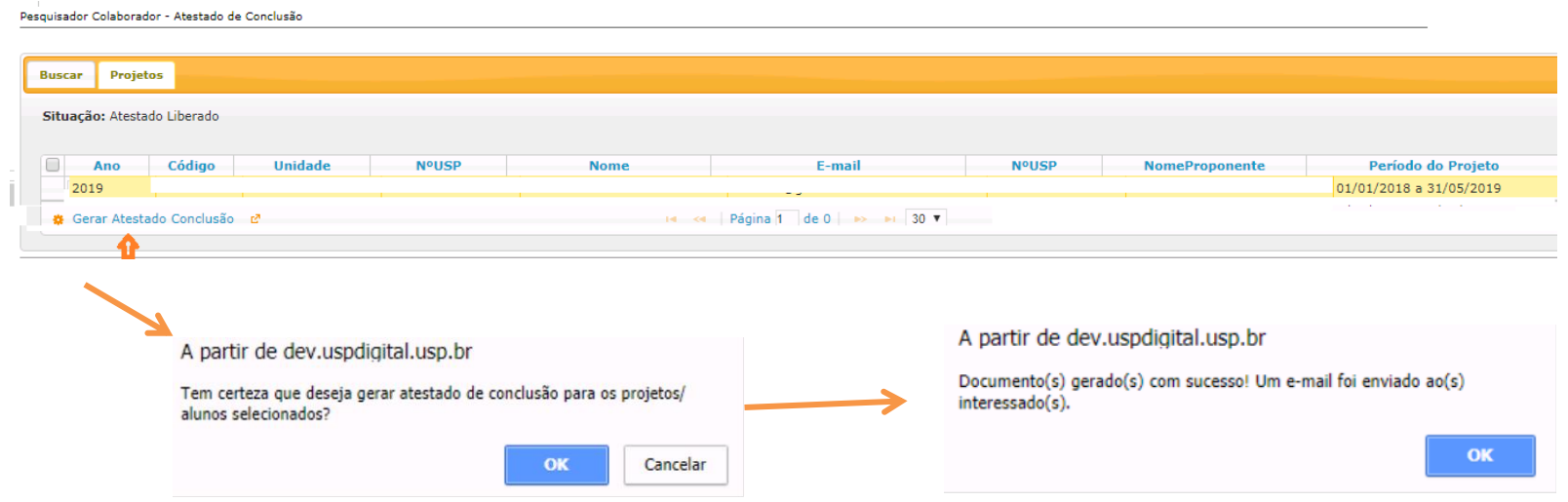

### **Visualizar o "atestado gerado":**

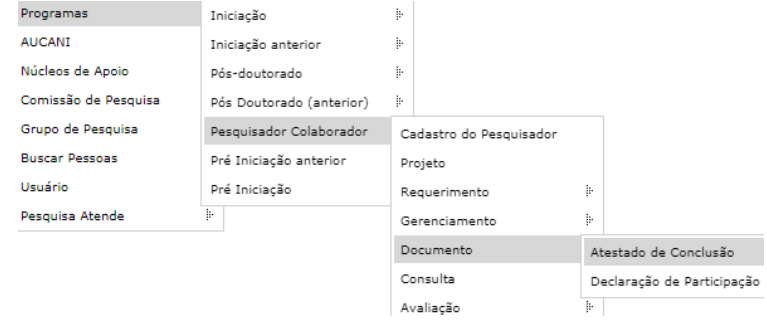

### Preencha as informações e selecione a "Situação-Atestado gerado"

Pesquisador Colaborador - Atestado de Conclusão

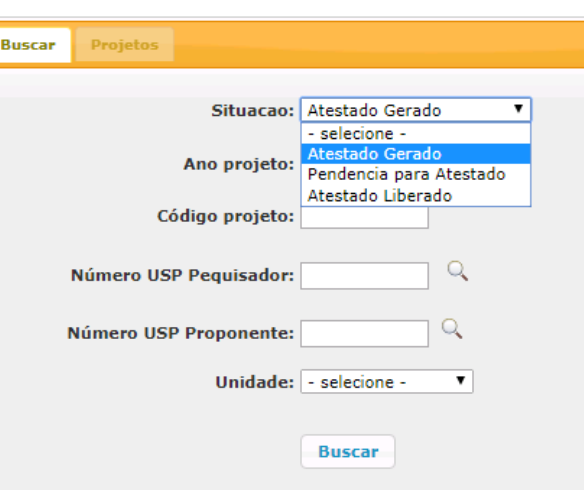

Selecione o projeto e clique em "visualizar atestado" e Salve o arquivo

Pesquisador Colaborador - Atestado de Conclusão

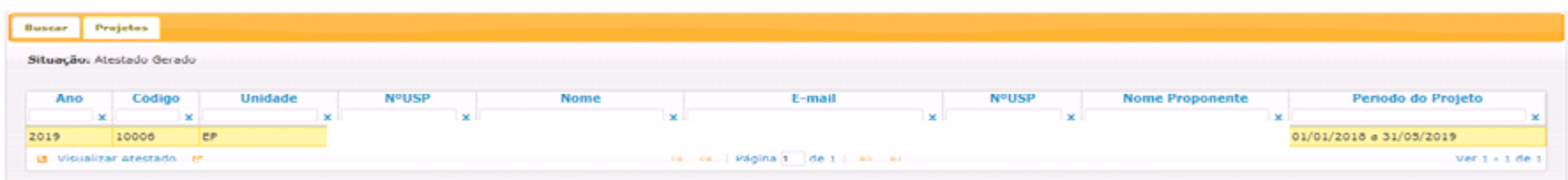

### **Modelo do Atestado**

#### **ATESTADO DE CONCLUSÃO**

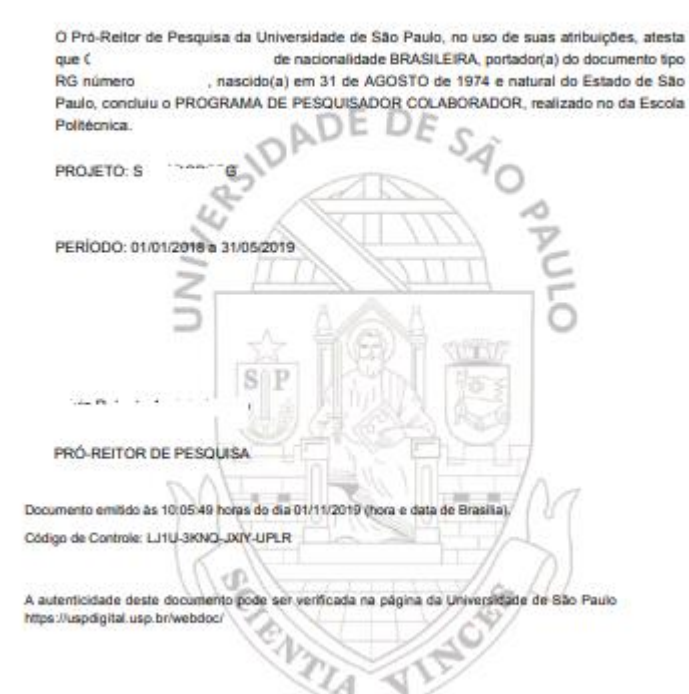

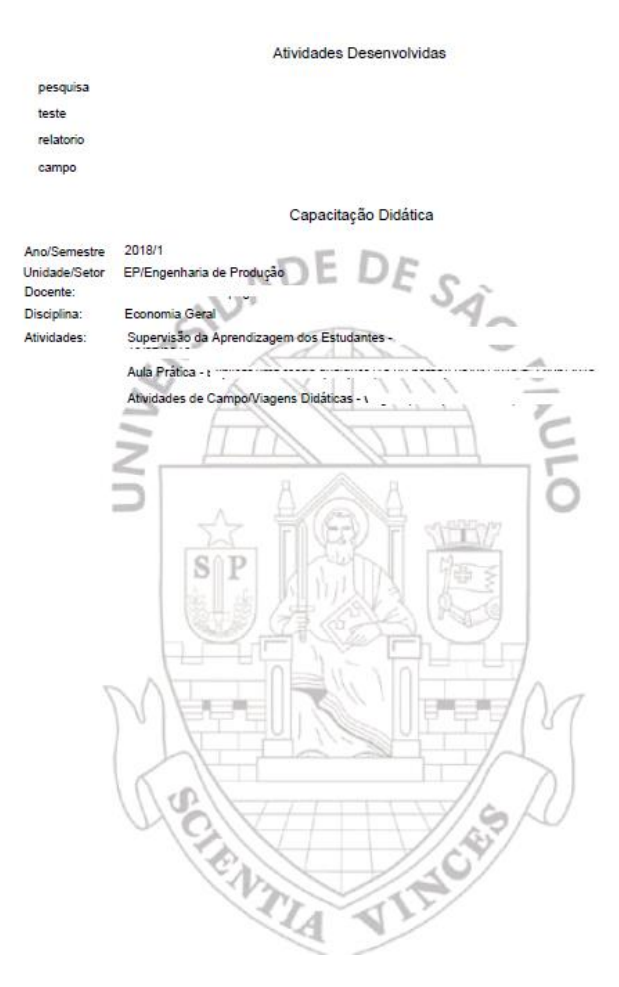

65

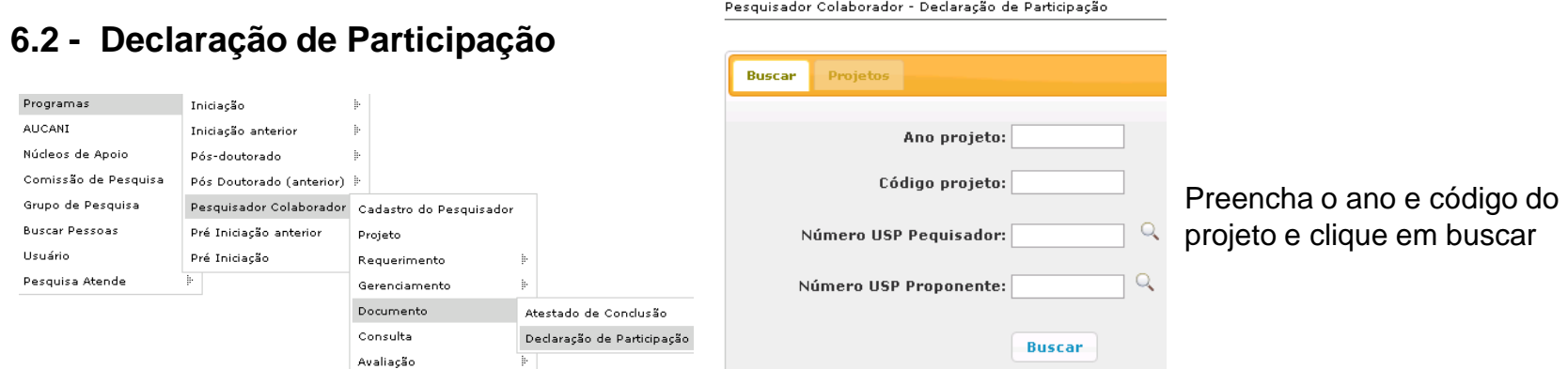

### Selecione o projeto e clique em "Gerar/Regerar Declaração de Participação"

Pesquisador Colaborador - Declaração de Participação

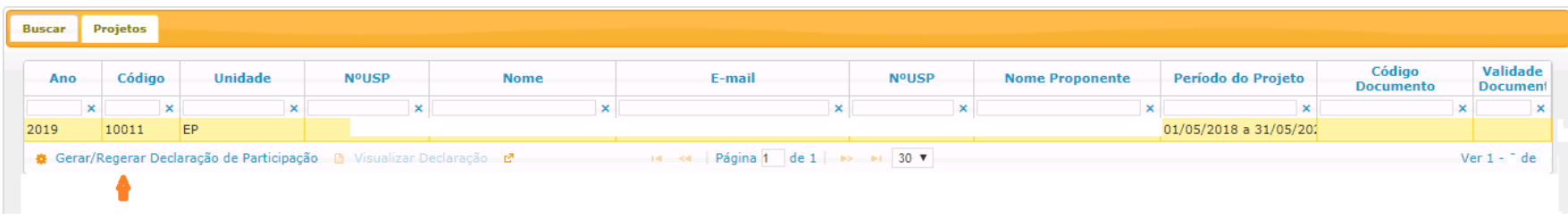

dev.uspdigital.usp.br diz

Documento Gerado com sucesso! Um e-mail foi enviado ao interessado.

OK

#### • Selecione o projeto e clique em "Visualizar Declaração"

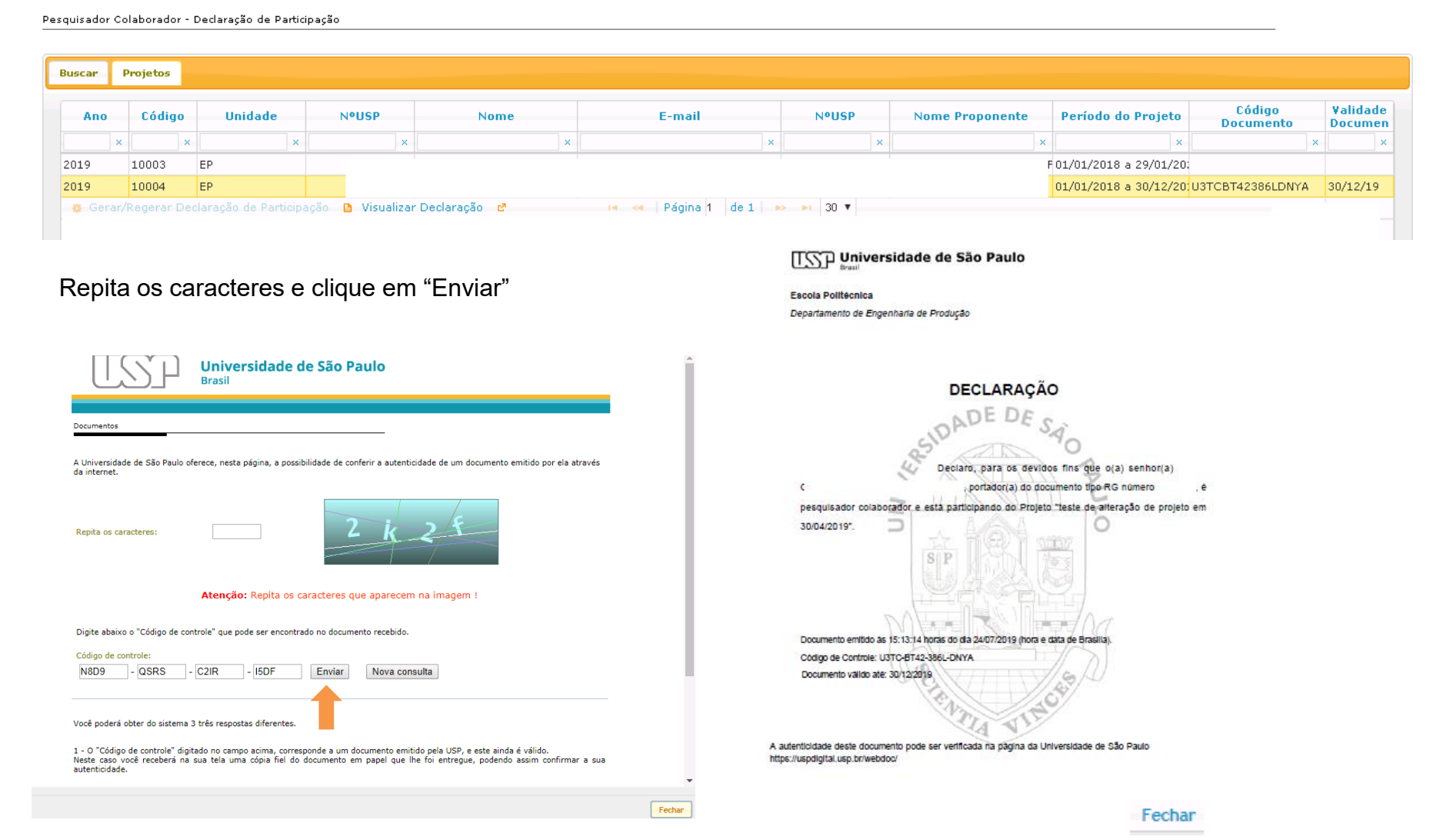

# **7. CONSULTA**

# **7.1 – Projetos** (Projetos por Situação; Projetos por Tipo de Apoio; Projetos por Fomento)

Comissão de Pesquisa "visualiza" e gera "planilha":

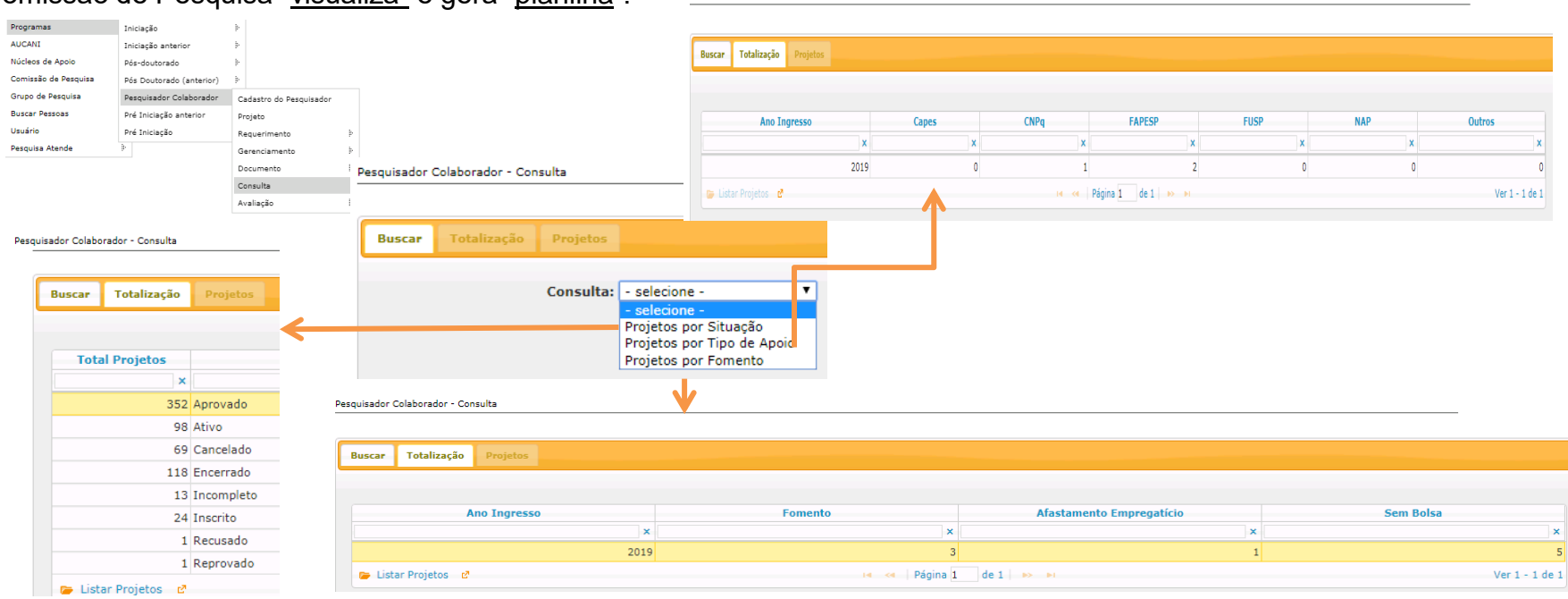

Pesquisador Colaborador - Consulta

### Selecione a opção desejada e clique em "Listar Projetos"

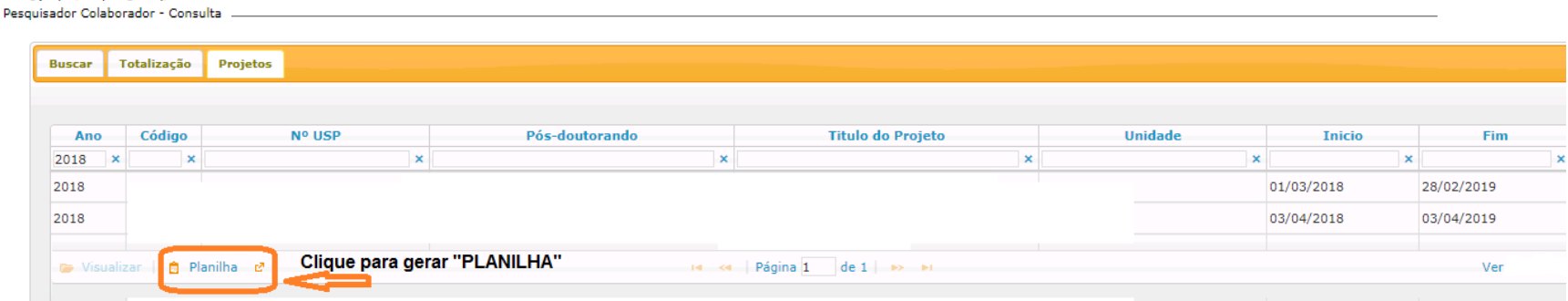

### **7.2. Status do Projeto**

APROVADO--projeto-finalizado com relatório-final aprovado e com as 960horas registradas¶

ATIVO -- projeto aprovado e em período de atividade¶

CANCELADO-projeto cancelado¶

ENCERRADO-projeto finalizado com relatório aprovado sem número de horas necessário (sem direito a certificado)¶

INCOMPLETO - cadastro do projeto iniciado sem enviar para avaliação¶

INSCRITO -- cadastro do projeto completo enviado para avaliação¶

RECUSADO-projeto não aprovado¶

REPROVADO-relatório não aprovado

# **8. CARTÃO USP**

# **8.1. Solicitação pela Comissão de Pesquisa**

O cartão pode ser solicitado após o início do vínculo do Pesquisador Colaborador com a USP.

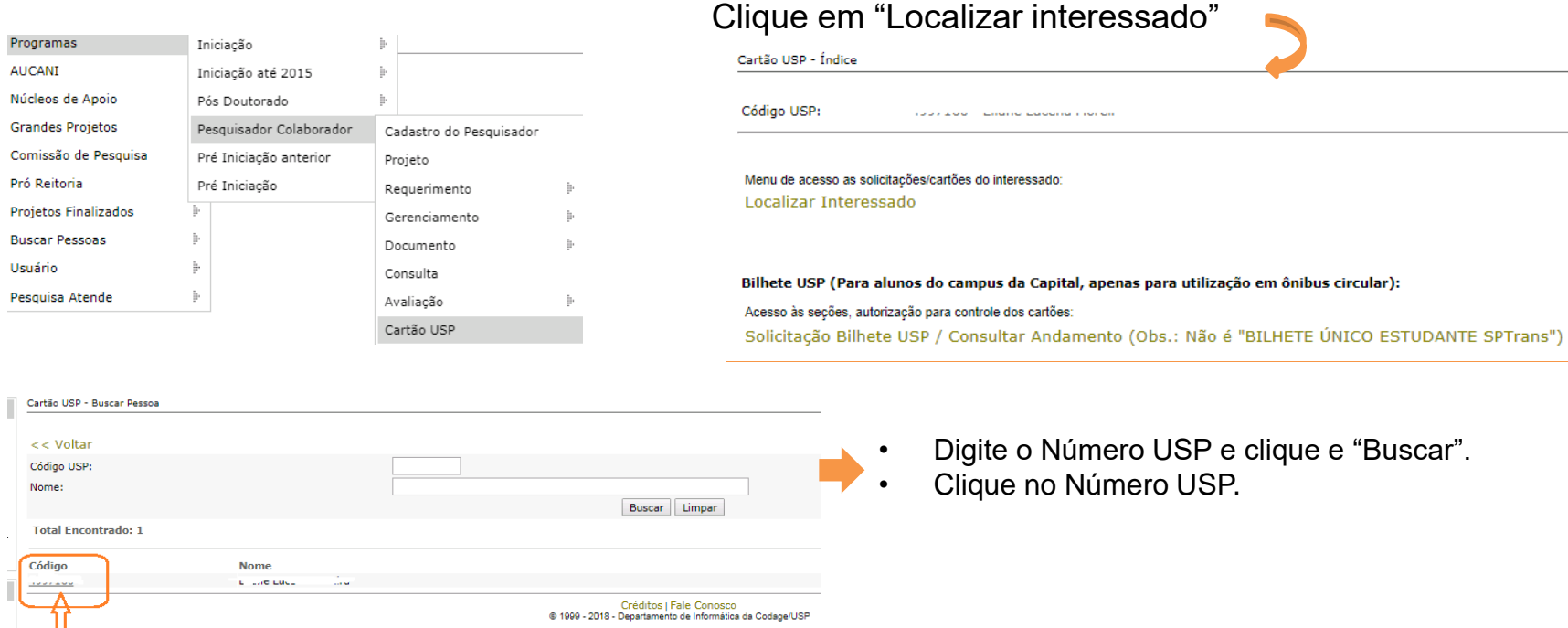

Verifique se há foto inserida, clicando em "Incluir/Alterar Foto".

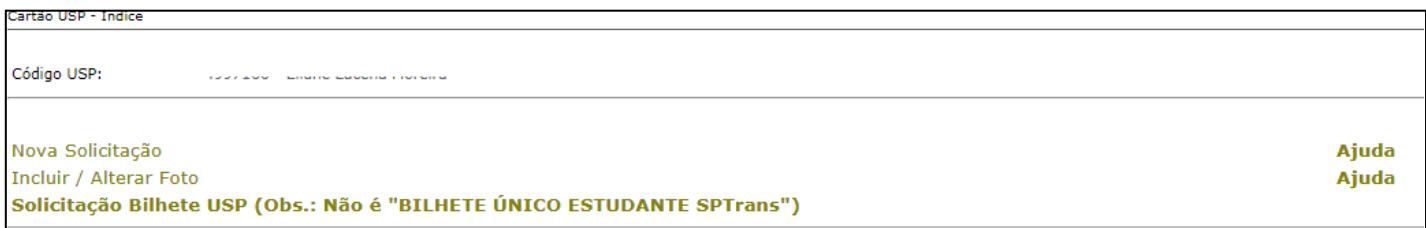

**I - Com foto**, clique em "Nova Solicitação", selecione o motivo e "Salvar".

#### **II - Sem foto**, "escolher o arquivo" com formato JPG, tamanho de no máximo 50kb.

Neste caso será necessário autorizar a solicitação. Retorne ao índice do Cartão USP (Programa>Pesquisador Colaborador>Cartão USP) e clique em "Listar Solicitações Aguardando Autorização"

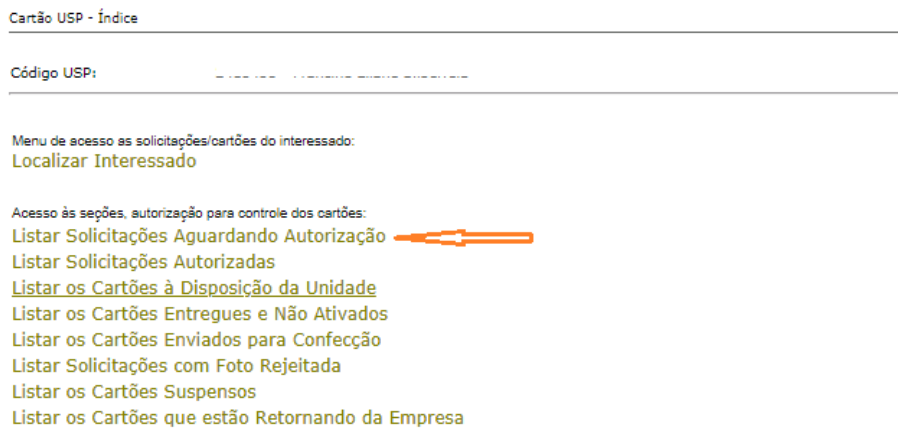

#### Bilhete USP (Para alunos do campus da Capital, apenas para utilização em ônibus circular): Solicitação Bilhete USP / Consultar Andamento (Obs.: Não é "BILHETE ÚNICO ESTUDANTE SPTrans")

#### Clique no ícone amarelo, confira as informações e autorize

Cartão USP - Listar Solicitações Aguardando Autorização

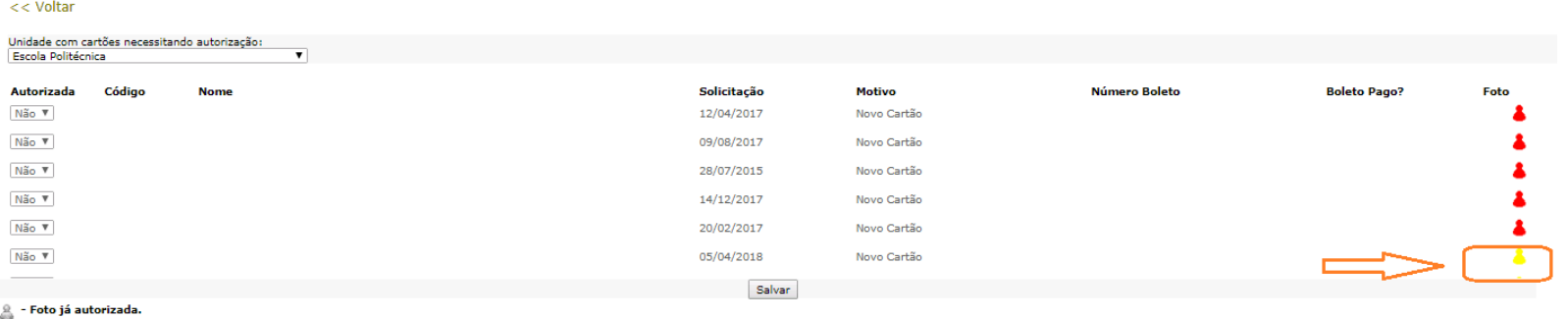

- Foto necessitando autorização.

- Não existe nenhuma foto digitalizada.

**8.2. Meu Cartão USP** (solicitação pelo Pesquisador Colaborador ou Comissão de Pesquisa)

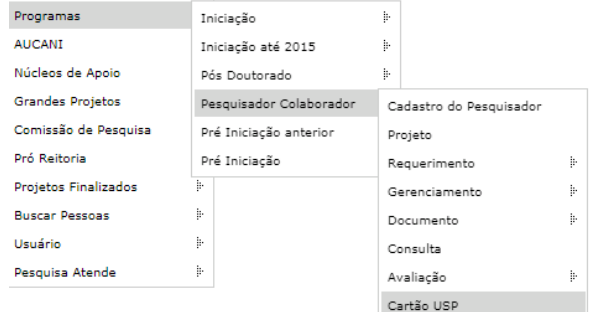

Verifique se a foto inserida, clicando em "Incluir/Alterar foto"

**I – Com foto ,** clique em "Nova Solicitação"

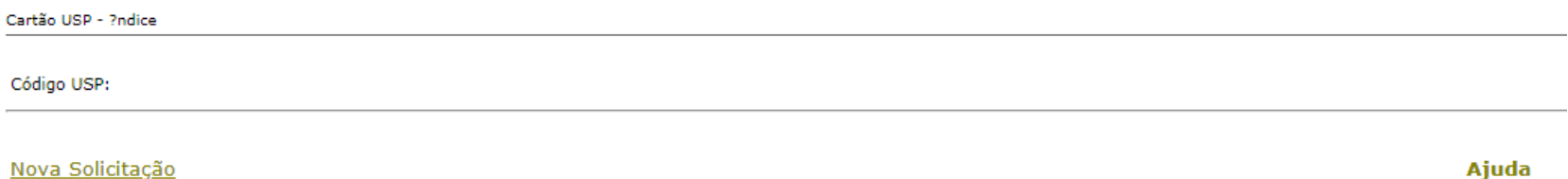

Incluir / Alterar Foto Solicitação Bilhete USP (Obs.: Não é "BILHETE ÚNICO ESTUDANTE SPTrans")

> Créditos | Fale Conosco @ 1999 - 2018 - Superintendência de Tecnologia da Informação/USP

### Selecione o motivo e "Salvar"

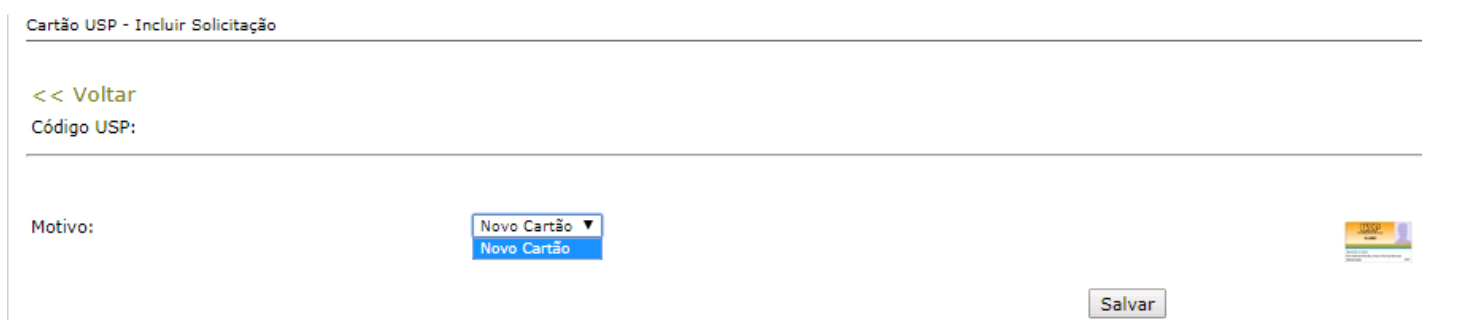

Ajuda
## **II. Sem foto:**

Clique em "Incluir / Alterar foto", selecione o "Escolher arquivo" e "Carregar Foto"

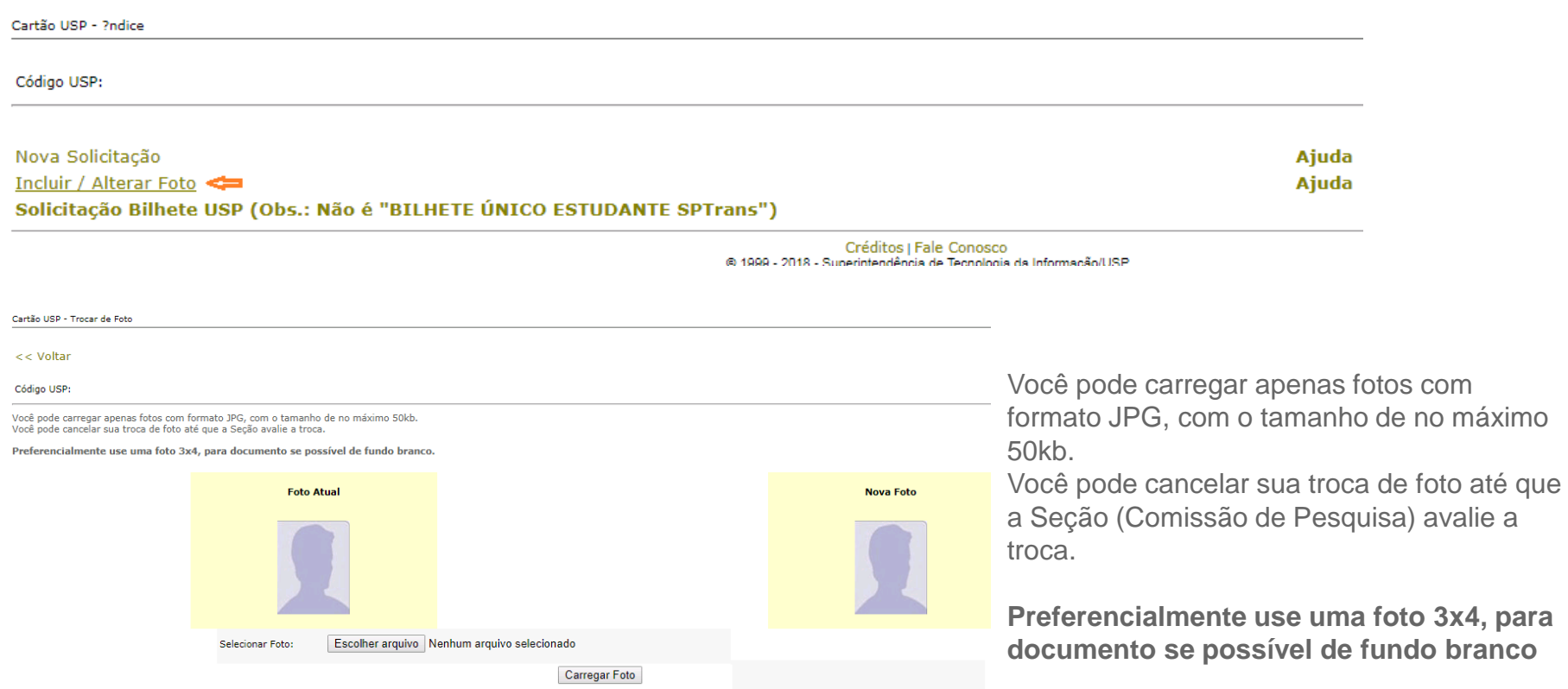

## **8.3. Ativação pela Comissão de Pesquisa**

Clique em "Listar os Cartões que estão Retornando da Empresa", marque os cartões recebidos e SALVE. Após selecione "Listar os Cartões a Disposição da Unidade".

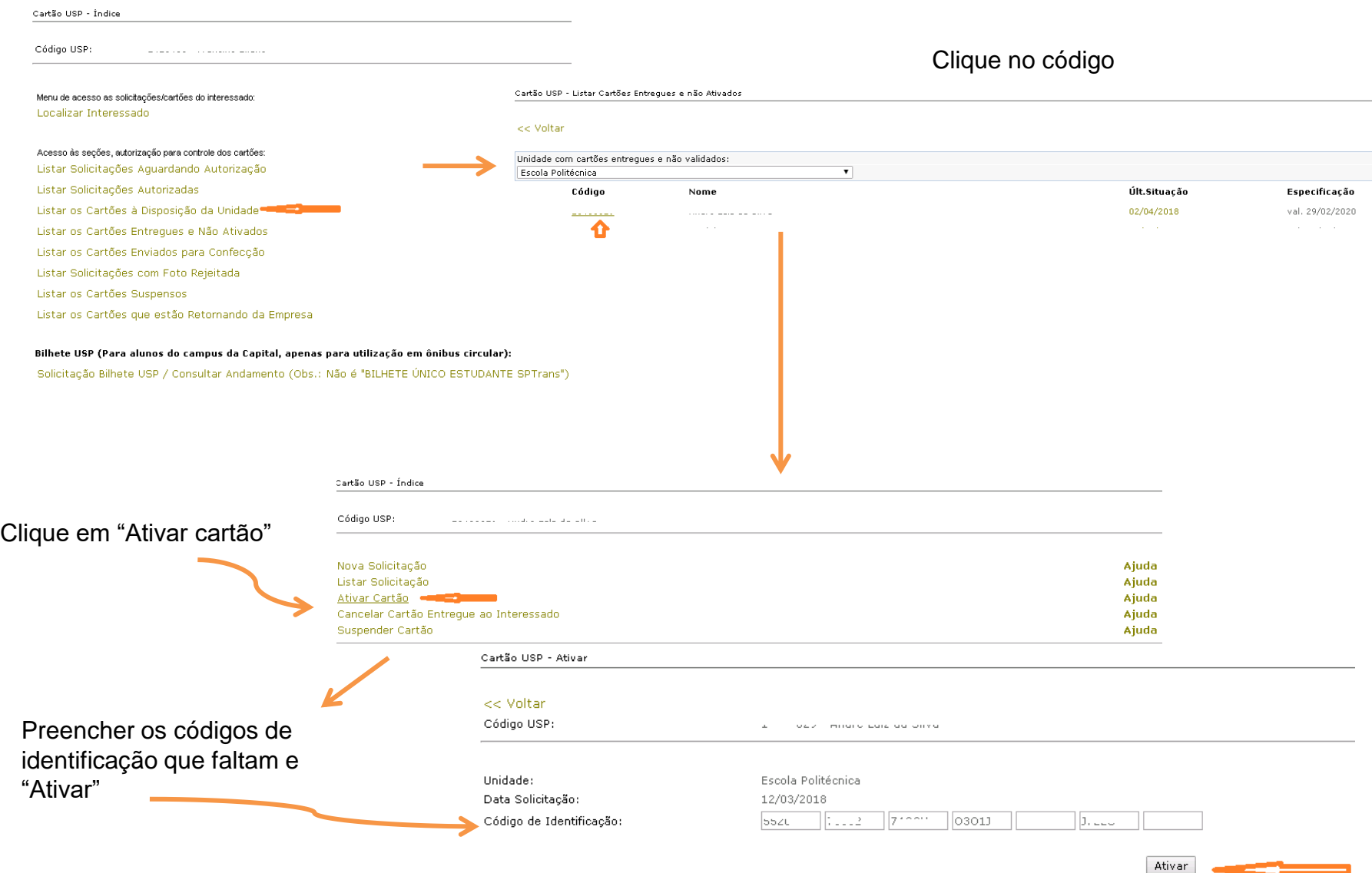

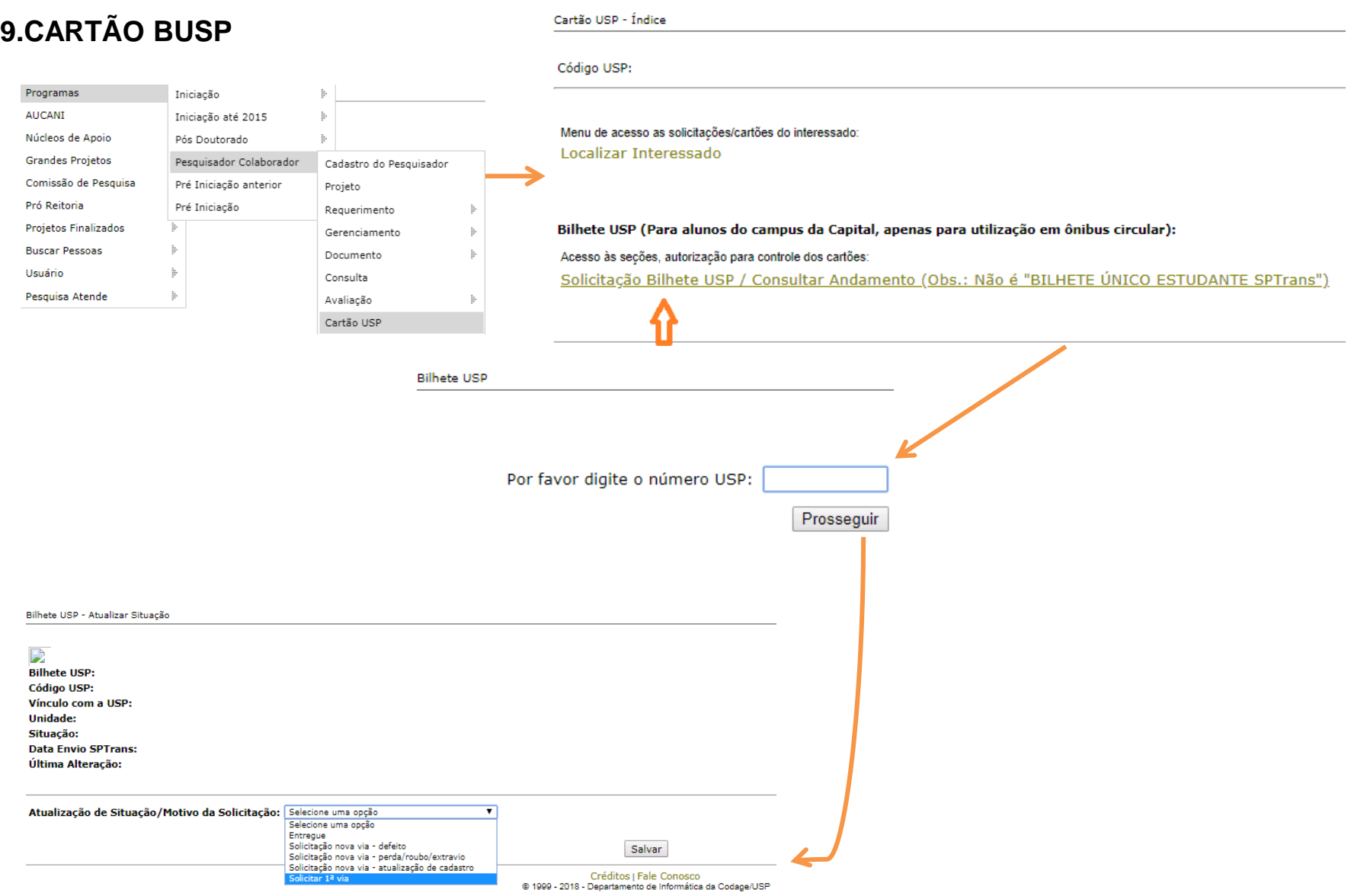